# **Guía del usuario de WebAccess GroupWise 2014**

**Agosto de 2014**

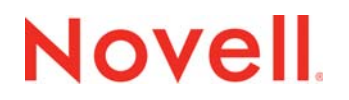

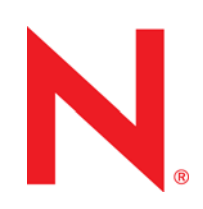

#### **Información legal**

Novell, Inc. no otorga ninguna garantía respecto al contenido y el uso de esta documentación y, específicamente, renuncia a cualquier garantía explícita o implícita de comercialización o adecuación para un fin determinado. Asimismo, Novell, Inc. se reserva el derecho de revisar esta publicación y realizar cambios en su contenido en cualquier momento, sin obligación de notificar tales cambios a ninguna persona o entidad.

Además, Novell, Inc. no ofrece ninguna garantía con respecto a ningún software, y rechaza específicamente cualquier garantía explícita o implícita de comercialización o adecuación para un fin determinado. Por otra parte, Novell, Inc. se reserva el derecho a realizar cambios en cualquiera de las partes o en la totalidad del software de Novell en cualquier momento, sin obligación de notificar tales cambios a ninguna persona ni entidad.

Los productos o la información técnica que se proporcionan bajo este Acuerdo pueden están sujetos a los controles de exportación de Estados Unidos o a la legislación sobre comercio de otros países. Usted se compromete a cumplir todas las regulaciones de control de las exportaciones, así como a obtener las licencias o clasificaciones oportunas para exportar, reexportar o importar mercancías. De la misma forma, acepta no realizar exportaciones ni reexportaciones a las entidades que se incluyan en las listas actuales de exclusión de exportaciones de EE. UU., así como a ningún país terrorista o sometido a embargo, tal y como queda recogido en las leyes de exportación de EE. UU. Asimismo, se compromete a no usar el producto para fines prohibidos, como la creación de misiles o armas nucleares, químicas o biológicas. Consulte la [página](http://www.novell.com/company/legal/exports/)  [Web de International Trade Services de Novell](http://www.novell.com/company/legal/exports/) (http://www.novell.com/company/legal/exports/) para obtener más información sobre la exportación del software de Novell. Novell no se responsabiliza de la posibilidad de que usted no pueda obtener los permisos de exportación necesarios.

Copyright © 2003-2014 Novell, Inc. Reservados todos los derechos. Ninguna parte de esta publicación puede ser reproducida, fotocopiada, almacenada en un sistema de recuperación o transmitida sin la expresa autorización por escrito del editor.

Novell, Inc. 1800 South Novell Place Provo, UT 84606 Estados Unidos www.novell.com

*Documentación en línea:* para acceder a la documentación en línea sobre este y otros productos de Novell, así como para obtener actualizaciones, consulte el [sitio Web de documentación de Novell](http://www.novell.com/documentation/) (http://www.novell.com/documentation/).

#### **Marcas comerciales de Novell**

Para obtener información sobre las marcas comerciales de Novell, consulte la Lista de marcas comerciales y de servicio (http://www.novell.com/company/legal/trademarks/) de Novell.

#### **Materiales de otros fabricantes**

Todas las marcas comerciales de otros fabricantes son propiedad de sus propietarios respectivos.

# **Tabla de contenido**

#### **[Acerca de esta guía 7](#page-6-0)**

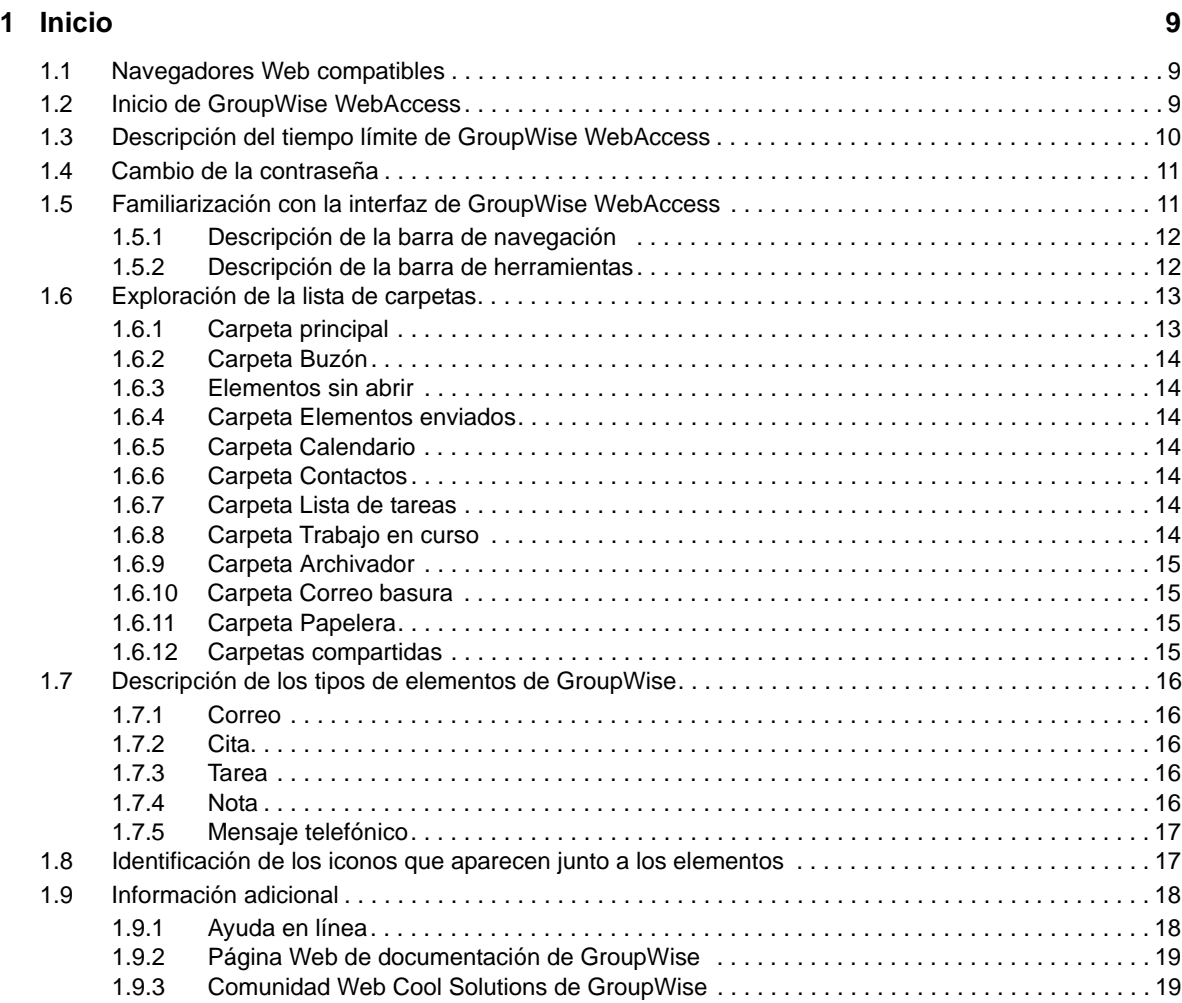

#### **[2](#page-20-0) Organización 21**

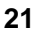

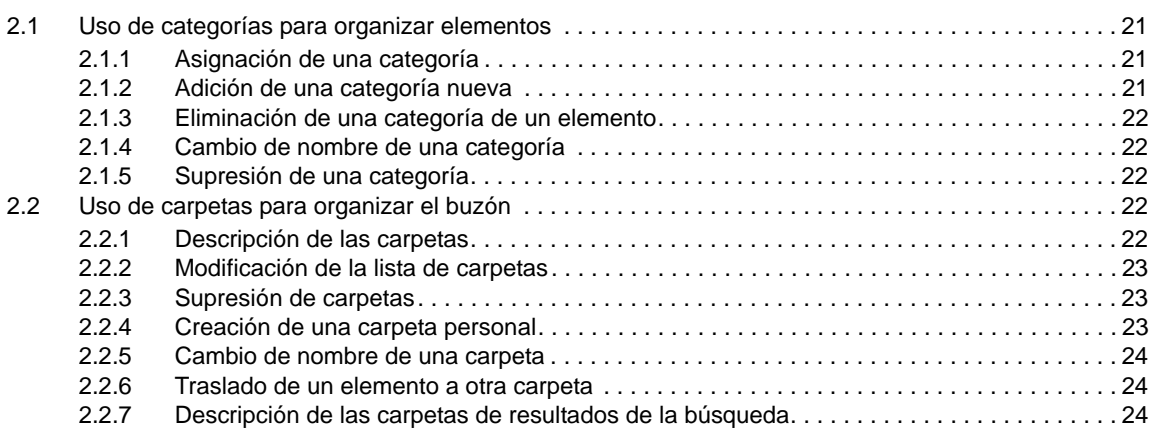

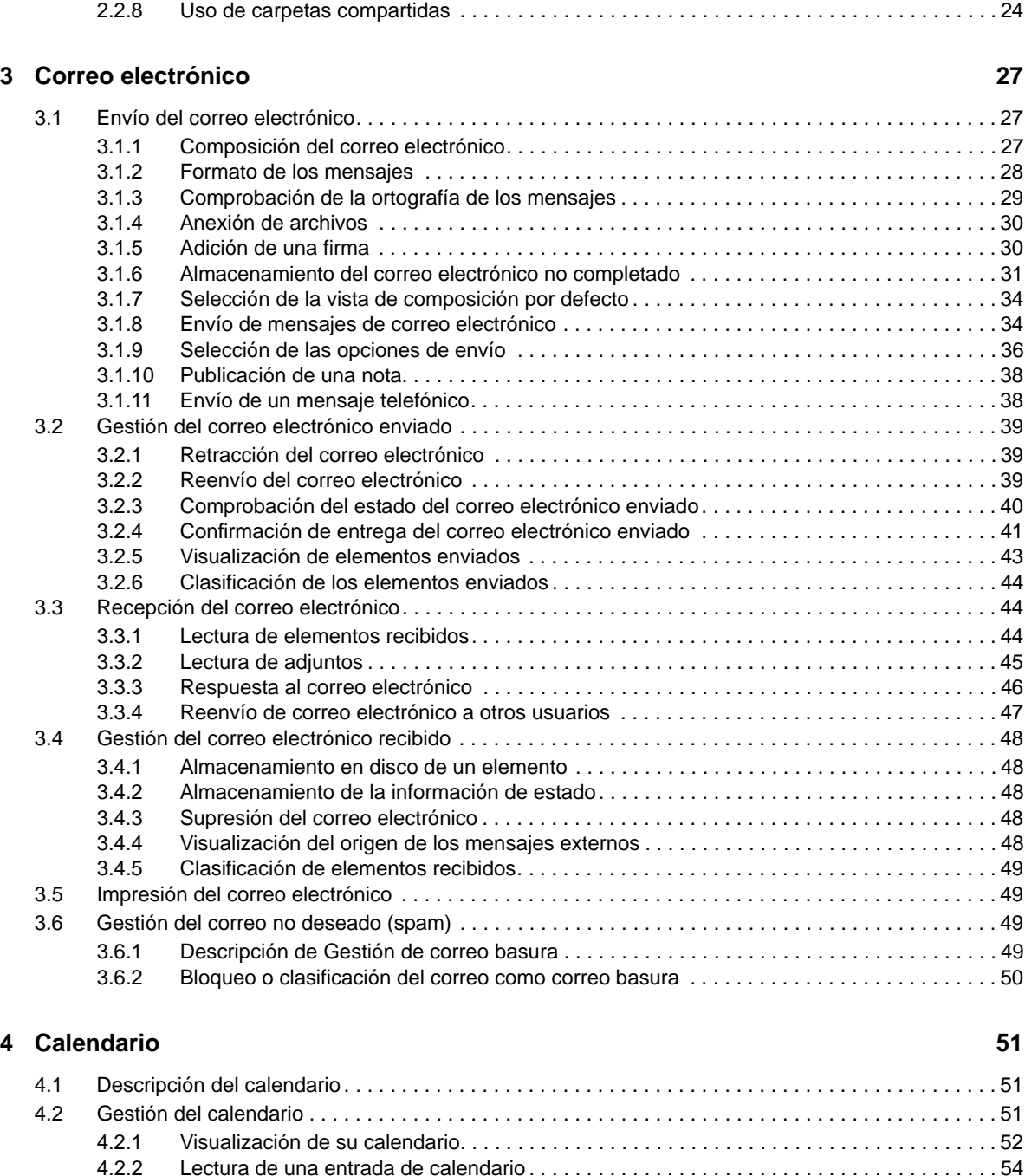

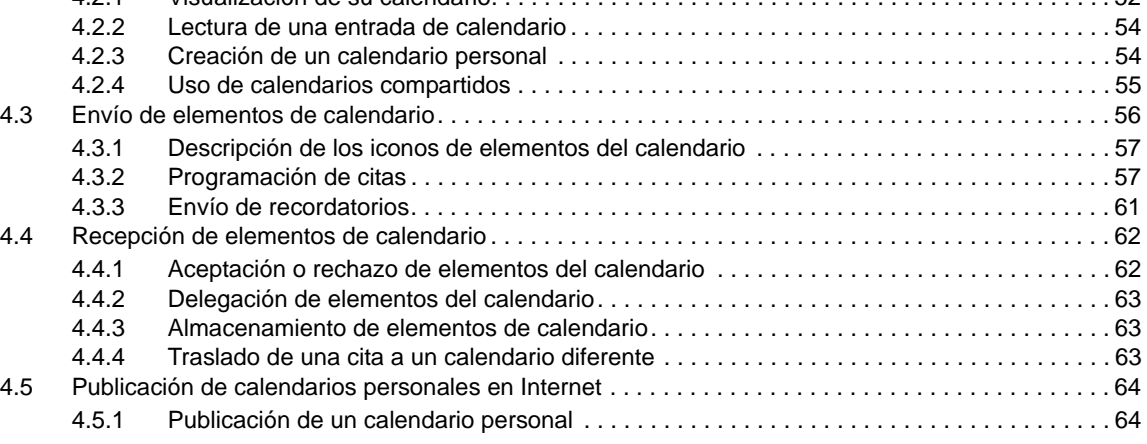

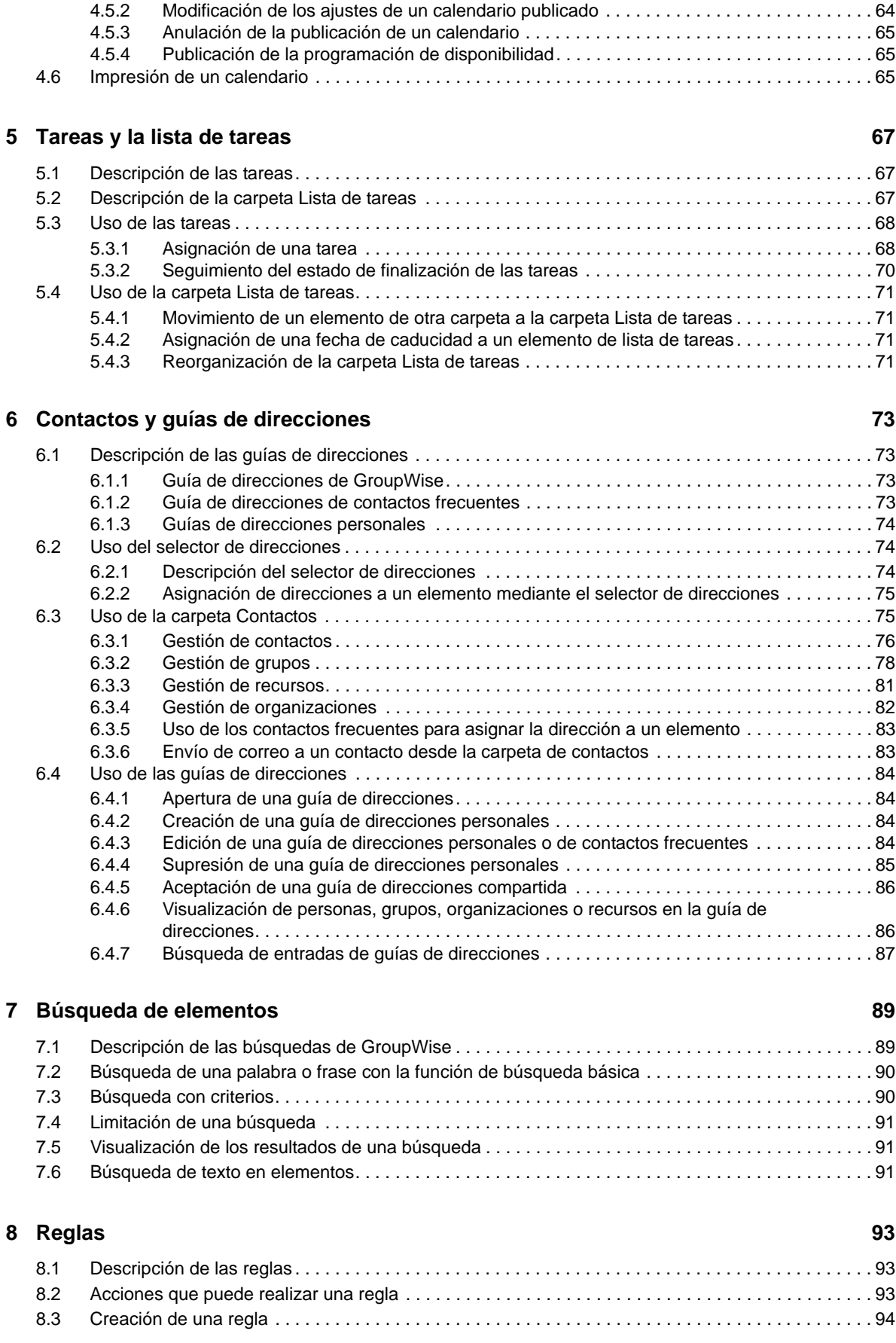

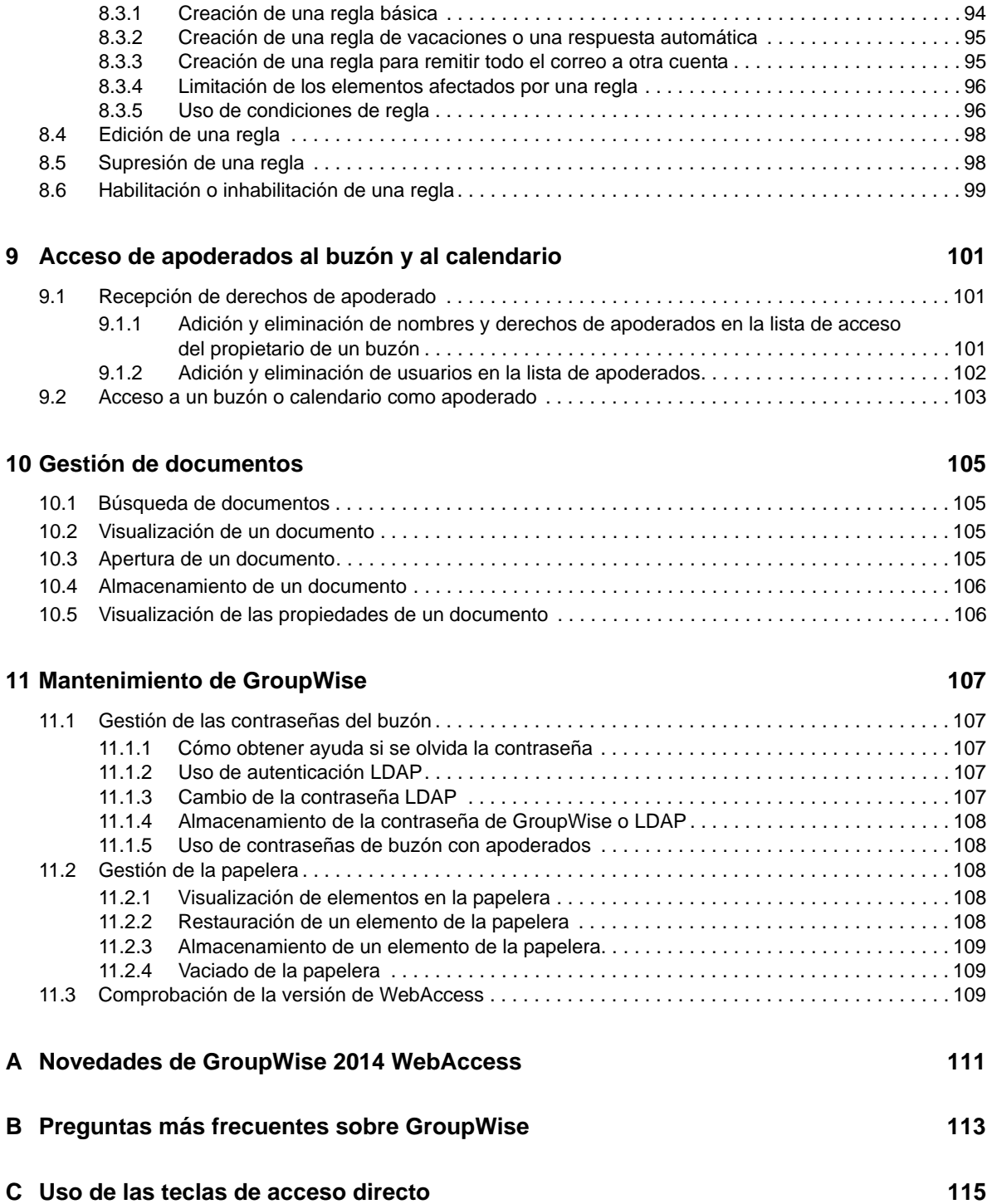

## <span id="page-6-0"></span>**Acerca de esta guía**

En esta *Guía del usuario de GroupWise 2014 WebAccess* de Novell se explica cómo utilizar GroupWise WebAccess. Se divide en las siguientes secciones:

- [Capítulo 1, "Inicio", en la página 9](#page-8-3)
- [Capítulo 2, "Organización", en la página 21](#page-20-4)
- [Capítulo 3, "Correo electrónico", en la página 27](#page-26-3)
- [Capítulo 4, "Calendario", en la página 51](#page-50-3)
- [Capítulo 5, "Tareas y la lista de tareas", en la página 67](#page-66-3)
- [Capítulo 6, "Contactos y guías de direcciones", en la página 73](#page-72-4)
- [Capítulo 7, "Búsqueda de elementos", en la página 89](#page-88-2)
- [Capítulo 8, "Reglas", en la página 93](#page-92-3)
- [Capítulo 9, "Acceso de apoderados al buzón y al calendario", en la página 101](#page-100-3)
- [Capítulo 10, "Gestión de documentos", en la página 105](#page-104-4)
- [Capítulo 11, "Mantenimiento de GroupWise", en la página 107](#page-106-5)
- [Apéndice A, "Novedades de GroupWise 2014 WebAccess", en la página 111](#page-110-1)
- [Apéndice B, "Preguntas más frecuentes sobre GroupWise", en la página 113](#page-112-1)
- [Apéndice C, "Uso de las teclas de acceso directo", en la página 115](#page-114-1)

#### **Usuarios a los que va dirigida**

Esta guía está diseñada para los usuarios de GroupWise WebAccess.

#### **Comentarios**

Nos gustaría recibir sus comentarios y sugerencias acerca de este manual y del resto de la documentación incluida con este producto. Utilice la función Comentarios del usuario que se incluye en la parte inferior de cada página de la documentación en línea, o bien diríjase al [sitio Web de](http://www.novell.com/documentation/feedback.html)  [comentarios sobre la documentación de Novell](http://www.novell.com/documentation/feedback.html) (http://www.novell.com/documentation/ feedback.html) e introduzca allí sus comentarios.

#### **Documentación adicional**

Para obtener documentación adicional de GroupWise, consulte las guías siguientes en el [sitio Web](http://www.novell.com/documentation/groupwise2014/)  [de documentación de Novell GroupWise 2014](http://www.novell.com/documentation/groupwise2014/) (http://www.novell.com/documentation/ groupwise2014/)

- *Guía del usuario del cliente de GroupWise para Windows*
- *Guía del usuario de GroupWise WebAccess*
- *Guía del usuario de GroupWise WebAccess para móviles*
- *Guías de inicio rápido del usuario de GroupWise*

# <span id="page-8-0"></span>1 <sup>1</sup> **Inicio**

<span id="page-8-3"></span>GroupWise es un sólido sistema de colaboración y mensajería de confianza que le conecta a su buzón universal en cualquier momento y lugar. Esta sección ofrece una descripción general que le ayudará a empezar a usar GroupWise de forma rápida y fácil.

- [Sección 1.1, "Navegadores Web compatibles", en la página 9](#page-8-1)
- [Sección 1.2, "Inicio de GroupWise WebAccess", en la página 9](#page-8-2)
- [Sección 1.3, "Descripción del tiempo límite de GroupWise WebAccess", en la página 10](#page-9-0)
- [Sección 1.4, "Cambio de la contraseña", en la página 11](#page-10-0)
- [Sección 1.5, "Familiarización con la interfaz de GroupWise WebAccess", en la página 11](#page-10-1)
- [Sección 1.6, "Exploración de la lista de carpetas", en la página 13](#page-12-0)
- [Sección 1.7, "Descripción de los tipos de elementos de GroupWise", en la página 16](#page-15-0)
- [Sección 1.8, "Identificación de los iconos que aparecen junto a los elementos", en la página 17](#page-16-1)
- [Sección 1.9, "Información adicional", en la página 18](#page-17-0)

## <span id="page-8-1"></span>**1.1 Navegadores Web compatibles**

- Cualquiera de los siguientes navegadores Web:
	- Linux: Mozilla Firefox; Google Chrome
	- Windows: Microsoft Internet Explorer 9 o posterior; Mozilla Firefox; Google Chrome; Windows

Spartan

<span id="page-8-4"></span>**Nota:** en Windows XP también se admite Microsoft Internet Explorer 8.0.

- Macintosh: la versión más reciente de Safari para Mac OS; Mozilla Firefox; Google Chrome
- Tableta Microsoft Surface Pro con Windows 8 o versiones posteriores
- Cualquier dispositivo móvil que admita el protocolo de acceso inalámbrico (WAP, Wireless Access Protocol) y que tenga un micronavegador compatible con el lenguaje de marcas de hipertexto (HTML, Hypertext Markup Language) 4.0 o versiones posteriores

## <span id="page-8-2"></span>**1.2 Inicio de GroupWise WebAccess**

Inicie GroupWise WebAccess tal y como lo haría con cualquier otra página principal de Internet.

**1** Utilice el navegador Web para acceder a la dirección URL que le proporcione el administrador; por ejemplo, http://*servidor*/gw/webacc, o a una dirección IP como 155.155.11.22.

Si necesita localizar a su administrador de GroupWise, consulte a la persona que le asignó el nombre de usuario y la contraseña de GroupWise.

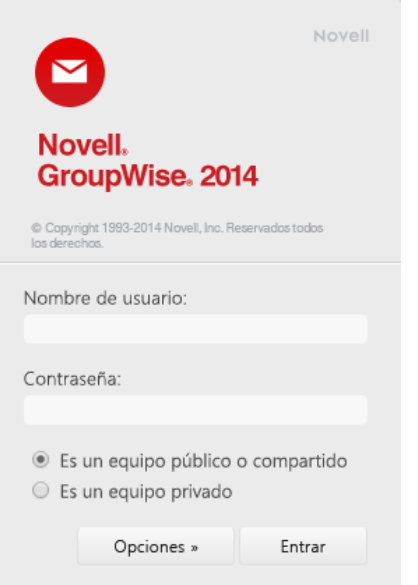

- **2** En la página de entrada de GroupWise WebAccess, introduzca el nombre de usuario y la contraseña.
- **3** Haga clic en *Es un equipo público o compartido* o en *Es un equipo privado.*

La opción que elija afectará al intervalo de tiempo límite de espera que se usará. Para que la información esté más segura, se usa un intervalo de tiempo límite más corto en caso de que se use WebAccess desde un equipo público o compartido. Para obtener más información sobre el intervalo de tiempo límite, consulte la [Sección 1.3, "Descripción del tiempo límite de GroupWise](#page-9-0)  [WebAccess", en la página 10.](#page-9-0)

**4** (Condicional) Si utiliza un dispositivo móvil pequeño, como un teléfono móvil, haga clic en *Opciones* y seleccione *Utilizar la interfaz básica.*

La interfaz básica tiene funciones y gráficos limitados. Está diseñada para llevar a cabo las tareas más básicas de GroupWise WebAccess. Para cerrar la interfaz básica, cierre todos los navegadores Web, vuelva a iniciar WebAccess y deseleccione *Utilizar la interfaz básica.*

Para obtener información sobre cómo usar la interfaz básica, consulte la guía [Inicio rápido de la](http://www.novell.com/documentation/groupwise2014/gw2014_qs_webaccbasic/data/gw2014_qs_webaccbasic.html)  [interfaz básica de GroupWise 2014 WebAccess](http://www.novell.com/documentation/groupwise2014/gw2014_qs_webaccbasic/data/gw2014_qs_webaccbasic.html) (http://www.novell.com/documentation/ groupwise2014/gw2014\_qs\_webaccbasic/data/gw2014\_qs\_webaccbasic.html).

**5** Haga clic en *Entrar.*

Se abre el buzón de GroupWise

Si no puede entrar, haga clic en el enlace *¿No puede entrar?* de la página de entrada para obtener más información sobre cómo restablecer la contraseña en su organización.

## <span id="page-9-0"></span>**1.3 Descripción del tiempo límite de GroupWise WebAccess**

Determinadas acciones, como abrir o enviar un elemento, generan una llamada al servidor Web. Otras acciones, como desplazarse por la lista de elementos, componer un mensaje sin enviarlo o leer los temas de ayuda, no generan una llamada al servidor Web. Si, durante un período de tiempo, no utiliza GroupWise WebAccess o realiza acciones que no generan una llamada, WebAccess finaliza la sesión. Al hacer esto, proporciona seguridad para su correo electrónico y garantiza un funcionamiento eficaz del servidor Web y de GroupWise WebAccess.

El período de tiempo límite por defecto es de 20 minutos si usa WebAccess en un equipo público o compartido. Si usa WebAccess en un equipo privado, el intervalo de tiempo límite por defecto es de 480 minutos (8 horas). Sin embargo, el administrador de GroupWise puede cambiar el período de tiempo límite del sistema GroupWise de la organización. Durante la entrada a la sesión se determina si se usa WebAccess en un equipo público o privado, como se describe en la [Sección 1.2, "Inicio de](#page-8-2)  [GroupWise WebAccess", en la página 9](#page-8-2).

Si intenta alguna acción después de haber salido del sistema, este le pedirá que entre de nuevo.

Para asegurarse de que dispone de la información más reciente en el buzón y evitar que se supere con frecuencia el tiempo límite, haga clic en el icono *Actualizar* .

**Nota:** deberá autenticarse correctamente para poder volver al trabajo cuando se produzca una interrupción de tiempo límite. Si no ha entrado a la sesión correctamente, puede parecer que el mensaje que estaba creando se ha perdido. Utilice el teclado para volver a la ventana del mensaje guardado (por ejemplo, pulsando Alt+flecha izquierda en Windows).

## <span id="page-10-0"></span>**1.4 Cambio de la contraseña**

Para acceder al buzón de GroupWise desde WebAccess, el buzón debe contar con una contraseña. El administrador de GroupWise debe haber asignado la contraseña al configurar la cuenta de GroupWise. Si tiene acceso al cliente de GroupWise para , podrá configurar la contraseña inicial para el buzón usted mismo, tal y como se indica en "Asignación de una contraseña al buzón" en la sección "Conceptos básicos" de la *Guía del usuario del cliente de GroupWise 2014 para Windows*.

Para cambiar la contraseña del buzón en WebAccess:

1 Haga clic en el icono *Opciones*  $\boldsymbol{\hat{*}}$ , y, a continuación, en *Opciones*.

Haga clic en la pestaña *Contraseña.*

- **2** Escriba su antigua contraseña y, a continuación, escriba dos veces la nueva contraseña para confirmarla.
- **3** Haga clic en *Guardar* y después en *Cerrar.*

En función del nivel de seguridad que el administrador de GroupWise haya establecido para la oficina postal, puede que necesite más información acerca de las contraseñas. Para obtener más información, consulte la [Sección 11.1, "Gestión de las contraseñas del buzón", en la página 107.](#page-106-6)

## <span id="page-10-1"></span>**1.5 Familiarización con la interfaz de GroupWise WebAccess**

El área principal de trabajo en GroupWise se denomina ventana principal. Desde la ventana principal de GroupWise puede leer mensajes, programar citas, ver su calendario, gestionar contactos, abrir carpetas y mucho más.

- [Sección 1.5.1, "Descripción de la barra de navegación", en la página 12](#page-11-0)
- [Sección 1.5.2, "Descripción de la barra de herramientas", en la página 12](#page-11-1)

## <span id="page-11-0"></span>**1.5.1 Descripción de la barra de navegación**

La barra de navegación se encuentra en la parte superior de la página de WebAccess. Está diseñada para permitir que se pueda acceder rápidamente a las carpetas de uso frecuente. Por defecto, la barra de navegación incluye las siguientes carpetas: Buzón, Calendario, Contactos y Documentos.

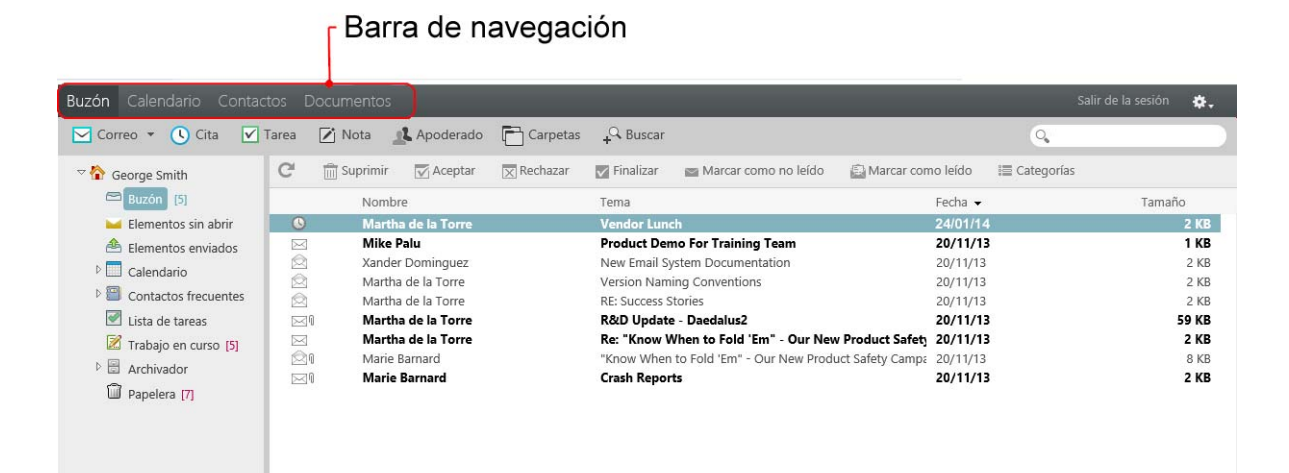

#### *Figura 1-1 Barra de navegación de GroupWise WebAccess*

#### <span id="page-11-1"></span>**1.5.2 Descripción de la barra de herramientas**

Utilice la barra de herramientas para acceder a muchas de las características y opciones de WebAccess. La barra de herramientas de la parte superior de una carpeta o un elemento es sensible al contexto: cambia para ofrecer las opciones más útiles en la ubicación en la que se encuentra.

Existen dos barras de herramientas diferentes que puede mostrar:

- **Principal:** esta barra de herramientas contiene la mayoría de las funciones que se usan con más frecuencia como, por ejemplo, Cita nueva y Correo nuevo. La barra de herramientas principal se encuentra en la parte superior de la página principal.
- **Contexto del elemento:** esta barra de herramientas contiene botones sensibles al contexto que cambian en función del elemento que se muestre. La barra de herramientas Contexto del elemento se encuentra en la parte superior de la página.

*Figura 1-2 Barras de herramientas de GroupWise WebAccess*

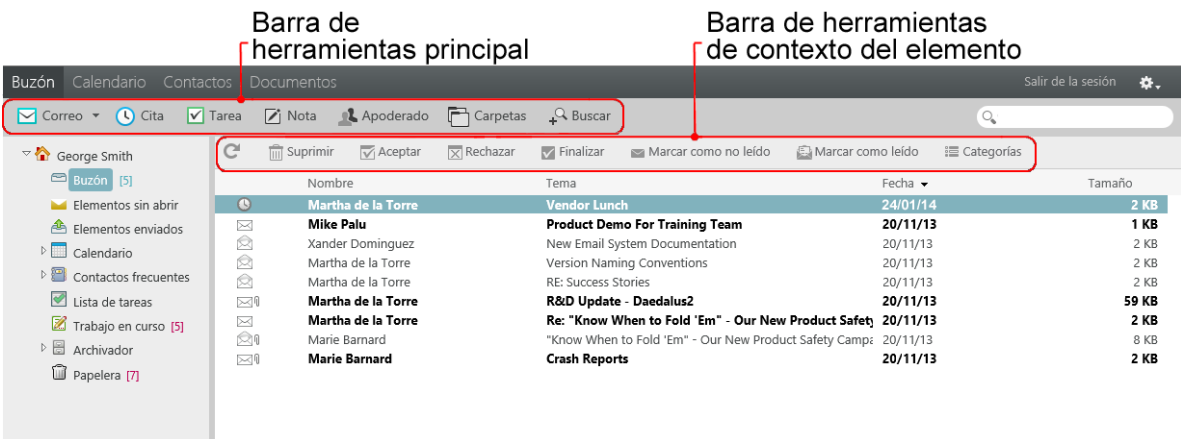

## <span id="page-12-0"></span>**1.6 Exploración de la lista de carpetas**

<span id="page-12-2"></span>La lista de carpetas situada a la izquierda de la ventana principal permite organizar los elementos de GroupWise mediante la creación de carpetas en las que almacenar los elementos. La carpeta Buzón se abre por defecto cuando se entra la primera vez. Para obtener información acerca de las diferentes carpetas de GroupWise, consulte la [Sección 2.2, "Uso de carpetas para organizar el](#page-21-5)  [buzón", en la página 22](#page-21-5).

La lista de carpetas muestra las siguientes carpetas:

- [Sección 1.6.1, "Carpeta principal", en la página 13](#page-12-1)
- [Sección 1.6.2, "Carpeta Buzón", en la página 14](#page-13-0)
- [Sección 1.6.3, "Elementos sin abrir", en la página 14](#page-13-1)
- [Sección 1.6.4, "Carpeta Elementos enviados", en la página 14](#page-13-2)
- [Sección 1.6.5, "Carpeta Calendario", en la página 14](#page-13-3)
- [Sección 1.6.6, "Carpeta Contactos", en la página 14](#page-13-4)
- [Sección 1.6.7, "Carpeta Lista de tareas", en la página 14](#page-13-5)
- [Sección 1.6.8, "Carpeta Trabajo en curso", en la página 14](#page-13-6)
- [Sección 1.6.9, "Carpeta Archivador", en la página 15](#page-14-0)
- [Sección 1.6.10, "Carpeta Correo basura", en la página 15](#page-14-1)
- [Sección 1.6.11, "Carpeta Papelera", en la página 15](#page-14-2)
- [Sección 1.6.12, "Carpetas compartidas", en la página 15](#page-14-3)

#### <span id="page-12-1"></span>**1.6.1 Carpeta principal**

Su carpeta principal (indicada con su nombre) representa la base de datos de GroupWise. Todas las carpetas de la lista de carpetas son subcarpetas de la carpeta principal.

## <span id="page-13-0"></span>**1.6.2 Carpeta Buzón**

El buzón muestra todos los elementos que ha recibido, excepto los elementos programados (citas, tareas y recordatorios) que ha aceptado o rechazado. Los elementos programados y las tareas se mueven por defecto al calendario cuando los acepta.

Los elementos recibidos se almacenan en el buzón de GroupWise, que se actualiza automáticamente a medida que se reciben elementos nuevos. Si el equipo tiene capacidad de audio y hay abierta una ventana de GroupWise WebAccess en el navegador Web, se reproduce un tono cuando se recibe un elemento nuevo.

Para organizar los mensajes, muévalos a carpetas dentro del Archivador. Es posible crear nuevas carpetas según sea necesario.

#### <span id="page-13-1"></span>**1.6.3 Elementos sin abrir**

La carpeta Elementos sin abrir **munestra los elementos recibidos que aún no se han abierto. Es** una carpeta de consulta que no se puede suprimir.

#### <span id="page-13-2"></span>**1.6.4 Carpeta Elementos enviados**

La carpeta Elementos enviados  $\triangle$  incluye todos los elementos que se han enviado. Con solo comprobar las propiedades de los elementos enviados es posible determinar su estado (Entregado, Abierto, etc.).

#### <span id="page-13-3"></span>**1.6.5 Carpeta Calendario**

La carpeta Calendario **este una enlace que abre la vista Calendario**, donde se pueden seleccionar varias opciones de presentación del calendario. Puede utilizar la lista de carpetas para seleccionar los calendarios que se mostrarán. Los calendarios seleccionados aparecen en la vista de calendario.

#### <span id="page-13-4"></span>**1.6.6 Carpeta Contactos**

La carpeta Contactos **en representa por defecto la guía de direcciones Contactos frecuentes.** Cualquier modificación que realice en la carpeta Contactos se realizará también en la guía de direcciones Contactos frecuentes.

Desde esta carpeta puede ver, crear y modificar contactos, recursos, organizaciones y grupos.

#### <span id="page-13-5"></span>**1.6.7 Carpeta Lista de tareas**

Utilice la carpeta Lista de tareas  $\blacktriangledown$  para crear una lista de tareas. Puede mover cualquier elemento (mensajes de correo electrónico, mensajes telefónicos, recordatorios, tareas o citas) a esta carpeta y colocarlos en el orden que desee.

#### <span id="page-13-6"></span>**1.6.8 Carpeta Trabajo en curso**

La carpeta Trabajo en curso **en** es una carpeta en la que puede guardar mensajes que ha iniciado pero desea terminar más tarde. En ella también se guardan automáticamente todos los mensajes de almacenamiento automático.

## <span id="page-14-0"></span>**1.6.9 Carpeta Archivador**

El archivador  $\Xi$  contiene todas las carpetas personales. Para reorganizar las carpetas y anidarlas, haga clic en *Carpetas* en la barra de herramientas principal.

## <span id="page-14-1"></span>**1.6.10 Carpeta Correo basura**

Todos los elementos de correo electrónico de las direcciones y dominios de Internet que se hayan tratado como correo basura mediante Gestión de correo basura se colocan en la carpeta Correo basura **como Amenos que se habilite la opción Correo basura**, esta carpeta no se crea en la lista de carpetas.

Esta carpeta no se puede suprimir mientras estén habilitadas las opciones de Correo basura. Sin embargo, la carpeta se puede renombrar o mover a una ubicación diferente de la lista de carpetas. Si se inhabilitan todas las opciones de Correo basura, se puede suprimir la carpeta. La carpeta también se puede suprimir si el administrador de GroupWise ha inhabilitado la función de gestión del correo basura.

Para suprimir elementos de la carpeta Correo basura, haga clic con el botón derecho en la carpeta Correo basura, haga clic en *Vaciar la carpeta Correo basura* y, a continuación, en *Sí.*

Para obtener más información acerca de la gestión de correo basura, consulte la [Sección 3.6,](#page-48-4)  ["Gestión del correo no deseado \(spam\)", en la página 49.](#page-48-4)

## <span id="page-14-2"></span>**1.6.11 Carpeta Papelera**

Todos los mensajes de correo y teléfono, citas, tareas, documentos y recordatorios que se suprimen se almacenan en la carpeta Papelera **in**. Los elementos de la papelera pueden visualizarse, abrirse o devolverse al buzón antes de vaciarla. (Al vaciar la papelera, todos los elementos que contiene se eliminan del sistema.)

Puede vaciar toda la papelera o solo los elementos seleccionados. El administrador de GroupWise puede especificar que la papelera se vacíe automáticamente de forma periódica.

## <span id="page-14-3"></span>**1.6.12 Carpetas compartidas**

Las carpetas compartidas  $\Box$  son iguales que cualquier otra carpeta del archivador, con la única diferencia de que otros usuarios pueden acceder a ellas. Puede crear carpetas compartidas o compartir carpetas personales existentes en el Archivador. El usuario es el que elige con quién va a compartir la carpeta y qué derechos se van a conceder a cada usuario. Los usuarios pueden publicar mensajes en la carpeta compartida, arrastrar los elementos existentes a la carpeta y crear hilos de discusión. No es posible compartir las carpetas de sistema; entre ellas se cuentan Archivador, Papelera y Trabajo en curso.

El hecho de que los usuarios tengan derechos sobre una carpeta compartida no implica que automáticamente tengan derechos para editar un documento que haya colocado en esa carpeta. Para que puedan editar el documento, deberá concederles derechos de edición haciendo clic en *Carpetas* y, a continuación en *Compartir carpeta.*

## <span id="page-15-0"></span>**1.7 Descripción de los tipos de elementos de GroupWise**

Cada día se comunica de muchas maneras. Para dar respuesta a estas necesidades, GroupWise reparte sus elementos mediante distintos tipos de elementos. A continuación se explica cada tipo de elemento.

- [Sección 1.7.1, "Correo", en la página 16](#page-15-1)
- [Sección 1.7.2, "Cita", en la página 16](#page-15-2)
- [Sección 1.7.3, "Tarea", en la página 16](#page-15-3)
- [Sección 1.7.4, "Nota", en la página 16](#page-15-4)
- [Sección 1.7.5, "Mensaje telefónico", en la página 17](#page-16-0)

#### <span id="page-15-1"></span>**1.7.1 Correo**

Los mensajes de correo se utilizan para la correspondencia básica, como el envío de memorandos o cartas. Consulte la [Sección 3.3, "Recepción del correo electrónico", en la página 44](#page-43-3) y la [Sección 3.1,](#page-26-4)  ["Envío del correo electrónico", en la página 27](#page-26-4).

## <span id="page-15-2"></span>**1.7.2 Cita**

Las citas le permiten invitar a personas a reuniones o actividades o programar recursos para ambas. Puede programar la fecha, la hora y el lugar de la reunión. También puede utilizar citas personales para programar eventos personales, como una visita al médico, un recordatorio para realizar una llamada telefónica a una hora determinada, etc. Las citas aparecen en el calendario. Consulte la [Sección 4.3.2, "Programación de citas", en la página 57.](#page-56-2)

#### <span id="page-15-3"></span>**1.7.3 Tarea**

Las tareas permiten colocar elementos en su calendario o en el de otra persona una vez que se han aceptado. Puede programar la fecha de vencimiento para la tarea y asignarle una prioridad (por ejemplo, A1). Las tareas no terminadas se trasladan al día siguiente. Consulte la [Sección 5.3.1,](#page-67-2)  ["Asignación de una tarea", en la página 68](#page-67-2).

**Sugerencia:** también puede crear una lista de tareas que no esté asociada al calendario. En este tipo de lista de tareas, se puede utilizar cualquier tipo de elemento (correo, cita, tarea, recordatorio o mensaje telefónico).

#### <span id="page-15-4"></span>**1.7.4 Nota**

Una nota es un aviso que se publica en una fecha concreta en su calendario o en el de otra persona. Puede usar las notas para recordar fechas límites, vacaciones, días libres, etc. Las notas personales son útiles como avisos de cumpleaños, vacaciones, días de pago, etc. Consulte la [Sección 4.3.3,](#page-60-1)  ["Envío de recordatorios", en la página 61](#page-60-1).

## <span id="page-16-0"></span>**1.7.5 Mensaje telefónico**

Un mensaje telefónico le ayuda a informar a otra persona de las llamadas o de las visitas recibidas. Puede incluir datos como la persona que ha llamado, el número de teléfono, la empresa, la urgencia de la llamada, etc. No es posible contestar al teléfono desde un mensaje telefónico. Consulte la [Sección 3.1.11, "Envío de un mensaje telefónico", en la página 38.](#page-37-2)

## <span id="page-16-1"></span>**1.8 Identificación de los iconos que aparecen junto a los elementos**

Los iconos que aparecen junto a los elementos del buzón, la carpeta Elementos enviados y el calendario muestran información acerca de ellos. La siguiente tabla explica el significado de cada icono.

| <b>Icono</b>         | Descripción                                                       |
|----------------------|-------------------------------------------------------------------|
| ⋒                    | Con el elemento se incluyen uno o más adjuntos.                   |
|                      | Un elemento de borrador.                                          |
|                      | Un elemento enviado.                                              |
|                      | Un elemento al que ha respondido.                                 |
|                      | Un elemento reenviado.                                            |
| Ļ,                   | Un elemento delegado.                                             |
| *<br>$\blacklozenge$ | Un elemento al que ha respondido y que ha reenviado.              |
| 学生                   | Un elemento al que ha respondido y que ha delegado.               |
| ۴<br>4               | Un elemento que ha reenviado y delegado.                          |
|                      | Un elemento al que ha respondido y que ha reenviado y delegado.   |
|                      | Un elemento personal.                                             |
|                      | Mensaje de correo no abierto con prioridad baja, estándar o alta. |
|                      | Mensaje de correo abierto con prioridad baja, estándar o alta.    |
|                      | Cita sin abrir o abierta con prioridad baja, estándar o alta.     |

*Tabla 1-1 Descripción de los iconos*

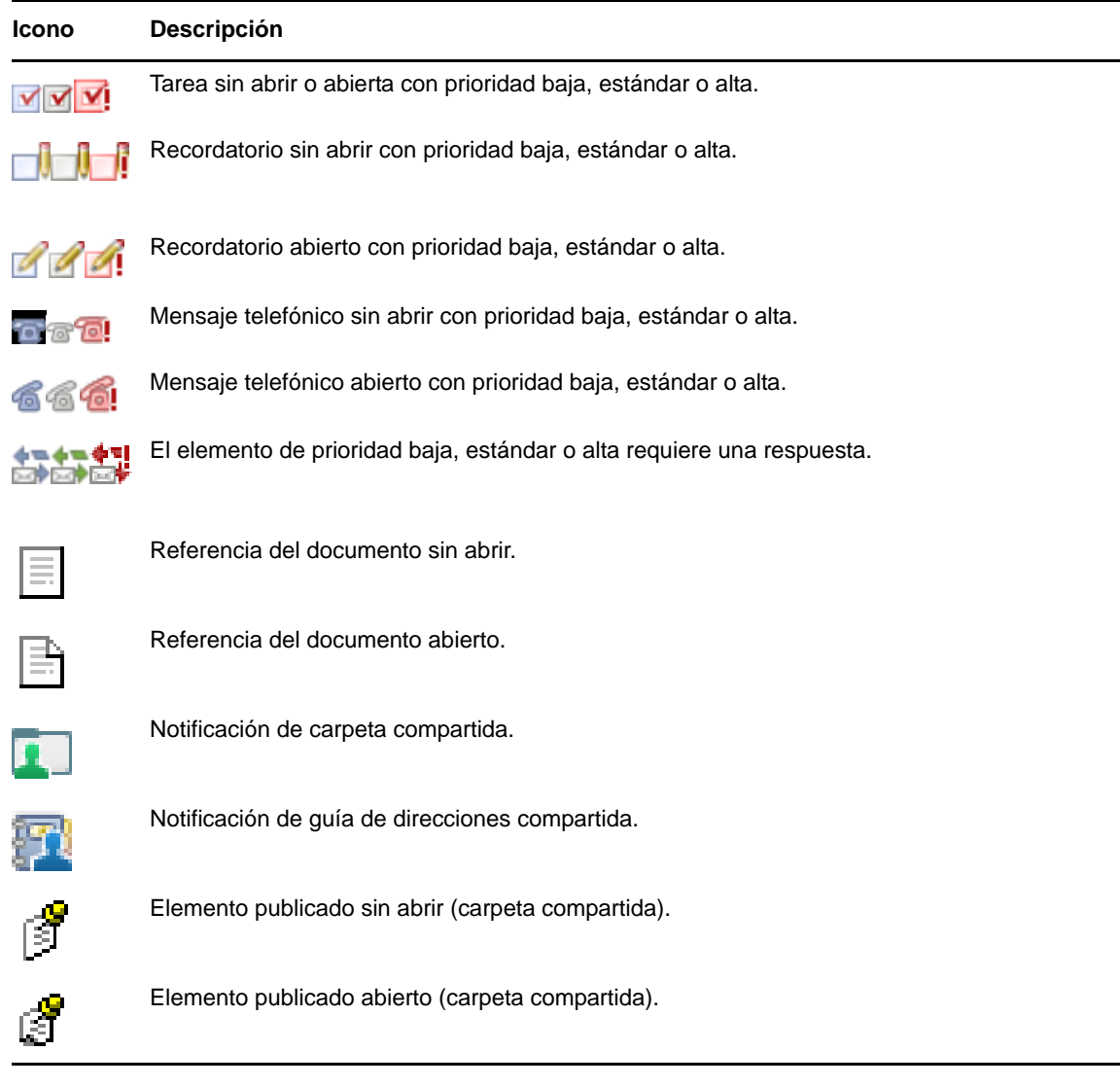

## <span id="page-17-0"></span>**1.9 Información adicional**

Puede obtener más información acerca de GroupWise a partir de los siguientes recursos:

- [Sección 1.9.1, "Ayuda en línea", en la página 18](#page-17-1)
- [Sección 1.9.2, "Página Web de documentación de GroupWise", en la página 19](#page-18-0)
- [Sección 1.9.3, "Comunidad Web Cool Solutions de GroupWise", en la página 19](#page-18-1)

## <span id="page-17-1"></span>**1.9.1 Ayuda en línea**

La documentación del usuario completa está disponible en la Ayuda. En la ventana principal, haga clic en *Ayuda* y utilice las pestañas de *contenido*, *índice* o *búsqueda* para encontrar los temas de ayuda que desee.

## <span id="page-18-0"></span>**1.9.2 Página Web de documentación de GroupWise**

Para acceder a toda la documentación para usuarios y administradores de GroupWise, visite el [sitio](http://www.novell.com/documentation/groupwise2014/)  [Web de documentación de GroupWise 2014](http://www.novell.com/documentation/groupwise2014/) (http://www.novell.com/documentation/groupwise2014/ ).

## <span id="page-18-1"></span>**1.9.3 Comunidad Web Cool Solutions de GroupWise**

En el [sitio Web de Cool Solutions \(soluciones geniales\) de GroupWise](https://www.novell.com/communities/coolsolutions/gwmag) (https://www.novell.com/ communities/coolsolutions/gwmag) encontrará sugerencias, consejos prácticos, artículos sobre funciones y respuestas a las preguntas más frecuentes.

# <span id="page-20-0"></span>2 <sup>2</sup>**Organización**

<span id="page-20-4"></span>En [Inicio](#page-8-3), se describieron los conceptos básicos del entorno Web de GroupWise. En esta sección se describe cómo se transforma el entorno Web básico de GroupWise en un espacio de colaboración personalizado y eficaz adaptado a su propio estilo de trabajo.

- [Sección 2.1, "Uso de categorías para organizar elementos", en la página 21](#page-20-1)
- [Sección 2.2, "Uso de carpetas para organizar el buzón", en la página 22](#page-21-3)

## <span id="page-20-1"></span>**2.1 Uso de categorías para organizar elementos**

Las categorías se utilizan para definir y priorizar los elementos del buzón. Las categorías aplican el patrón de color seleccionado a los mensajes de correo electrónico especificados, lo que permite clasificarlos de un simple vistazo. Se puede asignar más de una categoría a un elemento, pero una categoría debe ser la primaria y mostrar dicho esquema de color. Las categorías también se aplican a los elementos de calendario y se pueden añadir a estos del mismo modo que a los elementos de correo.

- [Sección 2.1.1, "Asignación de una categoría", en la página 21](#page-20-2)
- [Sección 2.1.2, "Adición de una categoría nueva", en la página 21](#page-20-3)
- [Sección 2.1.3, "Eliminación de una categoría de un elemento", en la página 22](#page-21-0)
- [Sección 2.1.4, "Cambio de nombre de una categoría", en la página 22](#page-21-1)
- [Sección 2.1.5, "Supresión de una categoría", en la página 22](#page-21-2)

## <span id="page-20-2"></span>**2.1.1 Asignación de una categoría**

- **1** Seleccione el mensaje al que desee añadir una categoría.
- **2** Haga clic con el botón derecho y seleccione *Categorías.*
- **3** Seleccione la categoría que desee utilizar.
- **4** Haga clic en *Aceptar.*

#### <span id="page-20-3"></span>**2.1.2 Adición de una categoría nueva**

- **1** En el buzón, haga clic en *Categorías.*
- **2** En el campo *Nueva categoría*, especifique un nombre para la categoría nueva y, a continuación, haga clic en *Añadir.*
- **3** Seleccione la categoría nueva en la sección *Categorías* y especifique los colores del texto y del fondo.
- **4** Haga clic en *Aceptar.*

## <span id="page-21-0"></span>**2.1.3 Eliminación de una categoría de un elemento**

- **1** Seleccione el elemento del que desee eliminar la categoría.
- **2** Haga clic con el botón derecho y seleccione *Categorías.*
- **3** Deseleccione la casilla de verificación en la sección *Categorías.*
- **4** Haga clic en *Aceptar.*

#### <span id="page-21-1"></span>**2.1.4 Cambio de nombre de una categoría**

- **1** En el buzón, haga clic en *Categorías.*
- **2** Seleccione la categoría cuyo nombre desee cambiar.
- **3** Haga clic en *Renombrar.*
- **4** Escriba el nuevo nombre y, a continuación, haga clic en *Aceptar.*

#### <span id="page-21-2"></span>**2.1.5 Supresión de una categoría**

- **1** En el buzón, haga clic en *Categorías.*
- **2** Seleccione la categoría que desee suprimir.
- <span id="page-21-5"></span>**3** Haga clic en *Suprimir.*

## <span id="page-21-3"></span>**2.2 Uso de carpetas para organizar el buzón**

Utilice las carpetas para almacenar y organizar los elementos. Por ejemplo, puede agrupar todos los elementos relacionados con una tarea o un tema concretos.

- [Sección 2.2.1, "Descripción de las carpetas", en la página 22](#page-21-4)
- [Sección 2.2.2, "Modificación de la lista de carpetas", en la página 23](#page-22-0)
- [Sección 2.2.3, "Supresión de carpetas", en la página 23](#page-22-1)
- [Sección 2.2.4, "Creación de una carpeta personal", en la página 23](#page-22-2)
- [Sección 2.2.5, "Cambio de nombre de una carpeta", en la página 24](#page-23-0)
- [Sección 2.2.6, "Traslado de un elemento a otra carpeta", en la página 24](#page-23-1)
- [Sección 2.2.7, "Descripción de las carpetas de resultados de la búsqueda", en la página 24](#page-23-2)
- [Sección 2.2.8, "Uso de carpetas compartidas", en la página 24](#page-23-3)

#### <span id="page-21-4"></span>**2.2.1 Descripción de las carpetas**

La lista de carpetas muestra las carpetas relacionadas con la carpeta en la que se encuentra. A continuación se detallan las listas de carpetas sensibles al contexto:

- **Calendario:** muestra una lista de todos los calendarios. Desde aquí puede decidir si se debe mostrar el contenido de un calendario en el calendario principal. Además, puede modificar el color de un calendario.
- **Contactos:** muestra una lista de todas las guías de direcciones personales. Por defecto, la carpeta principal de contactos es la guía de direcciones Contactos frecuentes.
- **Documentos:** muestra una lista de las bibliotecas de documentos. La biblioteca de documentos por defecto es la carpeta principal Documentos.

Haga clic en las flechas *Expandir*  $\triangleright \gamma$  *Comprimir*  $\rightarrow$  para expandir y comprimir las carpetas.

Para obtener información acerca de las carpetas individuales que puede tener en la lista de carpetas, consulte la [Sección 1.6, "Exploración de la lista de carpetas", en la página 13.](#page-12-2)

Puede mover los elementos de sus carpetas para organizarlos. Cuando se mueve un elemento a una carpeta, este se traslada de una ubicación a otra.

Puede almacenar los elementos que no hayan sido finalizados en una carpeta predefinida llamada Trabajo en curso (consulte ["Almacenamiento de correo electrónico no finalizado" en la página 34\)](#page-33-2). También puede compartir las carpetas para que sean públicas (consulte ["Uso de carpetas](#page-23-3)  [compartidas" en la página 24\)](#page-23-3). Puede crear reglas para ordenar elementos automáticamente en diferentes carpetas (consulte la [Sección 8.3, "Creación de una regla", en la página 94](#page-93-2)).

## <span id="page-22-0"></span>**2.2.2 Modificación de la lista de carpetas**

**1** En la página principal de WebAccess, haga clic en *Carpetas* en la barra de herramientas.

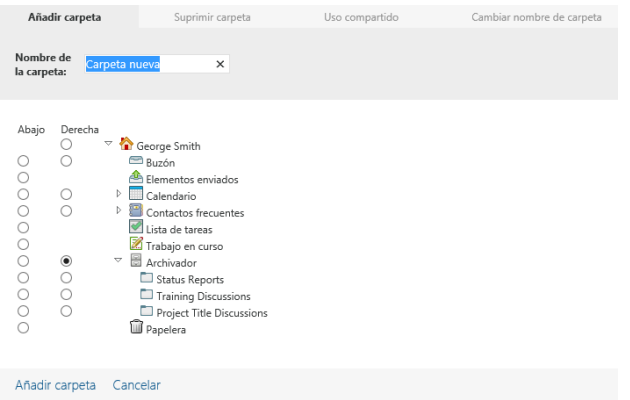

En la ventana Gestionar carpetas puede crear, suprimir y compartir carpetas.

#### <span id="page-22-1"></span>**2.2.3 Supresión de carpetas**

- **1** Seleccione la pestaña *Suprimir carpeta* en la parte superior de la ventana *Carpetas.*
- **2** Haga clic en la carpeta que desea suprimir.
- **3** Haga clic en *Sí.*

No se pueden suprimir las carpetas Calendario, Buzón, Elementos enviados, Lista de tareas, Contactos, Archivador, Trabajo en curso ni Papelera. Solo puede suprimir la carpeta Correo basura si se ha inhabilitado la gestión de correo basura.

#### <span id="page-22-2"></span>**2.2.4 Creación de una carpeta personal**

- **1** En la página principal de WebAccess, haga clic en *Carpetas* en la barra de herramientas.
- **2** Seleccione el lugar de la lista de carpetas donde desee añadir la carpeta. Por defecto, una carpeta nueva se añadirá como primera carpeta del Archivador.

Por ejemplo, para añadir una carpeta al mismo nivel que la carpeta Buzón, seleccione el botón *Abajo* que aparece junto a la carpeta Buzón. Para añadir una carpeta a la carpeta Buzón, haga clic en el botón *Derecha* que aparece junto a la carpeta Buzón.

- **3** Escriba un nombre para la nueva carpeta en el campo *Nombre de la carpeta.*
- **4** Haga clic en *Añadir carpeta.*

#### <span id="page-23-0"></span>**2.2.5 Cambio de nombre de una carpeta**

En algunos casos, puede que necesite cambiar el nombre de una carpeta para que refleje con mayor exactitud su contenido, o quizá para corregir una falta de ortografía. En WebAccess se pueden crear carpetas nuevas, pero los nombres de las carpetas existentes no se pueden cambiar. Los nombres de las carpetas se cambian en el cliente de GroupWise para Windows.

Para obtener más información acerca de la gestión de carpetas, consulte la [Sección 2.2.1,](#page-21-4)  ["Descripción de las carpetas", en la página 22](#page-21-4).

#### <span id="page-23-1"></span>**2.2.6 Traslado de un elemento a otra carpeta**

- **1** Localice el elemento en la lista de elementos.
- **2** Haga doble clic en el elemento para abrirlo y luego haga clic en *Mover.*
- **3** Haga clic en la carpeta a la que desea trasladar el elemento.

Si desea mover el elemento a una carpeta del Archivador, quizá deba hacer clic en el icono *Expandir* **D** situado junto al Archivador para ver las carpetas que contiene.

## <span id="page-23-2"></span>**2.2.7 Descripción de las carpetas de resultados de la búsqueda**

Una carpeta de resultados de búsqueda es una carpeta que muestra los resultados de una consulta. Cuando se abre la carpeta, GroupWise examina los criterios de búsqueda definidos para la carpeta, busca todo lo especificado y, a continuación, muestra todo lo que encuentra en la lista de elementos. Puede actuar en los elementos de una carpeta de resultados de búsqueda de la misma manera que actúa en los elementos de cualquier carpeta, como abrirlos, remitirlos, imprimirlos, copiarlos, moverlos o suprimirlos, pero el elemento original permanece almacenado en la carpeta donde lo encontró la búsqueda. Esto significa que si mueve o suprime un elemento de una carpeta de resultados de la búsqueda, el elemento se suprime de la lista de elementos, pero no de la ubicación original. La próxima vez que abra la carpeta de resultados de la búsqueda, esta se llevará a cabo de nuevo y el elemento se volverá a mostrar.

Si bien no puede crear nuevas carpetas de resultados de la búsqueda mediante WebAccess, sí puede utilizar las carpetas creadas con el cliente de GroupWise para Windows. No obstante, para asegurarse de que está viendo la información más reciente de la carpeta y no una copia almacenada en la memoria caché, haga clic en *Actualizar* en la barra de herramientas antes de abrir una carpeta de resultados de la búsqueda.

#### <span id="page-23-3"></span>**2.2.8 Uso de carpetas compartidas**

Una carpeta compartida es como cualquier otra carpeta del Archivador con la excepción de que otras personas tienen acceso a ella y de que aparece en sus archivadores. Puede crear carpetas compartidas o compartir carpetas personales existentes en el Archivador. El usuario es el que elige con quién va a compartir la carpeta y qué derechos se van a conceder a cada usuario. Después, los usuarios pueden publicar mensajes en la carpeta compartida, arrastrar elementos existentes hasta

ella y crear hilos de discusión. No es posible compartir las carpetas del sistema: Buzón, Elementos sin abrir, Elementos enviados, Calendario, Lista de tareas, Lista de verificación, Archivador, Trabajo en curso, Correo basura y Papelera.

Si coloca un documento en una carpeta compartida, las personas que tengan derecho a dicha carpeta podrán leer el documento, pero no dispondrán automáticamente de derechos para realizar ediciones. Para que puedan editar el documento, deberá concederles derechos de edición en la pestaña *Compartir carpeta.*

Podrá compartir las carpetas personales con otros usuarios. Los destinatarios de la carpeta compartida reciben una notificación donde se explica que ha compartido la carpeta con ellos. Estos podrán aceptar o rechazar la carpeta.

- ["Compartimiento de una carpeta existente con otros usuarios" en la página 25](#page-24-0)
- ["Aceptación de una carpeta compartida" en la página 26](#page-25-0)
- ["Publicación de un elemento en una carpeta compartida" en la página 26](#page-25-1)
- ["Supresión de una carpeta compartida" en la página 26](#page-25-2)

#### <span id="page-24-0"></span>**Compartimiento de una carpeta existente con otros usuarios**

- **1** En la página principal de WebAccess, haga clic en *Carpetas* en la barra de herramientas y, a continuación, en la pestaña *Compartir carpeta.*
- **2** Seleccione la carpeta que desee compartir. Las carpetas que se pueden compartir aparecen subrayadas.

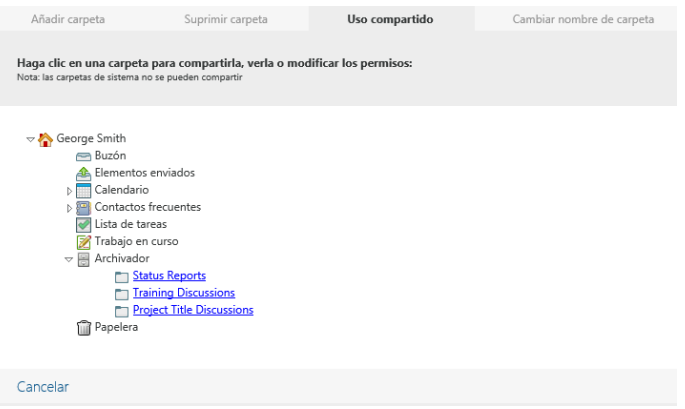

<span id="page-24-1"></span>**3** En el campo *Nombre*, empiece a escribir el nombre de un usuario.

O bien

Haga clic en *Selector de direcciones* para buscar un usuario. Para obtener más información acerca del selector de direcciones, consulte la [Sección 6.2, "Uso del selector de direcciones", en](#page-73-3)  [la página 74](#page-73-3).

- <span id="page-24-2"></span>**4** Seleccione las opciones de acceso que desee para el usuario.
- **5** Repita los pasos del [Paso 3](#page-24-1) al [Paso 4](#page-24-2) para cada usuario con el que desee compartir la carpeta.
- **6** Haga clic en *Guardar*.

#### <span id="page-25-0"></span>**Aceptación de una carpeta compartida**

- **1** Haga clic en Notificación de carpeta compartida en el buzón.
- **2** Haga clic en *Aceptar carpeta.*
- **3** El nombre de la carpeta se incluye por defecto. Realice los cambios oportunos en el nombre de la carpeta.
- **4** Seleccione la ubicación de la carpeta.
- **5** Haga clic en *Añadir carpeta.*

#### <span id="page-25-1"></span>**Publicación de un elemento en una carpeta compartida**

- **1** En la lista de carpetas, abra la carpeta compartida en la que desee publicar el elemento.
- **2** En la parte superior de Lista de elementos, haga clic en *Publicar* para que aparezca un formulario de mensajes.

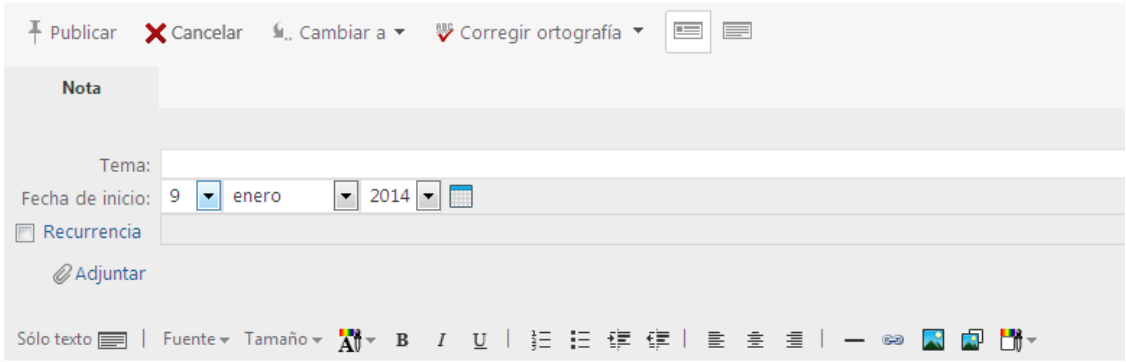

**3** Escriba un tema y un mensaje.

Puede incluir ubicaciones o direcciones de sitios Web (URL) en el campo *Tema* y en el cuerpo del mensaje.

- **4** (Opcional) Haga clic en *Corregir ortografía* para revisar ortográficamente el mensaje.
- **5** (Opcional) Haga clic en *Adjuntar* para adjuntar archivos al mensaje. Para que funcione esta función, el navegador debe admitir el uso de adjuntos.
- **6** Haga clic en *Publicar* para añadir el mensaje a la carpeta compartida.

#### <span id="page-25-2"></span>**Supresión de una carpeta compartida**

Para suprimir una carpeta compartida a la que tenga acceso:

- **1** Haga clic con el botón derecho en la carpeta.
- **2** Haga clic en *Suprimir carpeta.*
- **3** Haga clic en *Aceptar.*

Si suprime una carpeta que alguien ha compartido con usted, solo suprimirá la carpeta de su propio buzón de GroupWise. Los demás usuarios no se verán afectados. Sin embargo, si es usted el que comparte la carpeta con otros y la suprime, también se suprimirá de todos los demás usuarios.

# 3

# <span id="page-26-3"></span><span id="page-26-0"></span><sup>3</sup>**Correo electrónico**

Un mensaje de correo electrónico es, básicamente, un mensaje de texto enviado a un destinatario. Puede escribirlos en formato de solo texto o HTML y puede añadir archivos adjuntos. Todos los mensajes entrantes se entregan en la carpeta del buzón.

Un mensaje de correo electrónico es, básicamente, un mensaje de texto enviado de forma electrónica a un destinatario. Puede escribirlos en formato de solo texto o HTML y puede añadir archivos adjuntos. Todos los mensajes entrantes se entregan en la carpeta del buzón.

- [Sección 3.1, "Envío del correo electrónico", en la página 27](#page-26-1)
- [Sección 3.2, "Gestión del correo electrónico enviado", en la página 39](#page-38-0)
- [Sección 3.3, "Recepción del correo electrónico", en la página 44](#page-43-1)
- [Sección 3.4, "Gestión del correo electrónico recibido", en la página 48](#page-47-0)
- [Sección 3.5, "Impresión del correo electrónico", en la página 49](#page-48-1)
- <span id="page-26-4"></span>[Sección 3.6, "Gestión del correo no deseado \(spam\)", en la página 49](#page-48-2)

## <span id="page-26-1"></span>**3.1 Envío del correo electrónico**

Al enviar un mensaje de correo electrónico desde GroupWise WebAccess, puede hacerlo en formato de texto o HTML. Además, puede decidir si desea añadir archivos adjuntos, añadir una firma al mensaje o revisar la ortografía antes de enviarlo.

La guía de direcciones y la función para completar nombres permiten encontrar de forma rápida y sencilla los contactos que necesita al enviar mensajes de correo electrónico.

- [Sección 3.1.1, "Composición del correo electrónico", en la página 27](#page-26-2)
- [Sección 3.1.2, "Formato de los mensajes", en la página 28](#page-27-0)
- [Sección 3.1.3, "Comprobación de la ortografía de los mensajes", en la página 29](#page-28-0)
- [Sección 3.1.4, "Anexión de archivos", en la página 30](#page-29-0)
- [Sección 3.1.5, "Adición de una firma", en la página 30](#page-29-1)
- [Sección 3.1.6, "Almacenamiento del correo electrónico no completado", en la página 31](#page-30-0)
- [Sección 3.1.7, "Selección de la vista de composición por defecto", en la página 34](#page-33-0)
- [Sección 3.1.8, "Envío de mensajes de correo electrónico", en la página 34](#page-33-1)
- [Sección 3.1.9, "Selección de las opciones de envío", en la página 36](#page-35-0)
- [Sección 3.1.10, "Publicación de una nota", en la página 38](#page-37-0)
- [Sección 3.1.11, "Envío de un mensaje telefónico", en la página 38](#page-37-1)

#### <span id="page-26-2"></span>**3.1.1 Composición del correo electrónico**

- **1** Haga clic en *Correo* en la barra de herramientas.
- **2** En el cuadro *A,* escriba un nombre de usuario y pulse Intro. A medida que escribe, la función para completar el nombre intenta completar automáticamente el nombre. Repita el paso con los demás usuarios. Si es necesario, escriba nombres de usuarios en los cuadros *CC* y *CO.*

O bien

Para seleccionar nombres de usuarios en una lista, haga clic en *Dirección* en la barra de herramientas, busque y seleccione cada usuario, haga clic en *A*, *CC* o *CO* para cada usuario y haga clic en *Aceptar.*

- **3** Escriba un tema.
- **4** Escriba un mensaje.

Puede especificar muchas opciones, tales como asignar a este mensaje una prioridad alta, solicitar una respuesta de los destinatarios, etc., haciendo clic en la pestaña *Opciones de envío.*

- **5** Haga clic en *Adjuntar* para incluir archivos adjuntos.
- **6** Haga clic en *Enviar* en la barra de herramientas.

#### <span id="page-27-0"></span>**3.1.2 Formato de los mensajes**

Al enviar un mensaje, puede seleccionar varias opciones de formato. Puede seleccionar si desea enviar el mensaje como mensaje de texto o HTML, así como modificar las fuentes, los colores y el diseño del mensaje.

- ["Cambio de la fuente en la vista HTML" en la página 28](#page-27-1)
- ["Aplicación de formato a las listas numeradas y con viñetas" en la página 29](#page-28-1)
- ["Deshacer la última acción de texto" en la página 29](#page-28-2)

#### <span id="page-27-1"></span>**Cambio de la fuente en la vista HTML**

El destinatario de un elemento verá los cambios que usted realice en la vista Solo texto si visualiza el elemento en la vista Solo texto. El destinatario de un elemento verá los cambios que usted realice en la vista HTML si visualiza el elemento en la vista HTML. Puede que resulte conveniente comunicar al destinatario la vista en que creó el elemento.

**1** En un elemento abierto que esté componiendo, compruebe que se muestre la barra de herramientas HTML.

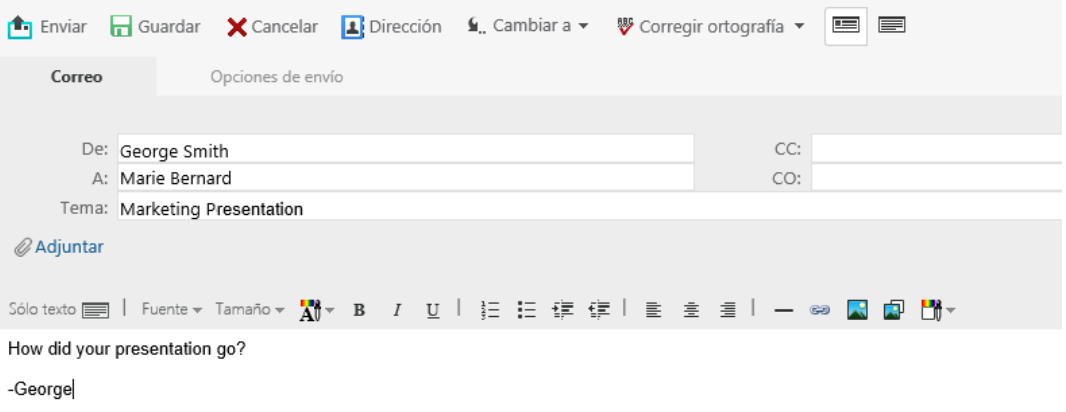

**2** Utilice la barra de herramientas de HTML para cambiar la fuente, añadir colores de fondo, añadir imágenes y mucho más.

Puede que sea necesario reajustar el tamaño de la vista del elemento horizontalmente para ver todos los botones de la barra de herramientas de HTML.

#### <span id="page-28-1"></span>**Aplicación de formato a las listas numeradas y con viñetas**

Resulta fácil incluir listas numeradas y con viñetas en los mensajes.

- **1** En un elemento abierto que esté componiendo en la vista HTML, use la barra de herramientas HTML para insertar una lista numerada o con viñetas.
- **2** Escriba el elemento de lista y, a continuación, pulse Intro para crear el siguiente elemento de la lista.
- **3** Pulse Intro dos veces una vez que termine el último elemento para desactivar el formato de lista.

#### <span id="page-28-2"></span>**Deshacer la última acción de texto**

Puede deshacer la última acción de texto en los campos *Tema* o *Mensaje* del mensaje que está componiendo.

**1** Pulse Ctrl+Z.

Para obtener información sobre otras teclas de acceso directo, consulte el [Apéndice C, "Uso de](#page-114-1)  [las teclas de acceso directo", en la página 115.](#page-114-1)

## <span id="page-28-0"></span>**3.1.3 Comprobación de la ortografía de los mensajes**

La opción Ortografía permite revisar los errores ortográficos en los mensajes creados. Comprueba si existen palabras escritas incorrectamente, palabras duplicadas o un uso irregular de las mayúsculas en los elementos que está creando.

Cuando el corrector ortográfico encuentra una palabra escrita incorrectamente, puede sustituirla por una de las palabras que sugiere el corrector, editarla de forma manual u omitirla.

Puede usar las opciones de composición para configurar el corrector ortográfico de forma que revise la ortografía de los mensajes automáticamente antes de enviarlos.

- ["Revisión ortográfica de un elemento con el corrector ortográfico" en la página 29](#page-28-3)
- ["Revisión ortográfica de elementos automáticamente con el corrector ortográfico" en la](#page-29-2)  [página 30](#page-29-2)
- ["Seleccione el idioma de la verificación ortográfica" en la página 30](#page-29-3)

#### <span id="page-28-3"></span>**Revisión ortográfica de un elemento con el corrector ortográfico**

- **1** Haga clic en los campos *Tema* o *Mensaje.*
- **2** Haga clic en *Corregir ortografía.*

WebAccess resaltará las palabras escritas de forma incorrecta.

- **3** Haga clic en cualquier palabra resaltada.
- **4** Seleccione una de las palabras que el corrector ortográfico sugiera para sustituir la palabra escrita incorrectamente.

O bien

Haga clic en *Editar* para realizar sus propias correcciones.

**5** Haga clic en *Seguir editando* cuando la revisión ortográfica haya concluido.

#### <span id="page-29-2"></span>**Revisión ortográfica de elementos automáticamente con el corrector ortográfico**

Puede realizar la revisión ortográfica de los elementos de forma automática cada vez que haga clic en *Enviar.*

- 1 En la página principal de WebAccess, haga clic en el icono *Opciones*  $\mathbf{\ddot{*}}\cdot \mathbf{y}$ , a continuación, en *Opciones*.
- **2** Haga clic en la pestaña *Componer.*
- **3** Seleccione *Comprobar ortografía antes de enviar.*
- **4** Haga clic en *Guardar* y después en *Cerrar.*

#### <span id="page-29-3"></span>**Seleccione el idioma de la verificación ortográfica**

- **1** En un elemento abierto que esté componiendo, haga clic en el campo *Tema* o en el campo *Mensaje.*
- **2** Haga clic en el menú desplegable junto a *Corregir ortografía.*
- **3** Seleccione el idioma que desee utilizar.

## <span id="page-29-0"></span>**3.1.4 Anexión de archivos**

Es posible enviar archivos a otros usuarios. Puede adjuntar archivos ubicados en el disco duro, en un disquete o en una unidad de red a cualquier elemento que envíe. Los destinatarios pueden abrir los archivos adjuntos, guardarlos, verlos o imprimirlos. Si cambia un archivo adjunto después de enviarlo, los destinatarios no verán los cambios.

Si adjunta un archivo protegido con contraseña, el destinatario no podrá abrir ni ver el adjunto sin introducir la contraseña.

- **1** Abra un elemento nuevo.
- **2** Complete los campos *A*, *Tema* y *Mensaje*.
- **3** Haga clic en *Adjuntar* y busque y seleccione los archivos que desea enviar.

Para eliminar un archivo adjunto, haga clic en el icono Eliminar X.

**4** Haga clic en *Enviar* en la barra de herramientas.

Mover o suprimir un archivo en un disco o una unidad de red no afecta a un archivo que se haya adjuntado a un elemento y enviado.

Si suprime un archivo adjunto, este no se borra del disco o de la unidad de red; solamente se borra de la lista de adjuntos.

#### <span id="page-29-1"></span>**3.1.5 Adición de una firma**

Utilice la opción de firmas para insertar una firma o una línea que le identifique al final de los elementos que envíe. Por ejemplo, puede hacer que GroupWise escriba automáticamente su nombre, número de teléfono y dirección de correo electrónico al final de cada elemento que envíe.

Además de firmas personales, el administrador de GroupWise también puede crear una firma global que puedan utilizar todos. Si el administrador de GroupWise exige el uso de la firma global, se anexará automáticamente a todos los elementos enviados. Cuando se vuelve a enviar un elemento, la firma global no se añade automáticamente al mensaje.

Las firmas que se crean o modifican en el cliente de GroupWise para Windows se muestran de forma automática en GroupWise WebAccess. De igual forma, las firmas que se crean o modifican en GroupWise WebAccess se muestran de forma automática en el cliente de GroupWise para Windows.

- 1 En la página principal, haga clic en el icono *Opciones*  $\ddot{\cdot}$ , y, a continuación, en *Opciones*.
- **2** Haga clic en *Componer.*
- **3** Seleccione *Habilitar firma.*
- **4** Haga clic en *Nuevo*, especifique un nombre para la nueva firma y, a continuación, haga clic en *Aceptar.*
- **5** (Opcional) Cree firmas adicionales. En la lista desplegable *Firma*, seleccione la firma que desee convertir en firma por defecto y seleccione *Definir como valor por defecto.*
- **6** Escriba el texto de firma en el recuadro.

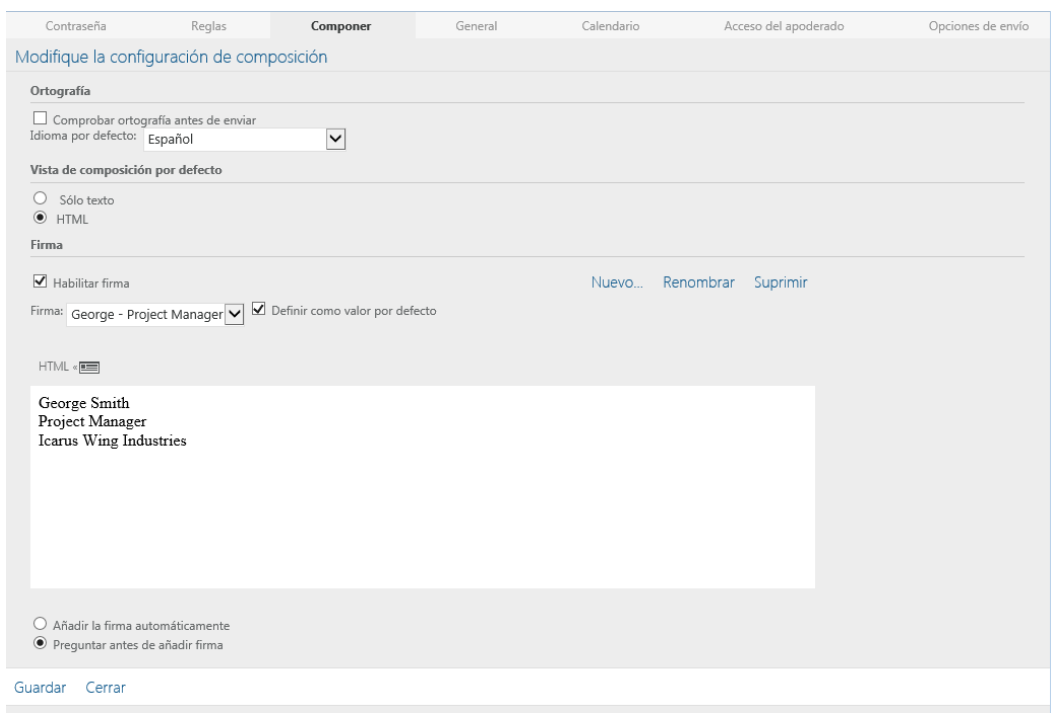

**7** Haga clic en *Añadir la firma automáticamente* para que se añada la firma de forma automática cuando envíe el elemento.

O bien

Haga clic en *Preguntar antes de añadir firma* para que WebAccess pregunte si debe añadir la firma cuando se envíe el elemento.

**8** Haga clic en *Guardar* y después en *Cerrar.*

## <span id="page-30-0"></span>**3.1.6 Almacenamiento del correo electrónico no completado**

- ["Descripción del almacenamiento automático" en la página 32](#page-31-0)
- ["Habilitación o inhabilitación del almacenamiento automático" en la página 33](#page-32-0)
- ["Almacenamiento de correo electrónico no finalizado" en la página 34](#page-33-3)

#### <span id="page-31-0"></span>**Descripción del almacenamiento automático**

Al crear un nuevo mensaje en GroupWise WebAccess, los elementos se guardan automáticamente. Esto evita que se pierdan los mensajes que está creando si WebAccess se cierra de forma inesperada. Cuando reinicie WebAccess, podrá recuperar estos mensajes para terminar de crearlos.

Si deja de utilizar GroupWise WebAccess durante 10 segundos (valor de interrupción de uso por defecto) y tiene mensajes no enviados o si lleva 60 segundos (valor de uso continuo por defecto) componiendo un mensaje de forma activa, GroupWise guarda los mensajes automáticamente en la carpeta *Trabajo en curso.* WebAccess añade dos caracteres al título de todos los mensajes guardados automáticamente para distinguirlos de los demás elementos que puede haber guardado manualmente en la carpeta Trabajo en curso.

El administrador puede inhabilitar la función de almacenamiento automático y modificar los valores de uso continuo e interrupción de uso.

Si hay mensajes guardados de forma automática cuando se inicia WebAccess, se muestra un mensaje. El tipo de mensaje mostrado varía según el número de mensajes que se han guardado automáticamente.

- ["Cuando se recupera un mensaje guardado automáticamente" en la página 32](#page-31-1)
- ["Si se recuperan entre dos y cinco mensajes guardados automáticamente" en la página 32](#page-31-2)
- ["Si se recuperan seis o más mensajes guardados automáticamente" en la página 33](#page-32-1)

#### <span id="page-31-1"></span>**Cuando se recupera un mensaje guardado automáticamente**

Si inicia WebAccess y solo se recupera un mensaje guardado automáticamente, aparece el siguiente mensaje:

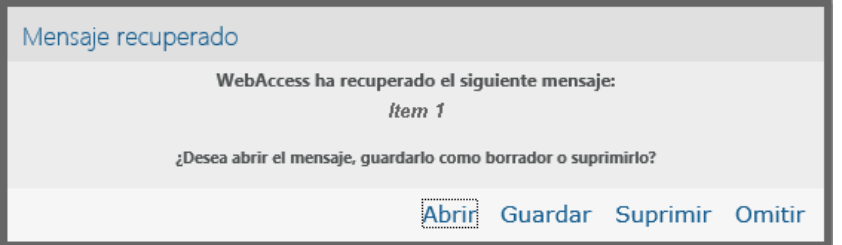

Tiene las siguientes opciones a su disposición para los mensajes guardados automáticamente:

**Abrir:** abre los mensajes guardados automáticamente para que pueda terminar de redactarlos.

**Guardar:** guarda los mensajes como elementos normales de Trabajo en curso para que pueda terminar de componerlos más adelante.

**Suprimir:** suprime los mensajes guardados automáticamente. La información se pierde de forma permanente.

**Omitir:** conserva los mensajes guardados en el disco, pero no los recupera en WebAccess. La próxima vez que inicie WebAccess, se abrirá la ventana de almacenamiento automático.

#### <span id="page-31-2"></span>**Si se recuperan entre dos y cinco mensajes guardados automáticamente**

Si inicia WebAccess y se recuperan entre dos y cinco mensajes guardados automáticamente, aparece el siguiente mensaje:

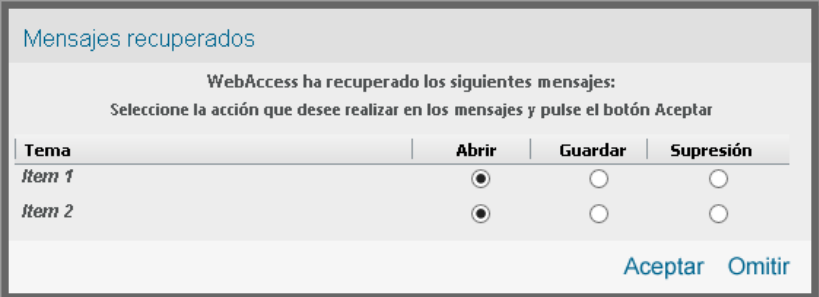

Tiene las siguientes opciones a su disposición para los mensajes guardados automáticamente. Seleccione una de estas opciones para cada mensaje guardado automáticamente y haga clic en *Aceptar.*

**Abrir:** abre los mensajes guardados automáticamente para que pueda terminar de redactarlos.

**Guardar:** guarda los mensajes como elementos normales de Trabajo en curso para que pueda terminar de componerlos más adelante.

**Suprimir:** suprime los mensajes guardados automáticamente. La información se pierde de forma permanente.

Haga clic en *Omitir* para conservar los mensajes guardados automáticamente pero no recuperarlos en WebAccess. La próxima vez que inicie WebAccess, se abrirá la ventana de almacenamiento automático.

#### <span id="page-32-1"></span>**Si se recuperan seis o más mensajes guardados automáticamente**

Si inicia WebAccess y se recuperan seis o más mensajes guardados automáticamente, aparece el siguiente mensaje:

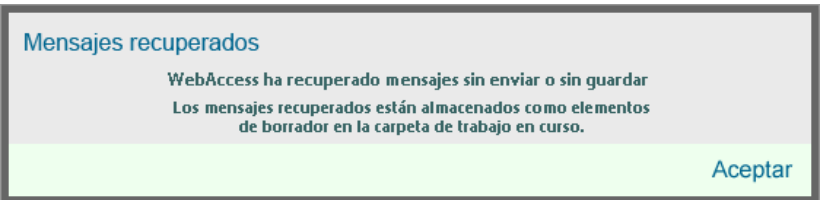

Haga clic en *Aceptar* para guardar los mensajes como elementos normales de Trabajo en curso para que pueda terminarlos más adelante.

#### <span id="page-32-0"></span>**Habilitación o inhabilitación del almacenamiento automático**

El almacenamiento automático se habilita si utiliza una conexión de alta velocidad para acceder al sistema GroupWise. Está inhabilitado por defecto si utiliza una conexión de baja velocidad. Para obtener más información sobre las opciones de entrada a la sesión para conectar, consulte la [Sección 1.2, "Inicio de GroupWise WebAccess", en la página 9](#page-8-4).

- 1 En la página principal de WebAccess, haga clic en el icono *Opciones*  $\ast \cdot$  y, a continuación, en *Opciones*.
- **2** Haga clic en la pestaña *Componer.*
- **3** Seleccione *Habilitar almacenamiento automático* para habilitar el almacenamiento automático. O bien

<span id="page-33-2"></span>Anule la selección de *Habilitar almacenamiento automático* para inhabilitar el almacenamiento automático.

**4** Haga clic en *Guardar* y después en *Cerrar.*

#### <span id="page-33-3"></span>**Almacenamiento de correo electrónico no finalizado**

- **1** En un elemento abierto, haga clic en el icono *Guardar.*
- **2** Haga clic en la carpeta en la que desee guardar el elemento y, a continuación, haga clic en *Aceptar.*

El borrador del mensaje se coloca en la carpeta seleccionada en el paso 2. La carpeta por defecto para mensajes no terminados es la carpeta Trabajo en curso **.** 

## <span id="page-33-0"></span>**3.1.7 Selección de la vista de composición por defecto**

Cuando esté componiendo un mensaje en GroupWise WebAccess, puede seleccionar si desea que el formato de composición por defecto sea de solo texto o HTML.

- 1 En la página principal de WebAccess, haga clic en el icono *Opciones*  $\mathbf{\ddot{x}}$  y, a continuación, en *Opciones*.
- **2** Haga clic en la pestaña *Componer*.
- **3** En el recuadro *Vista de composición por defecto*, seleccione *Solo texto* o *HTML.*
- **4** Haga clic en *Guardar* y después en *Cerrar.*

Para cambiar la vista en un elemento:

- **1** Abra un elemento.
- **2** Haga clic en el icono *HTML* o *Solo texto*.

#### <span id="page-33-1"></span>**3.1.8 Envío de mensajes de correo electrónico**

Los mensajes de correo tiene un destinatario principal y un tema y pueden enviarse como copia carbón o copia oculta a otros usuarios. También puede adjuntar a sus mensajes de correo archivos, referencias de documentos, sonidos, películas y objetos OLE.

- ["Uso de la guía de direcciones" en la página 34](#page-33-4)
- ["CC \(copia carbón\)" en la página 35](#page-34-0)
- ["CO \(copia oculta\)" en la página 35](#page-34-1)
- ["Adición de direcciones a mensajes de correo electrónico" en la página 35](#page-34-2)

#### <span id="page-33-4"></span>**Uso de la guía de direcciones**

Para obtener información acerca del uso de la guía de direcciones, consulte el [Capítulo 6,](#page-72-4)  ["Contactos y guías de direcciones", en la página 73.](#page-72-4)

## <span id="page-34-0"></span>**CC (copia carbón)**

Los destinatarios de las copias carbón (CC) reciben una copia de un elemento. Los destinatarios de CC son usuarios que podrían beneficiarse de la información contenida en un elemento, pero que no se ven afectados ni son responsables directos de dicha información. Todos los destinatarios pueden ver que se ha enviado una copia carbón. También pueden ver los nombres de los destinatarios de CC.

## <span id="page-34-1"></span>**CO (copia oculta)**

Los destinatarios de copia oculta (CO) reciben una copia de un elemento. Los demás destinatarios no reciben información acerca de las copias ocultas. Solo el remitente y el destinatario de la copia oculta saben que se ha enviado. Si un destinatario responde al mensaje en cuestión seleccionando *Responder a todos,* el destinatario de la copia oculta no recibirá la respuesta.

#### <span id="page-34-2"></span>**Adición de direcciones a mensajes de correo electrónico**

- **1** Haga clic en *Correo* en la barra de herramientas.
- **2** En el campo *A*, escriba un nombre de usuario y pulse Intro. Repita el paso con los demás usuarios. Si es necesario, escriba nombres de usuarios en los campos *CC* y *CO.*

O bien

Para seleccionar los nombres de usuario en una lista, haga clic en *Dirección* en la barra de herramientas. Para obtener más información sobre cómo utilizar el selector de direcciones, consulte la [Sección 6.2, "Uso del selector de direcciones", en la página 74.](#page-73-3)

- **3** Escriba un tema.
- **4** Escriba un mensaje.

Puede especificar diversas opciones, como asignar al mensaje una prioridad alta, solicitar una respuesta de los destinatarios, etc., haciendo clic en la pestaña *Opciones de envío.*

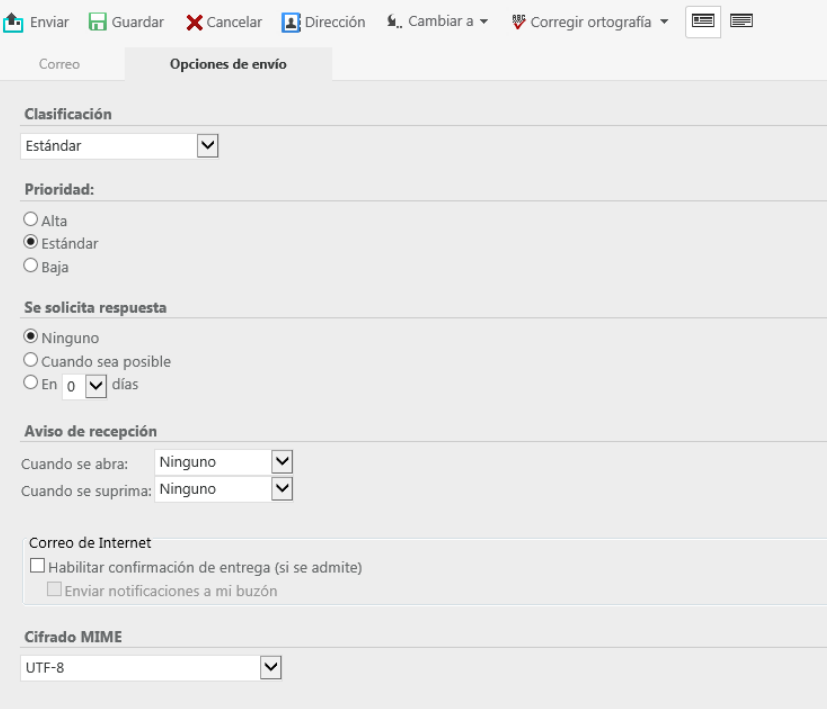

Si lo desea, puede cambiar la fuente del texto del mensaje. Para obtener más información, consulte ["Cambio de la fuente en la vista HTML" en la página 28.](#page-27-1)

- **5** Incluya los datos adjuntos que desee haciendo clic en *Adjuntos.*
- **6** Haga clic en *Enviar* en la barra de herramientas.

#### <span id="page-35-0"></span>**3.1.9 Selección de las opciones de envío**

- ["Cambio de la prioridad del correo enviado" en la página 36](#page-35-1)
- ["Cambio de la configuración de seguridad \(clasificación\) de todos los elementos que envíe" en](#page-35-2)  [la página 36](#page-35-2)
- ["Modificación del cifrado MIME de un mensaje" en la página 37](#page-36-0)

#### <span id="page-35-1"></span>**Cambio de la prioridad del correo enviado**

- ["Cambio de la prioridad de los elementos que envíe" en la página 36](#page-35-3)
- ["Cambio de la prioridad para un elemento" en la página 36](#page-35-4)

#### <span id="page-35-3"></span>**Cambio de la prioridad de los elementos que envíe**

- **1** Para cambiar la prioridad de todos los elementos que envíe, haga clic en el icono *Opciones* y, a continuación, en *Opciones*.
- **2** Haga clic en la pestaña *Opciones de envío.*
- **3** Seleccione *Alta*, *Estándar* o *Baja.*

El icono pequeño que hay junto a los elementos del buzón es rojo cuando la prioridad es alta, blanco cuando es estándar y gris cuando es baja.

**4** Haga clic en *Guardar* y después en *Cerrar.*

#### <span id="page-35-4"></span>**Cambio de la prioridad para un elemento**

- **1** Para cambiar la prioridad de un elemento, ábralo y haga clic en la pestaña *Opciones de envío.*
- **2** Seleccione *Alta*, *Estándar* o *Baja.*

El icono pequeño que hay junto a los elementos del buzón es rojo cuando la prioridad es alta, blanco cuando es estándar y gris cuando es baja.

**3** Haga clic en *Enviar.*

#### <span id="page-35-2"></span>**Cambio de la configuración de seguridad (clasificación) de todos los elementos que envíe**

Una clasificación es un ajuste de seguridad que permite al destinatario saber si el elemento es confidencial, estrictamente confidencial, etc. Esta información aparece al principio del elemento. Una clasificación no proporciona ningún tipo de cifrado o seguridad adicional. Debe avisar al destinatario acerca de la confidencialidad del elemento.

- 1 En la página principal de WebAccess, haga clic en el icono *Opciones*  $\mathbf{\ddot{*}}\cdot \mathbf{y}$ , a continuación, en *Opciones*.
- **2** Haga clic en la pestaña *Opciones de envío*.
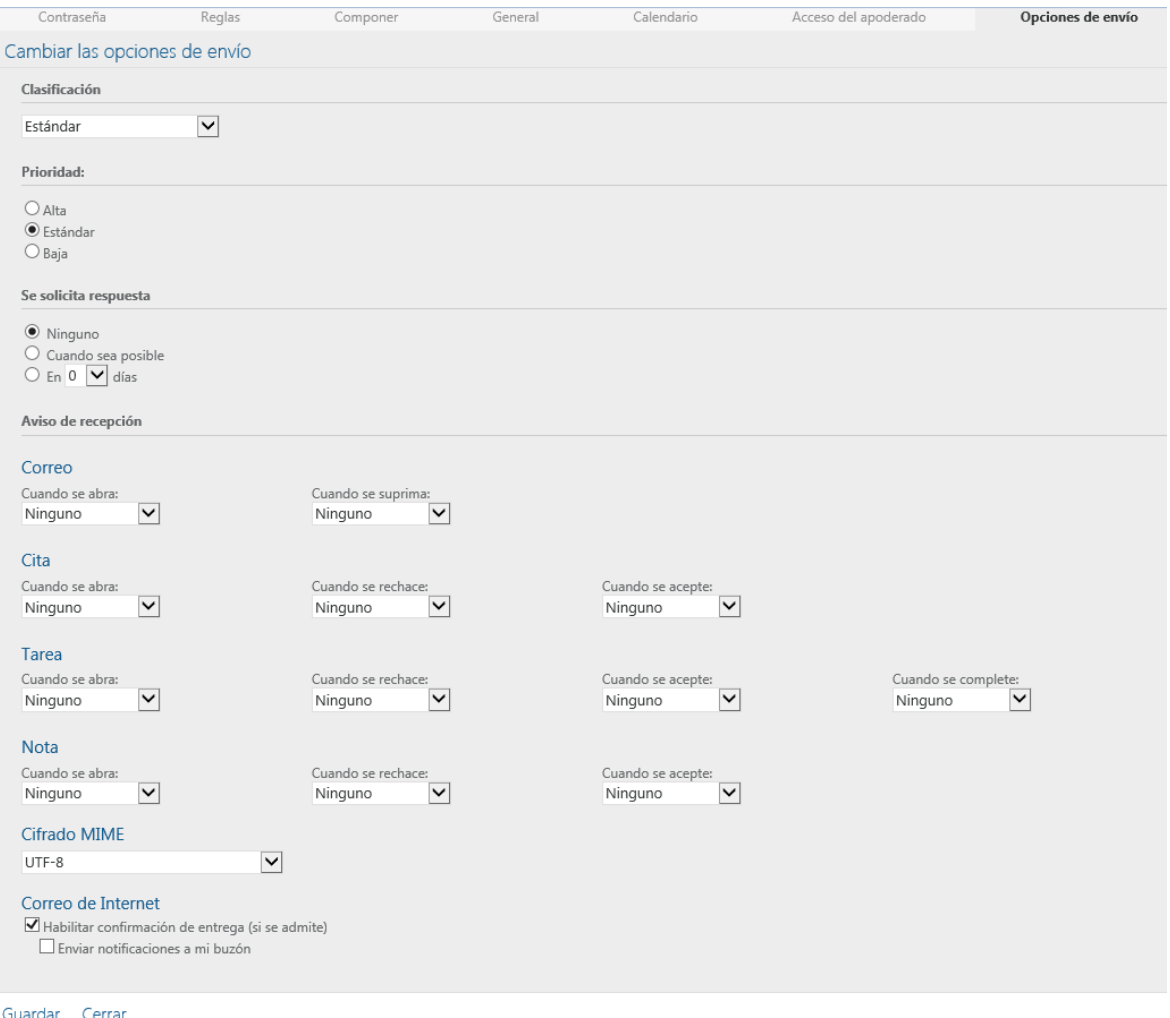

- **3** Seleccione una configuración de seguridad en la lista desplegable *Clasificación.*
- **4** Haga clic en *Guardar* y después en *Cerrar.*

#### **Modificación del cifrado MIME de un mensaje**

Muchos idiomas exigen cifrados distintos para poder mostrar determinados caracteres correctamente. GroupWise WebAccess permite cambiar el cifrado de los elementos que se envíen o reciban.

- ["Cambio del cifrado de todos los elementos que envíe" en la página 37](#page-36-0)
- ["Cambio de la cifrado para un elemento" en la página 38](#page-37-0)

#### <span id="page-36-0"></span>**Cambio del cifrado de todos los elementos que envíe**

- 1 En la página principal de WebAccess, haga clic en el icono *Opciones*  $\ast$ -y, a continuación, en *Opciones*.
- **2** Haga clic en la pestaña *Opciones de envío*.
- **3** Seleccione el cifrado MIME adecuado en la lista desplegable *Cifrado MIME.*
- **4** Haga clic en *Guardar* y después en *Cerrar.*

#### <span id="page-37-0"></span>**Cambio de la cifrado para un elemento**

- **1** En la ventana Mensaje de correo, haga clic en la pestaña *Opciones de envío.*
- **2** Seleccione el cifrado MIME adecuado en la lista desplegable *Cifrado MIME.*
- **3** Haga clic en *Enviar* en la barra de herramientas para enviar el mensaje.

# **3.1.10 Publicación de una nota**

Una nota es un mensaje que solo se publica en su buzón. Las notas se utilizan como método para crear notas personales para uno mismo.

- **1** En el buzón o en el calendario, haga clic en la flecha desplegable situada junto a *Correo* y, a continuación, en *Nota personal.*
- **2** Escriba un tema.
- **3** Escriba un mensaje.
- **4** Incluya los datos adjuntos que desee haciendo clic en *Adjuntos.*
- **5** En la barra de herramientas, haga clic en *Publicar.*

# **3.1.11 Envío de un mensaje telefónico**

Un mensaje telefónico es una nota que puede enviar para notificar a otros usuarios de GroupWise las llamadas que recibieron estando fuera de la oficina u ocupados. Los mensajes telefónicos se almacenan en el buzón del destinatario. No es posible contestar al teléfono desde un mensaje telefónico.

**1** En el buzón o en el calendario, haga clic en la flecha desplegable situada junto a *Correo* y, a continuación, en *Teléfono.*

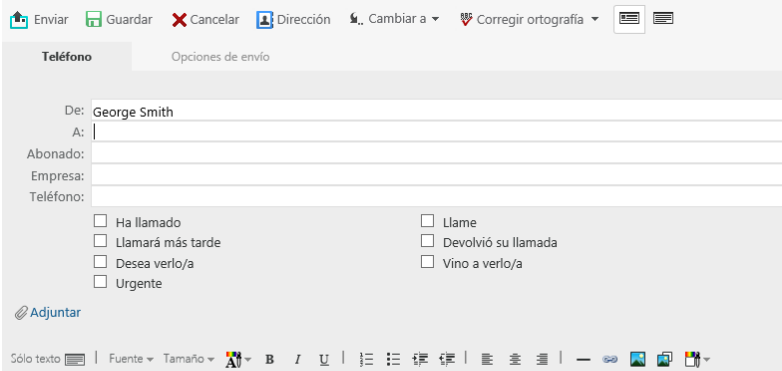

**2** En el campo *A*, escriba un nombre de usuario y pulse Intro. Repita el paso con los demás usuarios.

O bien

Para seleccionar los nombres de usuario en una lista, haga clic en *Dirección* en la barra de herramientas. Para obtener más información sobre cómo utilizar el selector de direcciones, consulte la [Sección 6.2, "Uso del selector de direcciones", en la página 74.](#page-73-0)

- **3** Escriba el nombre, la empresa y el número de teléfono del abonado.
- **4** Escriba el mensaje en el cuerpo del mensaje.

Si lo desea, puede cambiar la fuente del texto del mensaje. Para obtener más información, consulte ["Cambio de la fuente en la vista HTML" en la página 28.](#page-27-0)

**5** Haga clic en *Enviar* en la barra de herramientas.

# **3.2 Gestión del correo electrónico enviado**

- [Sección 3.2.1, "Retracción del correo electrónico", en la página 39](#page-38-0)
- [Sección 3.2.2, "Reenvío del correo electrónico", en la página 39](#page-38-1)
- [Sección 3.2.3, "Comprobación del estado del correo electrónico enviado", en la página 40](#page-39-0)
- [Sección 3.2.4, "Confirmación de entrega del correo electrónico enviado", en la página 41](#page-40-0)
- [Sección 3.2.5, "Visualización de elementos enviados", en la página 43](#page-42-0)
- [Sección 3.2.6, "Clasificación de los elementos enviados", en la página 44](#page-43-0)

# <span id="page-38-0"></span>**3.2.1 Retracción del correo electrónico**

Utilice *Suprimir de todos los buzones* para retraer un elemento enviado del buzón del destinatario. Puede retraer un mensaje de correo electrónico o telefónico de los destinatarios que aún no hayan abierto el elemento. Puede retraer una cita, un recordatorio o una tarea de un destinatario en cualquier momento. Sin embargo, los elementos que se han enviado por Internet a otros sistemas de correo electrónico no se pueden retraer.

- **1** Haga clic en la carpeta Elementos enviados de la lista de carpetas.
- **2** Seleccione el elemento que desee retraer y haga clic en *Suprimir de todos los buzones.*
- **3** (Opcional) Añada un comentario.
- **4** Haga clic en *Aceptar.*

Para ver los destinatarios que han abierto el mensaje, haga clic con el botón derecho en el elemento y, a continuación, haga clic en *Propiedades.* Los correos electrónicos no se pueden retraer si ya se han abierto.

# <span id="page-38-1"></span>**3.2.2 Reenvío del correo electrónico**

Utilice *Reenviar* para volver enviar un elemento (por ejemplo, con correcciones).

- **1** Haga clic en la carpeta Elementos enviados de la lista de carpetas.
- **2** Haga clic con el botón derecho y seleccione *Reenviar.*
- **3** Seleccione *¿Desea retraer el elemento original?* si desea retraer el elemento original.
- **4** Realice los cambios necesarios en el elemento y haga clic en *Enviar* en la barra de herramientas.

Puede revisar las propiedades del elemento original para comprobar si GroupWise ha podido retraerlo. Haga clic con el botón derecho en el elemento en la carpeta *Elementos enviados* y, a continuación, haga clic en *Propiedades*. Los mensajes telefónicos y de correo no se pueden retraer una vez que se han abierto.

# <span id="page-39-0"></span>**3.2.3 Comprobación del estado del correo electrónico enviado**

Si el sistema de correo electrónico del receptor permite el seguimiento de estado, podrá recibir información de estado sobre los elementos que envíe. La ventana Propiedades permite verificar el estado de los elementos que ha enviado. Por ejemplo, es posible ver cuándo se entregó un elemento y cuándo el destinatario lo abrió o lo suprimió. Si un destinatario aceptó o rechazó una cita e incluyó un comentario, verá el comentario en la ventana Propiedades. También verá si un destinatario marcó una tarea como finalizada.

Asimismo, esta ventana muestra información sobre los elementos que se reciben. Muestra qué otras personas han recibido el elemento (excepto los destinatarios de copias ocultas), el tamaño y la fecha de creación de los archivos adjuntos, etc.

- ["Descripción general del estado" en la página 40](#page-39-1)
- ["Comprobación del estado de un elemento" en la página 40](#page-39-2)
- ["Almacenamiento de la información de estado de un elemento" en la página 40](#page-39-3)
- ["Impresión de la información de estado de un elemento" en la página 41](#page-40-1)

#### <span id="page-39-1"></span>**Descripción general del estado**

Existen dos vistas de propiedades:

- **Propiedades básicas:** muestra el encabezado Propiedades y una lista de destinatarios. La lista de destinatarios muestra el nombre del destinatario, las acciones que ha efectuado con el elemento, la fecha y la hora de la última acción y los comentarios existentes.
- **Propiedades avanzadas:** muestra el encabezado Propiedades, los destinatarios, las oficinas postales, los archivos y las opciones del elemento. La página Propiedades avanzadas resulta útil para los administradores de GroupWise cuando necesitan realizar un seguimiento del elemento para solucionar problemas.

Puede guardar e imprimir la información de estado de un elemento.

#### <span id="page-39-2"></span>**Comprobación del estado de un elemento**

**1** Haga clic con el botón derecho del ratón en el buzón o en el calendario y, a continuación, haga clic en *Propiedades.*

Los iconos que hay junto al elemento también proporcionan información de estado útil. Para obtener más información, consulte la [Sección 1.8, "Identificación de los iconos que aparecen junto a los](#page-16-0)  [elementos", en la página 17](#page-16-0).

Para modificar las propiedades avanzadas, haga clic en *Propiedades avanzadas.*

#### <span id="page-39-3"></span>**Almacenamiento de la información de estado de un elemento**

- **1** Haga clic con el botón derecho en un elemento y, a continuación, haga clic en *Propiedades.*
- **2** Haga clic en *Archivo* > *Guardar como.*

WebAccess asigna al elemento un nombre de archivo temporal. Puede modificar el nombre de archivo y la carpeta por defecto.

**3** Haga clic en *Guardar.*

# <span id="page-40-1"></span>**Impresión de la información de estado de un elemento**

- **1** Haga clic con el botón derecho en un elemento y haga clic en *Propiedades.*
- **2** Haga clic en *Versión imprimible* para mostrar una versión que se puede imprimir de la información de estado y, a continuación, haga clic en *Imprimir esta página.*
- **3** Seleccione las opciones de impresión e imprima la página de estado igual que haría en el navegador Web.

# <span id="page-40-0"></span>**3.2.4 Confirmación de entrega del correo electrónico enviado**

GroupWise WebAccess proporciona varios métodos para que pueda confirmar que el elemento se ha entregado.

- ["Seguimiento de los elementos enviados" en la página 41](#page-40-2)
- ["Recepción de notificaciones sobre los elementos que envíe" en la página 41](#page-40-3)
- ["Solicitud de respuesta para los elementos enviados" en la página 42](#page-41-0)

#### <span id="page-40-2"></span>**Seguimiento de los elementos enviados**

En la ventana Propiedades puede verificar el estado de cualquier elemento que haya enviado. Para obtener más información, consulte ["Comprobación del estado del correo electrónico enviado" en la](#page-39-0)  [página 40.](#page-39-0)

#### <span id="page-40-3"></span>**Recepción de notificaciones sobre los elementos que envíe**

Si el sistema que recibe el correo electrónico puede devolver notificaciones, podrá recibir una notificación cuando el destinatario abra o suprima un mensaje, rechace una cita o realice una tarea.

- ["Recepción de notificaciones sobre todos los elementos que envíe" en la página 41](#page-40-4)
- <span id="page-40-6"></span>["Recepción de una notificación sobre un único elemento" en la página 41](#page-40-5)

#### <span id="page-40-4"></span>**Recepción de notificaciones sobre todos los elementos que envíe**

- **1** Para recibir siempre una notificación de los elementos que envíe, haga clic en el icono *Opciones* y, a continuación, en *Opciones*.
- **2** Haga clic en la pestaña *Opciones de envío.*
- **3** En la sección *Aviso de recepción*, especifique el tipo de confirmación de recepción que desee.
- **4** Haga clic en *Guardar*.

#### <span id="page-40-5"></span>**Recepción de una notificación sobre un único elemento**

- **1** Para obtener un aviso de recepción de un elemento, abra una vista del elemento y haga clic en la pestaña *Opciones de envío.*
- **2** En la sección *Aviso de recepción*, especifique el tipo de aviso de recepción que desee.
- **3** Haga clic en *Enviar.*

#### <span id="page-41-0"></span>**Solicitud de respuesta para los elementos enviados**

Puede informar al destinatario de un elemento de que necesita una respuesta. GroupWise WebAccess añade una frase al elemento para indicar que se requiere una respuesta y cambia el icono del buzón del destinatario a una flecha doble.

- ["Solicitud de una respuesta para todos los elementos enviados" en la página 42](#page-41-1)
- ["Petición de una respuesta para un único elemento" en la página 43](#page-42-1)

#### <span id="page-41-1"></span>**Solicitud de una respuesta para todos los elementos enviados**

- **1** Para pedir una respuesta para todos los elementos que envíe, haga clic en el icono *Opciones* y, a continuación, en *Opciones*.
- **2** Haga clic en la pestaña *Opciones de envío.*

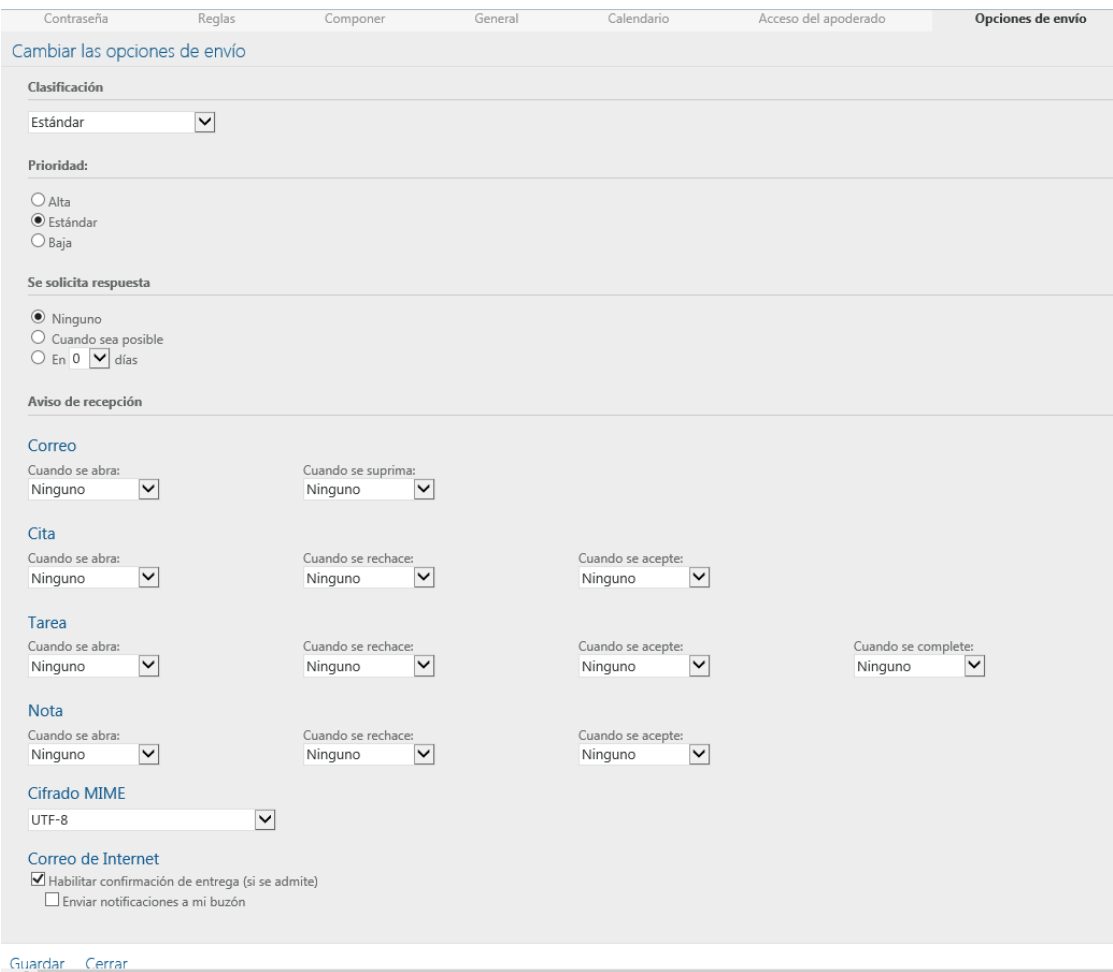

**3** Especifique cuándo desea recibir la respuesta.

El destinatario verá junto al mensaje. Si selecciona *Cuando sea posible*, se mostrará "Se solicita respuesta: Cuando sea posible" en la parte superior del mensaje. Si selecciona *Responder dentro de estos días*, se mostrará "Se solicita respuesta: Para el xx/xx/xx" en la parte superior del mensaje.

**4** Haga clic en *Guardar* > *Cerrar.*

#### <span id="page-42-1"></span>**Petición de una respuesta para un único elemento**

**1** Si desea solicitar una respuesta para un elemento, abra una vista del elemento y haga clic en la pestaña *Opciones de envío.*

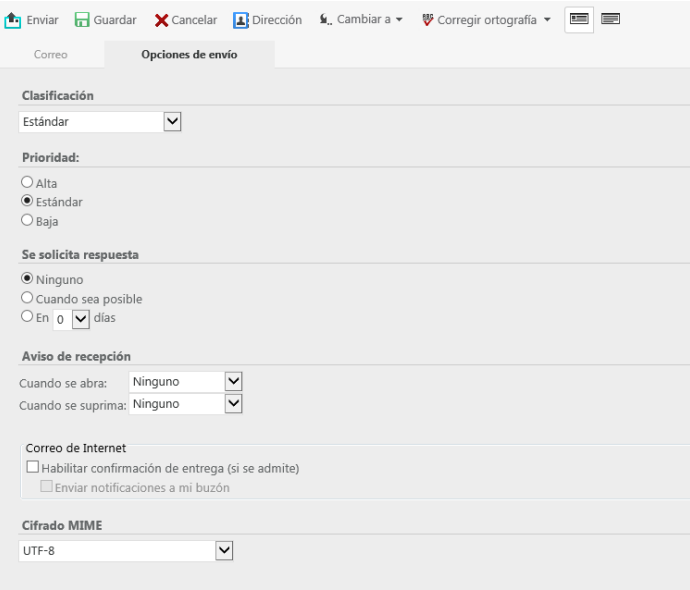

**2** Especifique cuándo desea recibir la respuesta.

El destinatario verá junto al mensaje. Si selecciona *Cuando sea posible*, se mostrará "Se solicita respuesta: Cuando sea posible" en la parte superior del mensaje. Si selecciona *Responder dentro de estos días*, se mostrará "Se solicita respuesta: Para el xx/xx/xx" en la parte superior del mensaje.

**3** Haga clic en *Enviar.*

## <span id="page-42-0"></span>**3.2.5 Visualización de elementos enviados**

Es posible que desee ver elementos que haya enviado anteriormente. Por ejemplo, puede leer un elemento enviado, volverlo a enviar con correcciones o sin ellas y, en algunos casos, retraerlo si el destinatario aún no lo ha abierto.

**1** Haga clic en la carpeta *Elementos enviados* de la lista de carpetas.

Todos los elementos enviados se encuentran en esta carpeta a menos que se muevan a una carpeta distinta de Buzón o Calendario. Si un elemento enviado se mueve a otra carpeta, dicho elemento ya no aparecerá en la carpeta Elementos enviados. Para visualizar los elementos enviados que se han movido a otras carpetas, abra dichas carpetas.

# <span id="page-43-0"></span>**3.2.6 Clasificación de los elementos enviados**

Es posible ordenar los elementos enviados por cualquier columna de la lista Elementos enviados.

**1** Haga clic en el encabezado de la columna para ordenar los mensajes de dicha columna alfabéticamente. Haga clic en el encabezado de la columna de nuevo para ordenar los mensajes de dicha columna en orden alfabético inverso.

# **3.3 Recepción del correo electrónico**

GroupWise utiliza el buzón para almacenar todos los mensajes de correo, las citas y otros elementos recibidos. El buzón se actualiza automáticamente cuando se reciben elementos nuevos. Si el equipo tiene capacidad de audio y hay abierta una ventana de GroupWise WebAccess en el navegador Web, se reproduce un tono cuando se recibe un elemento nuevo.

- [Sección 3.3.1, "Lectura de elementos recibidos", en la página 44](#page-43-1)
- [Sección 3.3.2, "Lectura de adjuntos", en la página 45](#page-44-0)
- [Sección 3.3.3, "Respuesta al correo electrónico", en la página 46](#page-45-0)
- [Sección 3.3.4, "Reenvío de correo electrónico a otros usuarios", en la página 47](#page-46-0)

# <span id="page-43-1"></span>**3.3.1 Lectura de elementos recibidos**

Puede leer los elementos que reciba en el buzón o en el calendario. El buzón muestra una lista de todos los elementos recibidos de otros usuarios. Las citas, tareas y recordatorios personales aparecen en el calendario, no en el buzón.

En el buzón puede abrir y leer todos los tipos de mensajes nuevos. Sin embargo, tal vez desee leer las tareas y los recordatorios en el calendario para poder ver los mensajes nuevos mientras consulta su programación en el horario.

Los mensajes telefónicos y de correo permanecerán en el buzón hasta que los suprima. Las citas, los recordatorios y las tareas permanecen en el buzón hasta que los acepte, los rechace o los suprima. Cuando acepta una cita, un recordatorio o una tarea, el elemento se traslada al calendario.

Todos los elementos de su buzón están marcados con un icono. Los iconos cambian dependiendo de si se ha abierto o no el elemento. Consulte la [Sección 1.8, "Identificación de los iconos que](#page-16-0)  [aparecen junto a los elementos", en la página 17](#page-16-0) para obtener más información.

Todos los elementos sin abrir del buzón aparecerán en negrita para ayudarle a identificar los documentos no leídos.

- ["Lectura de elementos" en la página 45](#page-44-1)
- ["Definición de la vista para un elemento" en la página 45](#page-44-2)
- ["Marcado de un elemento como no leído" en la página 45](#page-44-3)
- ["Marcar un elemento como leído" en la página 45](#page-44-4)

#### <span id="page-44-1"></span>**Lectura de elementos**

Los mensajes se muestran automáticamente en el formato en que se envían. Los mensajes se muestran con la fuente y el tamaño por defecto del navegador. La fecha y la hora de los mensajes se muestran en el mismo formato que se ha seleccionado en la estación de trabajo individual.

Para leer un mensaje:

**1** Haga doble clic en el mensaje en la lista de mensajes para verlo en una nueva ventana.

**Nota:** por motivos de seguridad, las imágenes no se muestran por defecto en los mensajes HTML. Para ver las imágenes, haga clic en *GroupWise ha impedido que se muestren las imágenes de esta página. Haga clic aquí para mostrar las imágenes.*

#### <span id="page-44-2"></span>**Definición de la vista para un elemento**

Puede cambiar la vista para un elemento solo si dicho elemento está redactado en HTML.

- **1** Abra un elemento.
- **2** Haga clic en el botón *Solo texto* o *HTML* en la barra de herramientas.

#### <span id="page-44-3"></span>**Marcado de un elemento como no leído**

Si abre un elemento para leerlo y decide hacerlo más tarde, puede marcarlo como no leído. Al hacerlo, el elemento aparece en negrita y el icono cambia a no abierto para indicarle que está pendiente.

- **1** En el buzón, haga clic en el elemento en la lista de elementos.
- **2** Haga clic en *Marcar como no leído* en la parte superior de la lista de elementos.

Si ha abierto un elemento, al marcarlo como no leído no se modifica su estado en las propiedades. Por ejemplo, si abre un elemento y luego lo marca como no leído, el remitente seguirá viendo el estado del elemento como abierto en la ventana Propiedades.

#### <span id="page-44-4"></span>**Marcar un elemento como leído**

- **1** En el buzón, haga clic en el elemento en la Lista de elementos.
- **2** Haga clic en *Marcar como leído* en la parte superior de la lista de elementos.

Al marcar un elemento como leído, el estado de ese elemento varía en Propiedades. Por ejemplo, si no ha abierto un elemento pero lo ha marcado como leído, el remitente del elemento verá su estado como abierto en Propiedades.

# <span id="page-44-0"></span>**3.3.2 Lectura de adjuntos**

GroupWise WebAccess puede enviar y recibir adjuntos con elementos. Cuando recibe un archivo adjunto con un elemento, la lista de archivos adjuntos se muestra bajo el tema.

- ["Visualización de archivos adjuntos" en la página 46](#page-45-1)
- ["Almacenamiento de archivos adjuntos" en la página 46](#page-45-2)
- ["Apertura de archivos adjuntos" en la página 46](#page-45-3)
- ["Impresión de archivos adjuntos" en la página 46](#page-45-4)

## <span id="page-45-1"></span>**Visualización de archivos adjuntos**

Cuando se visualiza un archivo adjunto, este se muestra con un visor en el panel de mensajes. Normalmente, esto es más rápido que abrirlo; sin embargo, puede que el formato del archivo no sea correcto. Si el tipo de adjunto no se admite, no se mostrará la opción *Ver.*

- **1** Abra el elemento que contiene el adjunto.
- **2** Haga clic en *Ver* junto al adjunto.

#### <span id="page-45-2"></span>**Almacenamiento de archivos adjuntos**

Cuando se recibe un archivo adjunto, GroupWise WebAccess permite guardarlo en otra ubicación.

- **1** Abra el elemento que contiene el adjunto.
- **2** Haga clic en el enlace del nombre del adjunto.
- **3** Seleccione una ubicación para guardar el archivo adjunto.

O bien

Si el mensaje contiene cuatro o más archivos adjuntos, haga clic en el enlace Adjuntos situado bajo el encabezado Tema para abrir el recuadro de diálogo de descarga del navegador Web.

**Nota:** por defecto, el nombre del archivo zip que contiene los adjuntos es igual que el tema del mensaje.

#### <span id="page-45-3"></span>**Apertura de archivos adjuntos**

Al abrir un archivo adjunto, GroupWise WebAccess determina la aplicación adecuada para abrirlo. Puede aceptar la aplicación sugerida o seleccionar la vía y el nombre de archivo de otra aplicación.

- **1** Abra el elemento que contiene el adjunto.
- **2** Haga clic con el botón derecho en el enlace del nombre del adjunto y haga clic en *Abrir.*

#### <span id="page-45-4"></span>**Impresión de archivos adjuntos**

- **1** En un mensaje abierto, haga clic en *Ver* o en *Abrir* para ver el contenido del archivo adjunto.
- **2** Si está viendo el archivo, puede imprimirlo de igual forma que cualquier otra página en el navegador Web.

O bien

Si ha abierto el archivo, utilice la aplicación original para imprimir el archivo.

# <span id="page-45-0"></span>**3.3.3 Respuesta al correo electrónico**

Utilice Responder para responder a un elemento. Puede responder a quienes hayan recibido el elemento original o solo al remitente, sin necesidad de crear un nuevo mensaje y asignarle dirección. También puede incluir en su respuesta una copia del mensaje original. La respuesta incluye *Re:* antes del texto del tema original. Puede modificar el texto del tema si lo desea.

- ["Respuesta al correo electrónico" en la página 47](#page-46-1)
- ["Modificación de los valores de composición" en la página 47](#page-46-2)

#### <span id="page-46-1"></span>**Respuesta al correo electrónico**

- **1** Abra el elemento al que desea responder.
- **2** Haga clic en *Responder* en la barra de herramientas para enviar el mensaje de correo electrónico solo al remitente.

O bien

Haga clic en *Responder a todos* en la barra de herramientas para enviar el mensaje al remitente y a todos los demás destinatarios.

**3** Escriba el mensaje y, a continuación, haga clic en *Enviar* en la barra de herramientas.

Si el elemento original incluía destinatarios CO o CC y seleccionó responder a todos, la respuesta se enviará a los destinatarios CC, pero no a los destinatarios CO.

#### <span id="page-46-2"></span>**Modificación de los valores de composición**

- 1 En la página principal de WebAccess, haga clic en el icono *Opciones*  $\mathbf{\hat{x}}$ -y, a continuación, en *Opciones*.
- **2** Haga clic en la pestaña *Componer.*
- **3** Seleccione *Habilitar almacenamiento automático* si desea habilitar la función de almacenamiento automático.
- **4** Seleccione las opciones de *Ortografía* que desee utilizar, incluidas las siguientes:
	- *Comprobar ortografía antes de enviar*
	- *Idioma por defecto*
- **5** Seleccione la vista de composición por defecto que desee: *Solo texto* o *HTML.*

El administrador puede desactivar la opción de formato HTML.

- **6** Seleccione las opciones de firma que desee.
- **7** Haga clic en *Guardar* y después en *Cerrar.*

# <span id="page-46-0"></span>**3.3.4 Reenvío de correo electrónico a otros usuarios**

Utilice Remitir para enviar a otros usuarios los elementos que ha recibido. Es posible remitir los mensajes como adjuntos o en línea. El mensaje de correo incluye su nombre y los comentarios adicionales que haya realizado.

- **1** Haga clic con el botón derecho en el elemento que desee remitir.
- **2** Haga clic en *Remitir* para remitir un mensaje en línea, de forma que el texto del mensaje remitido se coloque en el cuerpo del mensaje nuevo.

O bien

Haga clic en *Remitir como adjunto* para remitir el mensaje como un archivo adjunto.

- **3** Añada los nombres de los usuarios a los que desea remitir el elemento.
- **4** (Opcional) Escriba un mensaje.
- **5** Haga clic en *Enviar* en la barra de herramientas.

Si no puede aceptar una cita, una tarea o un recordatorio, puede delegar el elemento en vez de remitirlo. Al delegar se coloca el estado Delegado en la ventana Propiedades del elemento, para que el remitente sepa que se ha transferido la responsabilidad del elemento a otra persona.

# **3.4 Gestión del correo electrónico recibido**

- [Sección 3.4.1, "Almacenamiento en disco de un elemento", en la página 48](#page-47-0)
- [Sección 3.4.2, "Almacenamiento de la información de estado", en la página 48](#page-47-1)
- [Sección 3.4.3, "Supresión del correo electrónico", en la página 48](#page-47-2)
- [Sección 3.4.4, "Visualización del origen de los mensajes externos", en la página 48](#page-47-3)
- [Sección 3.4.5, "Clasificación de elementos recibidos", en la página 49](#page-48-0)

## <span id="page-47-0"></span>**3.4.1 Almacenamiento en disco de un elemento**

Los elementos guardados se conservan en su buzón y calendario, además de copiarse en la ubicación especificada.

- **1** Abra el elemento que desee guardar.
- **2** Guarde la página de igual forma que cualquier otra página del navegador Web.

# <span id="page-47-1"></span>**3.4.2 Almacenamiento de la información de estado**

- **1** Haga clic con el botón derecho en un elemento y, a continuación, haga clic en *Propiedades.*
- **2** Haga clic en *Archivo* > *Guardar como.*

GroupWise WebAccess asigna al elemento un nombre de archivo temporal. Puede modificar el nombre de archivo y la carpeta por defecto.

**3** Haga clic en *Guardar.*

# <span id="page-47-2"></span>**3.4.3 Supresión del correo electrónico**

Utilice Suprimir para borrar elementos seleccionados del buzón. También puede utilizar Suprimir para retraer elementos ya enviados. Puede retraer mensajes de correo y telefónicos si los destinatarios no los han leído o si no se han enviado a Internet. En cambio, puede retraer citas, notas y recordatorios en cualquier momento.

Si recibe correo basura que requiere una frecuente supresión manual, puede que desee configurar la gestión de correo basura. Para obtener más información, consulte ["Gestión del correo no deseado](#page-48-1)  [\(spam\)" en la página 49](#page-48-1).

**1** En la página principal de WebAccess, seleccione uno o varios elementos y haga clic en *Suprimir.*

Los elementos suprimidos pasan a la papelera, donde permanecerán hasta que esta se vacíe.

# <span id="page-47-3"></span>**3.4.4 Visualización del origen de los mensajes externos**

Cuando reciba o envíe un mensaje de sistemas externos, podrá ver el origen del mensaje. En este origen se incluyen todos los datos que contiene el mensaje.

- **1** Abra un elemento que haya recibido de un origen externo.
- **2** Haga clic en *Ver* junto al archivo adjunto Mime.822 para abrirlo.

# <span id="page-48-0"></span>**3.4.5 Clasificación de elementos recibidos**

Es posible ordenar los elementos recibidos por cualquier columna de la lista Elementos recibidos.

**1** Haga clic en el encabezado de la columna para ordenar los mensajes de dicha columna alfabéticamente. Haga clic en el encabezado de la columna de nuevo para ordenar los mensajes de dicha columna en orden alfabético inverso.

# **3.5 Impresión del correo electrónico**

Cuando se imprime un elemento, los datos de los campos *De*, *A*, *Fecha*, *Tema*, *CC* y los nombres de los adjuntos se muestran en la parte superior de la página.

**1** En un elemento abierto, haga clic en *Versión imprimible* para abrir una vista que se puede imprimir del elemento.

**Importante:** no use la opción *Archivo > Imprimir* del navegador Web. La versión gráfica del elemento mostrado en WebAccess no se puede imprimir mientras se muestre en la pantalla.

- **2** Haga clic en *Imprimir esta página.*
- **3** Seleccione las opciones de impresión e imprima igual que haría en el navegador Web.

# <span id="page-48-1"></span>**3.6 Gestión del correo no deseado (spam)**

Utilice Gestión de correo basura para decidir qué hacer con el correo electrónico de Internet no deseado, también conocido como spam, que se envía a la dirección de correo electrónico de GroupWise.

- [Sección 3.6.1, "Descripción de Gestión de correo basura", en la página 49](#page-48-2)
- [Sección 3.6.2, "Bloqueo o clasificación del correo como correo basura", en la página 50](#page-49-0)

# <span id="page-48-2"></span>**3.6.1 Descripción de Gestión de correo basura**

El correo electrónico de Internet incluye todo el correo electrónico en el que la dirección del remitente aparece como nombre@ejemplo.com, nombre@ejemplo.org, etc. El correo interno es aquel donde el remitente forma parte del sistema GroupWise y el campo *De* solo muestra el nombre del remitente, no una dirección de Internet.

Un dominio de Internet es la parte de la dirección de correo electrónico que aparece detrás de la arroba (@). Por ejemplo, en la dirección Enrique@ejemplo.com, el dominio de Internet es ejemplo.com.

Para obtener información acerca de la carpeta Correo basura, consulte ["Carpeta Correo basura" en](#page-14-0)  [la página 15](#page-14-0).

El administrador de GroupWise puede desactivar la gestión del correo basura para que no esté disponible.

# <span id="page-49-0"></span>**3.6.2 Bloqueo o clasificación del correo como correo basura**

Si desea bloquear o clasificar como correo basura el correo electrónico interno, puede utilizar reglas. (Para obtener más información, consulte la [Sección 8.3, "Creación de una regla", en la página 94.](#page-93-0)) Por ejemplo, puede crear una regla de supresión que mueva automáticamente a la carpeta Papelera todos los elementos de una dirección de correo concreta o de dominios completos de Internet. O bien puede usar el siguiente procedimiento para crear una regla de movimiento a una carpeta que mueva todos los elementos con un tema concreto a la carpeta Correo basura.

- 1 En la página principal de WebAccess, haga clic en el icono *Opciones*  $\ddot{\bm{\ast}}$  y, a continuación, en *Opciones*.
- **2** Haga clic en *Reglas.*
- **3** Seleccione *Mover a la carpeta* en el menú desplegable del campo *Tipo* y haga clic en *Crear.*
- **4** Escriba un nombre en el campo *Nombre de regla*, como por ejemplo Regla de correo basura.
- **5** Utilice Definir condiciones para añadir a la regla información específica.
	- En el primer campo de condición, seleccione *De.*
	- En el segundo campo de condición, seleccione *Coincide con.*
	- En el último campo de condición, escriba el nombre de la persona o de un dominio de Internet específico como se muestre en el campo *De:* de un mensaje de correo electrónico. Por ejemplo: miguel@empresa.com o @empresa.com.
- **6** Seleccione la carpeta Correo basura como carpeta de destino.
- **7** Haga clic en *Guardar*.
- **8** Compruebe que la casilla de verificación esté seleccionada junto a la regla que acaba de crear y haga clic en *Cerrar.*

# 4 <sup>4</sup>**Calendario**

Para ver su horario, dispone de varias vistas o formatos, entre los que se incluyen los de día, semana y mes. Por ejemplo, la vista mensual permite ver una programación mensual y la sección de tareas permite ver todas las tareas publicadas, ordenadas por sus fechas de caducidad. Para obtener más información acerca de las tareas, consulte el [Capítulo 5, "Tareas y la lista de tareas", en](#page-66-0)  [la página 67](#page-66-0).

- [Sección 4.1, "Descripción del calendario", en la página 51](#page-50-0)
- [Sección 4.2, "Gestión del calendario", en la página 51](#page-50-1)
- [Sección 4.3, "Envío de elementos de calendario", en la página 56](#page-55-0)
- $\bullet$  [Sección 4.4, "Recepción de elementos de calendario", en la página 62](#page-61-0)
- [Sección 4.5, "Publicación de calendarios personales en Internet", en la página 64](#page-63-0)
- [Sección 4.6, "Impresión de un calendario", en la página 65](#page-64-0)

# <span id="page-50-0"></span>**4.1 Descripción del calendario**

Puede visualizar varios calendarios en la vista de calendario. Puede crear un color único para cada calendario, con lo que podrá identificarlos rápidamente en la vista de calendario. Puede compartir cada calendario o todos ellos con otros usuarios.

Hay disponibles numerosos tipos de vistas y copias impresas de calendarios para que pueda elegir el que muestre la información que necesita. La vista que ha seleccionado para la última sesión se utilizará como vista por defecto la próxima vez que entre a la sesión en GroupWise WebAccess.

El calendario se puede abrir desde la barra de herramientas o la carpeta Calendario de la ventana principal.

GroupWise WebAccess ajusta automáticamente la hora de las citas enviadas entre usuarios en distintas zonas horarias. Por ejemplo, si está en Nueva York y programa una llamada en conferencia con usuarios ubicados en Los Ángeles para las 16:00 de su franja horaria, en la cita que reciben los destinatarios de Los Ángeles la llamada en conferencia aparecerá para la 13:00 de su franja horaria. GroupWise WebAccess usa siempre la zona horaria definida en la estación de trabajo.

Si necesita definir el modo en que el horario de trabajo muestra los momentos en que está disponible para las citas, utilice el cliente de GroupWise para Windows para definir el horario de trabajo. A continuación, podrá utilizar GroupWise WebAccess para ver el horario de trabajo.

# <span id="page-50-1"></span>**4.2 Gestión del calendario**

- [Sección 4.2.1, "Visualización de su calendario", en la página 52](#page-51-0)
- [Sección 4.2.2, "Lectura de una entrada de calendario", en la página 54](#page-53-0)
- [Sección 4.2.3, "Creación de un calendario personal", en la página 54](#page-53-1)
- [Sección 4.2.4, "Uso de calendarios compartidos", en la página 55](#page-54-0)

# <span id="page-51-0"></span>**4.2.1 Visualización de su calendario**

Existen varios métodos diferentes para visualizar el calendario de GroupWise, como por días, semanas o meses.

Todos los elementos no aceptados de su calendario se marcan en cursiva para identificar de forma sencilla los elementos que aún no ha aceptado.

- ["Apertura de la carpeta Calendario o de una vista de calendario" en la página 52](#page-51-1)
- ["Selección de los calendarios que se mostrarán" en la página 53](#page-52-0)
- ["Visualización de una fecha distinta en el calendario" en la página 53](#page-52-1)
- ["Visualización de eventos de todo el día en el calendario" en la página 53](#page-52-2)
- ["Navegación por el calendario" en la página 53](#page-52-3)
- ["Descripción del sombreado del calendario" en la página 54](#page-53-2)

#### <span id="page-51-1"></span>**Apertura de la carpeta Calendario o de una vista de calendario**

La pestaña *Calendario* de la barra de navegación tiene una barra de herramientas que proporciona acceso a varias opciones de vista. La vista que se muestre al salir del calendario aparecerá cuando abra la carpeta Calendario de nuevo.

**1** Haga clic en *Calendario* en la barra de navegación y, a continuación, haga clic en los botones de la barra de herramientas Calendario para elegir diferentes vistas.

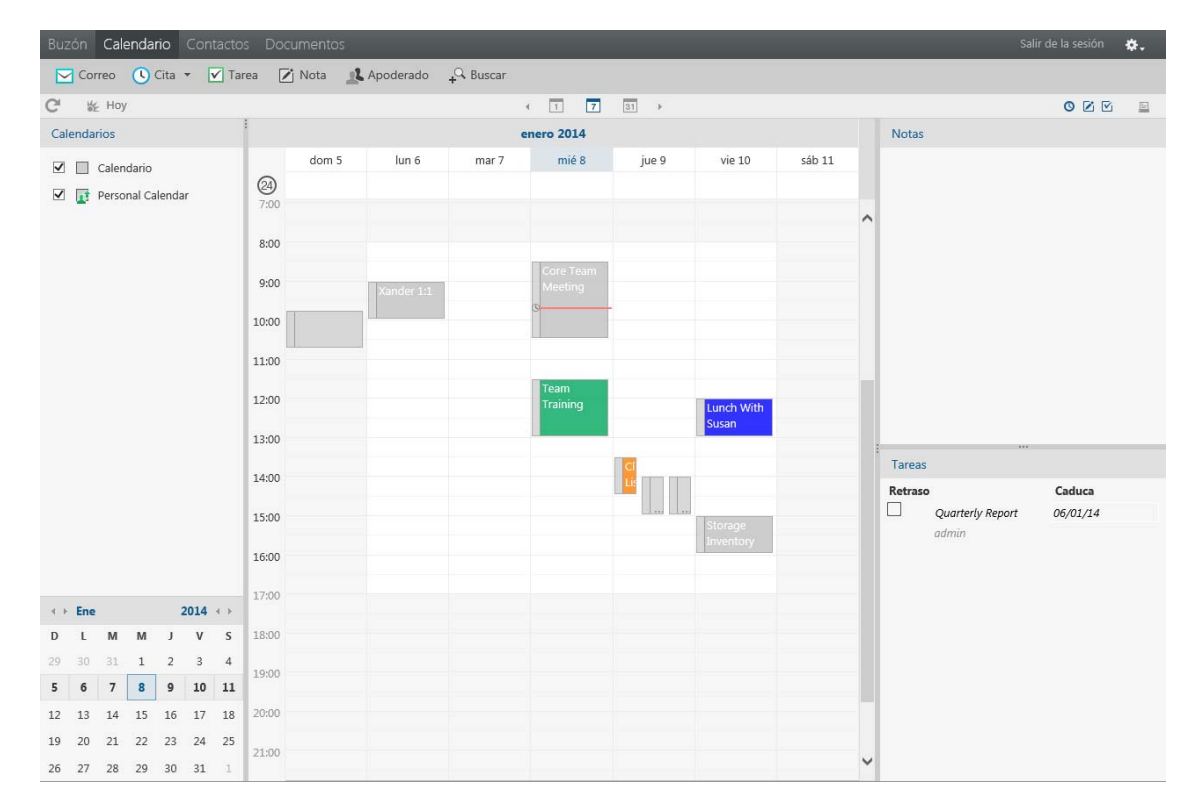

Puede ver el calendario en varios formatos, incluidos los de día, semana y mes. Para ver otra vista, haga clic en un botón distinto de la barra de herramientas Calendario.

El primer día de la semana lo determina el administrador de GroupWise, o bien se hereda de la configuración de la cuenta en el cliente de GroupWise. No es posible cambiar este ajuste en WebAccess.

Para obtener más información, consulte "Cambio del primer día de la semana en el calendario" en la *Guía del usuario del cliente de GroupWise 2014*.

#### <span id="page-52-0"></span>**Selección de los calendarios que se mostrarán**

GroupWise WebAccess ofrece la posibilidad de mostrar varios calendarios en el calendario principal de GroupWise. Puede seleccionar entre ver el calendario principal de GroupWise, los calendarios personales y los calendarios compartidos.

**1** En la vista Calendario, seleccione la casilla de verificación junto a los calendarios que desee visualizar.

#### <span id="page-52-1"></span>**Visualización de una fecha distinta en el calendario**

**1** Haga clic en una fecha en el calendario de selección de fechas en la esquina inferior izquierda de la vista Calendario.

La fecha de hoy se marca en negrita.

Las flechas de la esquina izquierda permiten avanzar o retroceder un mes, mientras que las de la esquina derecha permiten avanzar o retroceder un año en la mayoría de idiomas.

## <span id="page-52-2"></span>**Visualización de eventos de todo el día en el calendario**

Los eventos de todo el día se encuentran en la parte superior del calendario, en el panel Eventos de día completo de las vistas Día y Semana.

*Figura 4-1 Panel Eventos de día completo*

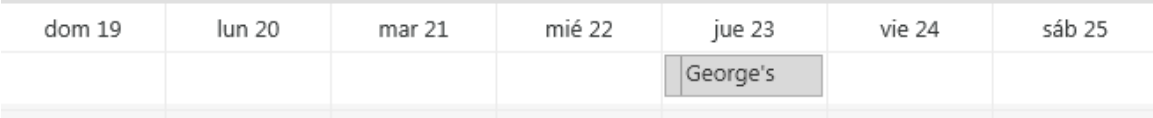

#### <span id="page-52-3"></span>**Navegación por el calendario**

Utilice la barra de herramientas del calendario para navegar por él.

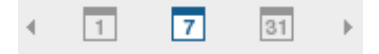

- **1** Para seleccionar una fecha que desee ver, haga clic en la fecha en el calendario de la esquina inferior izquierda de la vista de calendario.
- **2** Para regresar a la fecha actual, haga clic en *Hoy.*
- **3** Para retroceder o avanzar un día, una semana o un mes, según la vista de calendario definida, haga clic en el icono Atrás · para retroceder y en el icono Adelante · para avanzar.
- **4** Para ver una vista de día, haga clic en el icono *Día* de la barra de herramientas Calendario.
- **5** Para ver una vista de semana, haga clic en el icono *Semana* de la barra de herramientas Calendario.
- **6** Para ver una vista de mes, haga clic en el icono *Mes* de la barra de herramientas Calendario.

## <span id="page-53-2"></span>**Descripción del sombreado del calendario**

Las citas del calendario se muestran con sombreados diferentes, en función del modo en que se muestre la cita:

- **Ocupado:** la cita se muestra en color gris.
- **Libre:** la cita se muestra en color blanco.
- **Ausente:** la cita se muestra en color gris oscuro.
- **Dudoso:** la cita se muestra en color gris con tiras blancas y grises en el lateral.

Para modificar el estado de *Mostrar cita como* de una cita:

**1** Abra la cita y haga clic en *Ocupado*, *Libre*, *Ausente* o *Dudoso* en el menú desplegable *Mostrar como.*

# <span id="page-53-0"></span>**4.2.2 Lectura de una entrada de calendario**

- **1** En la barra de navegación, haga clic en *Calendario.*
- **2** Haga doble clic en el elemento que desea leer.

En todas las vistas de calendario puede colocar el puntero del ratón sobre la mayoría de los elementos y ver información sobre el tema, la hora, el lugar y el campo A.

# <span id="page-53-1"></span>**4.2.3 Creación de un calendario personal**

**1** En una vista Calendario, haga clic en la flecha desplegable situada junto a *Cita* y haga clic en *Calendario.*

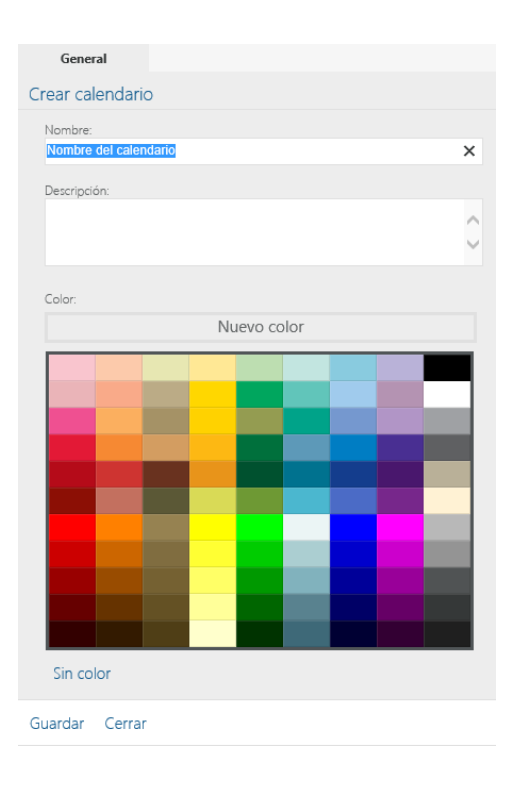

- **2** Escriba un nombre para el nuevo calendario.
- **3** (Opcional) Escriba una descripción para el calendario.
- **4** (Opcional) Seleccione un color para el calendario; para ello, haga clic en un recuadro de color.
- **5** Haga clic en *Guardar* y después en *Cerrar.*

#### **Cambio de los colores de un calendario**

Cada calendario tiene un nombre y un color asociados. Si bien el nombre del calendario no se puede editar en WebAccess, sí es posible editar su color.

- **1** Haga clic con el botón derecho en el calendario que desee editar.
- **2** Haga clic en *Propiedades.*
- **3** Seleccione el color que desee.
- **4** Haga clic en *Guardar.*
- **5** Haga clic en *Cerrar.*

# <span id="page-54-0"></span>**4.2.4 Uso de calendarios compartidos**

Un calendario compartido es como cualquier otro, excepto por el hecho de que otras personas tienen acceso a él y también se muestra en sus listas de calendarios. Puede compartir los calendarios personales existentes en su lista de calendarios. El usuario es el que elige con quién va a compartir el calendario y qué derechos se van a conceder a cada usuario. Posteriormente, los usuarios pueden publicar entradas de calendario en el calendario compartido. No es posible compartir el calendario principal.

- ["Compartición de un calendario existente con otros usuarios" en la página 56](#page-55-1)
- ["Publicación de una entrada de calendario en un calendario compartido" en la página 56](#page-55-2)

#### <span id="page-55-1"></span>**Compartición de un calendario existente con otros usuarios**

**1** En la lista de carpetas, haga clic con el botón derecho en el calendario que desee compartir y luego haga clic en *Compartir.*

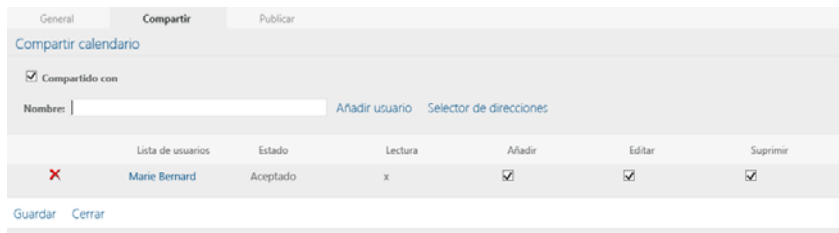

- **2** Seleccione *Compartido con.*
- <span id="page-55-3"></span>**3** En el campo *Nombre*, empiece a escribir el nombre de un usuario.
- **4** Cuando el nombre del usuario aparezca en el campo, haga clic en *Añadir usuario* para trasladar el usuario a la *Lista de usuarios.*
- **5** (Opcional) Haga clic en el botón *Selector de direcciones* para usar el selector de direcciones para añadir usuarios.

Para obtener más información sobre cómo utilizar el selector de direcciones, consulte la [Sección 6.2, "Uso del selector de direcciones", en la página 74](#page-73-0).

- <span id="page-55-4"></span>**6** Seleccione las opciones de acceso que desee para cada usuario.
- **7** Repita los pasos del [Paso 3](#page-55-3) al [Paso 6](#page-55-4) para cada usuario con el que desee compartir la carpeta.
- **8** Haga clic en *Guardar* y después en *Cerrar.*

#### <span id="page-55-2"></span>**Publicación de una entrada de calendario en un calendario compartido**

- **1** Haga clic con el botón derecho en el calendario compartido y luego haga clic en *Mostrar solo este calendario.*
- **2** En el calendario compartido, seleccione una fecha y luego haga clic en una hora en la lista de citas.
- **3** (Opcional) Escriba un tema y un lugar, si fuera necesario.
- **4** Compruebe que esté seleccionado el calendario correcto en el menú desplegable *Calendario.*
- **5** Para acceder a más opciones, como *Fecha de inicio*, *Hora*, *Mostrar como*, *Duración* o el mensaje de la cita, haga clic en *Más opciones.*
- **6** Haga clic en *Publicar.*

# <span id="page-55-0"></span>**4.3 Envío de elementos de calendario**

- [Sección 4.3.1, "Descripción de los iconos de elementos del calendario", en la página 57](#page-56-0)
- [Sección 4.3.2, "Programación de citas", en la página 57](#page-56-1)
- [Sección 4.3.3, "Envío de recordatorios", en la página 61](#page-60-0)

# <span id="page-56-0"></span>**4.3.1 Descripción de los iconos de elementos del calendario**

Los iconos que aparecen en el calendario proporcionan información adicional acerca de los elementos. Para obtener más información, consulte la [Sección 1.8, "Identificación de los iconos que](#page-16-0)  [aparecen junto a los elementos", en la página 17.](#page-16-0)

# <span id="page-56-1"></span>**4.3.2 Programación de citas**

Utilice las citas para programar bloques de tiempo en una fecha concreta o en un rango de fechas.

Puede utilizar la opción de búsqueda de disponibilidad para buscar una hora en la que todos los usuarios y los recursos que necesita para convocar una cita estén disponibles. Para obtener más información, consulte ["Uso de Búsqueda de disponibilidad para comprobar la disponibilidad" en la](#page-58-0)  [página 59.](#page-58-0)

Si programa una cita y se incluye usted mismo como participante, GroupWise acepta la cita automáticamente.

- ["Programación de una cita para uno mismo" en la página 57](#page-56-2)
- ["Programación de una cita para varias personas" en la página 58](#page-57-0)
- ["Uso de Búsqueda de disponibilidad para comprobar la disponibilidad" en la página 59](#page-58-0)
- ["Reprogramación de una cita" en la página 60](#page-59-0)
- ["Cancelación de una cita" en la página 60](#page-59-1)
- ["Reprogramación de una cita periódica" en la página 60](#page-59-2)
- ["Cancelación de una cita periódica" en la página 61](#page-60-1)

#### <span id="page-56-2"></span>**Programación de una cita para uno mismo**

Si no puede asistir a reuniones, es posible programar una cita personal para esas horas. Cuando otro usuario le incluya en una cita y realice una búsqueda de disponibilidad, podrá comprobar que no estará disponible a esas horas, pero podrá programar la cita.

Las citas personales se colocan en el calendario en la fecha especificada. No se sitúan en su buzón ni en el buzón de otros usuarios. Del mismo modo, todas las citas personales se almacenan en el calendario principal de GroupWise. Para moverlas a un calendario personal, basta con arrastrarlas y soltarlas en el calendario personal después de su creación.

**1** En la barra de herramientas, haga clic en la flecha desplegable situada junto a *Correo* y, a continuación, en *Cita personal.*

O bien

En el calendario, seleccione una flecha y haga clic en una hora de ese día.

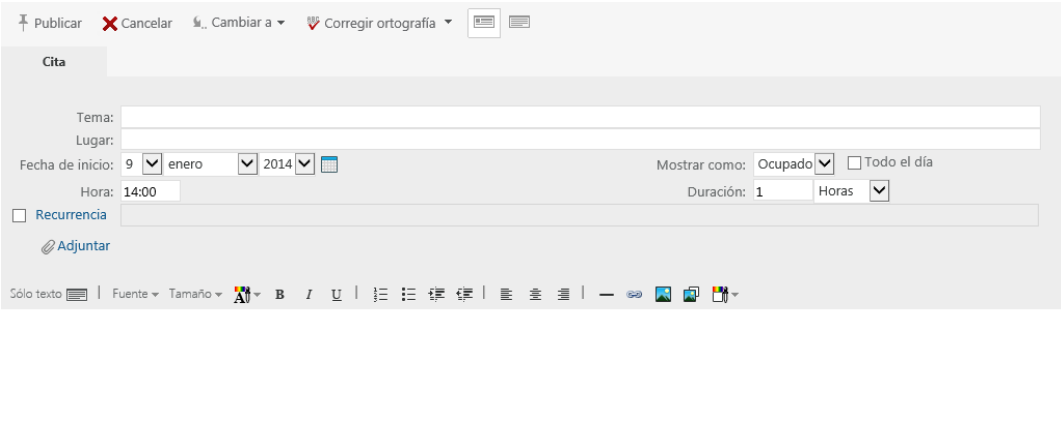

- **2** (Opcional) Escriba un tema y un lugar.
- **3** Especifique la fecha de inicio.
- **4** Especifique una duración y una fecha de inicio. La duración puede expresarse en minutos, horas o días.
- **5** Especifique el modo en que desee que se muestre la cita mediante el menú desplegable *Mostrar como.* Las citas pueden mostrarse como *Ocupado*, *Libre*, *Ausente* o *Dudoso.*
- **6** (Opcional) Escriba un mensaje.
- **7** En la barra de herramientas, haga clic en *Publicar.*

#### <span id="page-57-0"></span>**Programación de una cita para varias personas**

**1** En la barra de herramientas, haga clic en *Cita.*

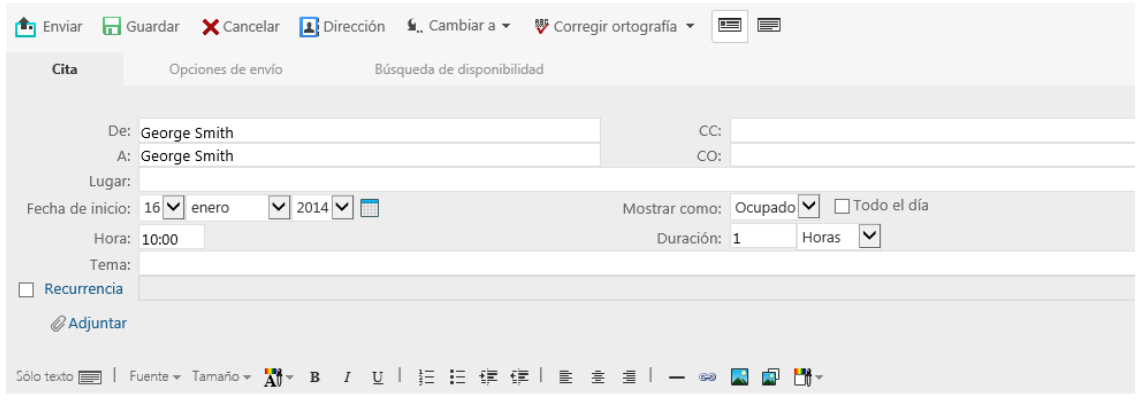

**2** En el campo *A*, escriba un nombre de usuario y pulse Intro. Repita el paso con los demás usuarios. Incluya también los ID de los recursos (por ejemplo, salas de conferencias) en el campo *A.* Si es necesario, escriba nombres de usuarios en los campos *CC* y *CO.* O bien

Para seleccionar nombres de usuario o recursos en una lista, haga clic en *Dirección* en la barra de herramientas. De esta forma podrá usar el selector de direcciones para añadir usuarios. Para obtener más información sobre cómo utilizar el selector de direcciones, consulte la [Sección 6.2,](#page-73-0)  ["Uso del selector de direcciones", en la página 74](#page-73-0).

Su nombre se añade automáticamente al campo *A* de la cita. Cuando envíe la cita, se añadirá automáticamente al calendario. Si no desea que se le incluya en el mensaje, suprima su nombre del campo *A.*

**3** Escriba la descripción del lugar en el campo *Lugar.*

Si se añade más de un lugar a una cita como recurso, en el campo *Lugar* solo se mostrará el primero.

- **4** Especifique la fecha de inicio.
- **5** Especifique una duración y una fecha de inicio. La duración puede expresarse en minutos, horas o días.
- **6** Especifique el modo en que desee que se muestre la cita mediante el menú desplegable *Mostrar como.* Las citas pueden mostrarse como *Ocupado*, *Libre*, *Ausente* o *Dudoso.*
- **7** Escriba un tema y un mensaje.

Si lo desea, cambie la fuente del texto del mensaje. Para obtener más información, consulte ["Cambio de la fuente en la vista HTML" en la página 28.](#page-27-1)

**8** Si desea asegurarse de que las personas y los recursos relacionados con la cita están disponibles, puede realizar una búsqueda de disponibilidad; para ello, haga clic en la pestaña *Búsqueda de disponibilidad.* Para obtener más información, consulte ["Uso de Búsqueda de](#page-58-0)  [disponibilidad para comprobar la disponibilidad" en la página 59](#page-58-0).

Puede especificar diversas opciones, como asignar a la cita una prioridad alta, solicitar una respuesta de los destinatarios, etc., haciendo clic en la pestaña *Opciones de envío.*

**9** Haga clic en *Enviar* en la barra de herramientas.

# <span id="page-58-0"></span>**Uso de Búsqueda de disponibilidad para comprobar la disponibilidad**

Utilice la búsqueda de disponibilidad para buscar una hora a la que estén libres todas las personas y los recursos necesarios para una reunión.

- **1** En la cita que esté creando, especifique los nombres de los usuarios y los ID de los recursos en el campo *A.*
- **2** Especifique el primer día posible para la reunión en el campo *Fecha de inicio.*
- **3** Especifique la duración de la reunión.
- **4** Haga clic en la pestaña *Búsqueda de disponibilidad.*

Puede llevar a cabo las siguientes tareas en la pestaña *Búsqueda de disponibilidad:*

**Ver qué asistentes tienen citas en conflicto:** los asistentes que tienen un conflicto en la hora seleccionada se muestran con sus nombres tachados en la sección *A.*

**Cambiar la hora de la cita:** haga clic en una hora nueva en el calendario para programar la cita a una hora distinta.

**Resaltar las citas para un usuario específico:** en la sección *A*, haga clic en el nombre del usuario cuyas citas desee resaltar.

**Ocultar las citas de un usuario para que no se muestren:** haga clic en el icono situado junto al usuario cuyas citas desea ocultar.

**Mostrar las citas de todos los usuarios:** haga clic en *Mostrar cita* para mostrar todas las citas de los usuarios de la sección *A.*

**Actualizar el calendario con las citas actuales:** haga clic en *Actualizar* para mostrar las citas actuales de los usuarios de la sección *A.*

**Desplazarse a una fecha distinta del calendario:** haga clic en los iconos de flecha hacia la

izquierda v y de flecha hacia la derecha  $\blacktriangleright$  para desplazarse a una fecha distinta del calendario.

**5** Para eliminar un usuario o recurso de la lista, haga clic en la pestaña *Cita.* En el campo *A*, haga clic en el nombre del usuario o en el recurso que desea eliminar y pulse Suprimir.

Esto es útil si desea incluir en la búsqueda varias salas de conferencia para encontrar una que esté disponible y luego eliminar las que no son necesarias.

**6** Complete la cita y haga clic en *Enviar.*

#### <span id="page-59-0"></span>**Reprogramación de una cita**

Si desea hacer cambios en las personas o los recursos para una cita, puede reprogramarla.

- **1** Haga clic en la carpeta *Elementos enviados* de la lista de carpetas.
- **2** Seleccione la cita que desee reprogramar y ábrala.
- **3** En la ventana Cita, haga clic en *Reenviar* en la barra de herramientas.
- **4** Seleccione *¿Desea retraer el elemento original?* para suprimir la cita original.
- **5** Realice los cambios que desee y, a continuación, haga clic en *Enviar* en la barra de herramientas.

#### <span id="page-59-1"></span>**Cancelación de una cita**

Puede cancelar una cita si la ha programado o si tiene los derechos de apoderado necesarios sobre el buzón de la persona que la programó.

- **1** En el calendario, haga clic con el botón derecho en la cita que desee cancelar y luego haga clic en *Suprimir.*
- **2** Seleccione *Suprimir de todos los buzones* para eliminarla de los buzones de los demás usuarios. Deje la opción sin marcar si solo desea suprimirla de su propio buzón.
- **3** (Opcional) Introduzca un mensaje que explique la cancelación.
- **4** Haga clic en *Aceptar.*

#### <span id="page-59-2"></span>**Reprogramación de una cita periódica**

Es posible programar citas periódicas diarias, semanales, mensuales o anuales.

- **1** En la barra de herramientas, haga clic en *Cita.*
- **2** Especifique la información de la reunión y seleccione *Veces.*
- **3** En el recuadro de diálogo que aparece, especifique la información siguiente:

**Fecha:** seleccione *Diario*, *Semanalmente*, *Mensualmente* o *Anualmente.*

**Ajustes de frecuencia:** seleccione los ajustes de frecuencia para la cita periódica. Las opciones de esta sección cambian según la frecuencia con la que se produce la cita.

**Rango de fechas:** especifique cuándo se inicia y cuándo finaliza la cita. Es posible especificar el número de veces o una fecha de finalización.

- **4** Haga clic en *Aceptar.*
- **5** Haga clic en *Enviar* en la barra de herramientas para enviar la cita.

#### <span id="page-60-1"></span>**Cancelación de una cita periódica**

Puede cancelar una cita periódica si la ha programado o si tiene los derechos de apoderado necesarios sobre el buzón de la persona que la programó.

- **1** En el calendario, haga clic con el botón derecho en la cita periódica que desee cancelar y luego haga clic en *Suprimir.*
- **2** Seleccione una de estas opciones: *Suprimir de todos los buzones* para eliminar la cita de los buzones a los que se envió. Deje la opción sin marcar si solo desea suprimir el mensaje de su propio buzón.
	- **Suprimir de este buzón:** elimina la cita de su buzón.
	- **Suprimir de los buzones de los destinatarios:** elimina la cita de los buzones de todos los destinatarios.
	- **Suprimir de todos los buzones:** elimina la cita de su buzón y del buzón de todos los destinatarios.
- **3** (Opcional) En el campo *Comentario al retraer*, especifique un mensaje para explicar la cancelación.
- **4** Haga clic en *Todas las veces* para suprimir todas las veces que se produce la cita periódica, haga clic en *Todas a partir de esta* para suprimir la cita actual y todos los casos futuros de la cita, o bien, haga clic en *Esta vez* para suprimir solo esta aparición de la cita periódica.

# <span id="page-60-0"></span>**4.3.3 Envío de recordatorios**

Los recordatorios son como los mensajes de correo, con la diferencia de que los recordatorios están programados para un día en particular y aparecen en el calendario en la fecha correspondiente. Puede utilizar los recordatorios para reflejar las vacaciones, los días festivos, los días de pago, los cumpleaños, etc.

- ["Programación de un recordatorio para uno mismo" en la página 61](#page-60-2)
- ["Programación de un recordatorio para otros usuarios" en la página 62](#page-61-1)

#### <span id="page-60-2"></span>**Programación de un recordatorio para uno mismo**

Un recordatorio para uno mismo se denomina recordatorio personal. Los recordatorios personales se colocan en el calendario en la fecha especificada. No se sitúan en su buzón ni en el buzón de otros usuarios.

**1** En la vista Día del calendario, escriba el recordatorio en el campo *Añadir nota* de la sección *Notas* y pulse Intro.

O bien

En la barra de herramientas, haga clic en *Recordatorio.*

- **2** Seleccione una fecha.
- **3** Escriba un tema y el mensaje del recordatorio.
- **4** En la barra de herramientas, haga clic en *Publicar.*

Para acceder más tarde a la información, abra el calendario y seleccione la fecha en la que aparece la información. Haga doble clic en el recordatorio dentro de la lista de recordatorios.

#### <span id="page-61-1"></span>**Programación de un recordatorio para otros usuarios**

- **1** En la barra de herramientas, haga clic en *Recordatorio.*
- **2** En el campo *A*, escriba un nombre de usuario y pulse Intro. Repita el paso con los demás usuarios. Si es necesario, escriba nombres de usuarios en los campos *CC* y *CO.*

O bien

Para seleccionar nombres de usuario o recursos en una lista, haga clic en *Dirección* en la barra de herramientas. De esta forma podrá usar el selector de direcciones para añadir usuarios. Para obtener más información sobre cómo utilizar el selector de direcciones, consulte la [Sección 6.2,](#page-73-0)  ["Uso del selector de direcciones", en la página 74](#page-73-0).

**3** En el campo *Fecha de inicio*, seleccione la fecha en la que debe aparecer el recordatorio en los calendarios de los destinatarios.

Puede especificar diversas opciones, como asignar al recordatorio una prioridad alta, solicitar una respuesta de los destinatarios, etc., haciendo clic en la pestaña *Opciones de envío.*

- **4** Escriba un tema y el mensaje del recordatorio.
- **5** Haga clic en *Enviar* en la barra de herramientas.

# <span id="page-61-0"></span>**4.4 Recepción de elementos de calendario**

- [Sección 4.4.1, "Aceptación o rechazo de elementos del calendario", en la página 62](#page-61-2)
- [Sección 4.4.2, "Delegación de elementos del calendario", en la página 63](#page-62-0)
- [Sección 4.4.3, "Almacenamiento de elementos de calendario", en la página 63](#page-62-1)
- [Sección 4.4.4, "Traslado de una cita a un calendario diferente", en la página 63](#page-62-2)

# <span id="page-61-2"></span>**4.4.1 Aceptación o rechazo de elementos del calendario**

Cuando reciba una cita, una tarea o un recordatorio, cabe la posibilidad de que no pueda aceptarlos. En GroupWise, puede permitir que el remitente sepa si usted ha aceptado o rechazado un elemento, especificar un nivel de aceptación o disponibilidad y añadir comentarios adicionales. También puede delegar el elemento en otro usuario. El remitente puede ver su respuesta mediante las propiedades del elemento.

Si rechaza una cita después de la hora de inicio, el remitente la verá como suprimida en lugar de rechazada en las propiedades de la cita.

- **1** Abra la cita, la tarea o el recordatorio.
- **2** Haga clic en *Aceptar* o en *Rechazar* en la barra de herramientas.
- **3** (Opcional) Escriba un mensaje en el campo *Comentarios para el remitente.*

Por defecto, el remitente podrá ver sus comentarios abriendo las propiedades del elemento en la carpeta Elementos enviados. Sin embargo, para obtener una indicación más destacada si alguien rechaza un elemento, el remitente puede optar por recibir una notificación, como se describe en ["Recepción de notificaciones sobre todos los elementos que envíe" en la página 41](#page-40-6).

- **4** (Opcional) Seleccione el calendario donde desee mostrar el mensaje.
- **5** Haga clic en *Aceptar* (o *Rechazar*) para cerrar la ventana.
- **6** Si el elemento de calendario está definido como un evento periódico, se le solicitará que acepte o rechace todos los eventos o solo el actual.

# <span id="page-62-0"></span>**4.4.2 Delegación de elementos del calendario**

Utilice la opción Delegar para reasignar a alguien un elemento programado. El remitente puede determinar a quién se ha delegado el elemento mediante sus propiedades.

- **1** Haga doble clic en una cita, tarea o nota para abrirla.
- **2** Haga clic en *Delegar* para abrir un formulario de delegación.
- **3** En el campo *A*, escriba un nombre de usuario y pulse Intro.

O bien

Para seleccionar nombres de usuario o recursos en una lista, haga clic en *Dirección* en la barra de herramientas. De esta forma podrá usar el selector de direcciones para añadir usuarios. Para obtener más información sobre cómo utilizar el selector de direcciones, consulte la [Sección 6.2,](#page-73-0)  ["Uso del selector de direcciones", en la página 74](#page-73-0).

- **4** Escriba sus comentarios para el destinatario.
- **5** Haga clic en *Enviar* en la barra de herramientas.

# <span id="page-62-1"></span>**4.4.3 Almacenamiento de elementos de calendario**

Los elementos guardados se conservan en su calendario, además de copiarse en la ubicación especificada. Los elementos se guardan en formato HTML con la extensión .html, de modo que también se puedan abrir en el navegador Web. Los adjuntos se almacenan en su formato de origen.

- **1** Abra el elemento que desee guardar y luego haga clic en *Archivo* > *Guardar como.*
- **2** Escriba un nombre de archivo en el campo *Nombre.*
- **3** Seleccione la ubicación en el menú desplegable de carpeta de almacenamiento. O bien

Seleccione *Examinar para localizar carpeta* para buscar una ubicación diferente.

**4** Haga clic en *Guardar*.

# <span id="page-62-2"></span>**4.4.4 Traslado de una cita a un calendario diferente**

Los elementos del calendario se pueden mover a otros calendarios.

- **1** Seleccione el elemento de calendario que desee mover.
- **2** Haga clic en el elemento y arrástrelo hasta el nuevo calendario.

El icono con el elemento cambia de rojo a verde cuando se encuentra en una ubicación válida.

# <span id="page-63-0"></span>**4.5 Publicación de calendarios personales en Internet**

Puede seleccionar la publicación de calendarios personales o la programación de disponibilidad en Internet. Al publicar un calendario personal en Internet, cualquier persona de Internet podrá verlo. Al publicar el calendario personal, se publicará en el host de publicación de calendarios del sistema. Para obtener información adicional acerca del host de publicación de calendarios, consulte al administrador de GroupWise.

El administrador de GroupWise puede habilitar o inhabilitar la capacidad de publicar calendarios personales. Si el administrador de GroupWise ha inhabilitado la capacidad de publicar calendarios personales, esta opción no se mostrará en el cliente de GroupWise.

- [Sección 4.5.1, "Publicación de un calendario personal", en la página 64](#page-63-1)
- [Sección 4.5.2, "Modificación de los ajustes de un calendario publicado", en la página 64](#page-63-2)
- [Sección 4.5.3, "Anulación de la publicación de un calendario", en la página 65](#page-64-1)
- [Sección 4.5.4, "Publicación de la programación de disponibilidad", en la página 65](#page-64-2)

# <span id="page-63-1"></span>**4.5.1 Publicación de un calendario personal**

No es posible publicar el calendario principal de GroupWise; solo se pueden publicar calendarios personales o compartidos.

**Nota:** los calendarios publicados se muestran como parte de una dirección Web para su identificación. No se deben usar caracteres especiales (como !, @, # o {) en el nombre del calendario, ya que el calendario podría mostrarse de forma incorrecta en el host de publicación de calendarios.

- **1** En la lista de carpetas del calendario, haga clic con el botón derecho en el calendario que desee publicar y luego haga clic en *Publicar.*
- **2** Seleccione *Publicar.*
- <span id="page-63-3"></span>**3** Seleccione el período de tiempo.

Seleccione *Calendario completo* para enviar el calendario completo.

O bien

Seleccione *Anterior* para enviar parte del calendario. Si selecciona *Anterior*, deberá especificar un rango de días que desee enviar.

- **4** Seleccione *Incluir elementos privados* para incluir los elementos privados.
- **5** Seleccione *Incluir adjuntos* para incluir los archivos adjuntos.
- <span id="page-63-4"></span>**6** Para enviar a alguien un enlace al calendario publicado, haga clic en *Enviar ubicación de publicación.*

Si hace clic en *Enviar ubicación de publicación,* se abre un nuevo mensaje de correo electrónico con un enlace. Seleccione los destinatarios del mensaje y haga clic en *Enviar.*

**7** Haga clic en *Guardar* y después en *Cerrar.*

## <span id="page-63-2"></span>**4.5.2 Modificación de los ajustes de un calendario publicado**

- **1** En la lista de carpetas, haga clic con el botón derecho en el calendario publicado y luego en *Publicar.*
- **2** Modifique las opciones de publicación.

Para obtener más información, consulte del [Paso 3](#page-63-3) al [Paso 6](#page-63-4) en la [Sección 4.5.1, "Publicación](#page-63-1)  [de un calendario personal", en la página 64](#page-63-1).

**3** Haga clic en *Guardar* y después en *Cerrar.*

# <span id="page-64-1"></span>**4.5.3 Anulación de la publicación de un calendario**

Al anular la publicación de un calendario, el calendario publicado deja de mostrarse en la lista de calendarios publicados del host de publicación de calendarios. Si alguien se ha suscrito al calendario, dejará de recibir actualizaciones de este y es posible que reciban un mensaje de error.

- **1** En la lista de carpetas, haga clic con el botón derecho en el calendario publicado y luego en *Publicar.*
- **2** Anule la selección de *Publicar*, haga clic en *Guardar* y luego haga clic en *Cerrar.*

# <span id="page-64-2"></span>**4.5.4 Publicación de la programación de disponibilidad**

Es posible publicar la información de disponibilidad de GroupWise para permitir el acceso de otros usuarios. Los usuarios de GroupWise que admiten el tipo de archivo .ifb pueden acceder a la información de disponibilidad.

- 1 En la página principal de WebAccess, haga clic en el icono *Opciones*  $\ddot{\bm{\ast}}\cdot$ y, a continuación, en *Opciones*.
- **2** Haga clic en la pestaña *Calendario.*
- **3** Seleccione *Publicar mi información de disponibilidad.*
- **4** Haga clic en *Enviar ubicación de publicación de disponibilidad.*

Si hace clic en *Enviar ubicación de publicación de disponibilidad,* se abre un nuevo mensaje de correo electrónico con un enlace. Seleccione los destinatarios del mensaje y haga clic en *Enviar.*

**5** Haga clic en *Guardar* y después en *Cerrar.*

# <span id="page-64-0"></span>**4.6 Impresión de un calendario**

La impresión desde WebAccess depende de la capacidad para imprimir del navegador Web.

En la vista Mes, puede imprimir distintos elementos del calendario seleccionando los tipos de elementos en la esquina superior derecha.

**1** Haga clic en *Vista imprimible* en la esquina superior derecha de la vista Calendario para abrir una versión que se puede imprimir del calendario.

**Importante:** no use la opción *Archivo > Imprimir* del navegador Web. La versión gráfica del calendario mostrada en WebAccess no se puede imprimir mientras se muestre en la pantalla.

- **2** Haga clic en *Imprimir esta página* para mostrar una lista imprimible de las citas, las notas y las tareas.
- **3** Seleccione las opciones de impresión e imprima el calendario igual que haría en el navegador Web.

# 5

# <span id="page-66-0"></span><sup>5</sup>**Tareas y la lista de tareas**

Una tarea es un elemento que debe finalizarse en la fecha y hora especificadas. Al asignar una tarea a un usuario, el usuario puede aceptarla o rechazarla pero, hasta que la rechace o la complete, esta aparecerá en la lista de tareas del usuario y en el calendario del usuario todos los días.

La carpeta Lista de tareas contiene todas las tareas que publique o acepte, así como cualquier otro elemento que coloque en ella como recordatorio de que es necesario actuar sobre él.

Para ver más información acerca de una tarea sin abrir el elemento, desplace el cursor sobre la tarea en las vistas *Día* o *Semana* del calendario.

- [Sección 5.1, "Descripción de las tareas", en la página 67](#page-66-1)
- [Sección 5.2, "Descripción de la carpeta Lista de tareas", en la página 67](#page-66-2)
- [Sección 5.3, "Uso de las tareas", en la página 68](#page-67-0)
- [Sección 5.4, "Uso de la carpeta Lista de tareas", en la página 71](#page-70-0)

# <span id="page-66-1"></span>**5.1 Descripción de las tareas**

Una tarea es un elemento con una fecha de caducidad y que requiere una acción específica. Puede publicar una tarea usted mismo o aceptar una tarea de otra persona.

Una vez aceptada, la tarea se muestra en el calendario en su fecha de inicio y se traslada a todos los días sucesivos. Cuando se rebasa la fecha de caducidad, la tarea se muestra en la sección *Retraso* del calendario.

Cuando haya finalizado la tarea, puede marcarla como terminada. Cuando se marca una tarea como terminada, ya no se traslada al día siguiente en el calendario.

Como autor de una tarea asignada, puede especificar que GroupWise le envíe una notificación cuando la tarea se marque como terminada. En la ventana Propiedades de la tarea se colocará el estado Completado, incluidas la fecha y la hora en que la tarea se marcó como completada.

# <span id="page-66-2"></span>**5.2 Descripción de la carpeta Lista de tareas**

La carpeta Lista de tareas es una carpeta de sistema que se emplea para realizar un seguimiento de las tareas de GroupWise y otros elementos que requieren acciones. Piense en ella como una lista general de todas sus tareas.

Cuando publica o acepta una tarea, esta se muestra automáticamente en la carpeta Lista de tareas. Además, cualquier tipo de elemento (correo, cita, tarea, recordatorio, mensaje telefónico) se puede colocar en la carpeta Lista de tareas. Por ejemplo, puede colocar un mensaje de correo electrónico en la carpeta Lista de tareas como recordatorio de que tiene pendiente llevar a cabo alguna actuación relacionada con él.

**Nota:** la carpeta Lista de tareas sustituye a la carpeta Lista de verificación de las versiones anteriores de GroupWise. Los elementos de la lista de verificación aparecen en la carpeta Lista de tareas, pero no se convierten en tareas.

Los elementos de la carpeta Lista de tareas no siempre se muestran en el calendario. Solo los elementos con una fecha de caducidad se muestran en él. Si desea que un elemento de la carpeta Lista de tareas se muestre en el calendario, deberá asignarle al elemento una fecha de caducidad, tal como se describe en la [Sección 5.4.2, "Asignación de una fecha de caducidad a un elemento de](#page-70-1)  [lista de tareas", en la página 71](#page-70-1).

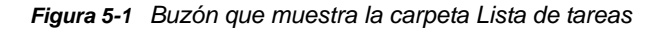

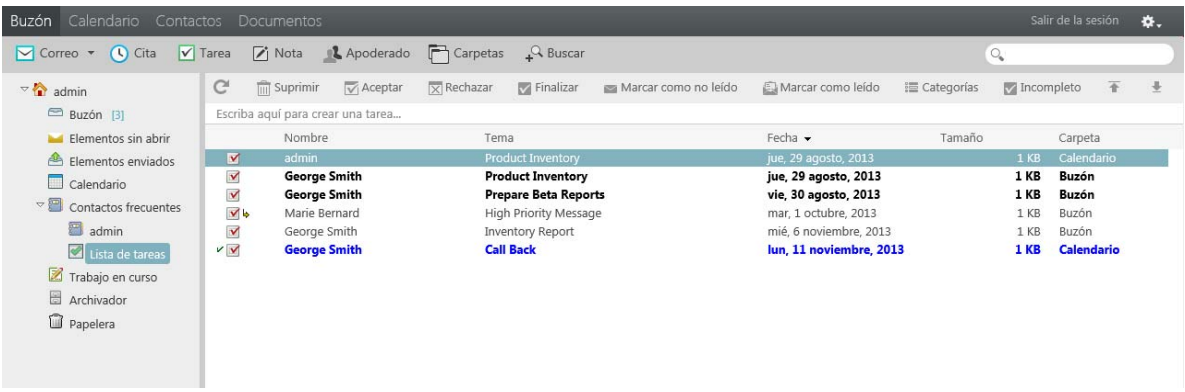

Después de publicar un elemento en la carpeta Lista de tareas, puede:

- Modificar su posición en la lista de tareas (["Reorganización de la carpeta Lista de tareas" en la](#page-70-2)  [página 71\)](#page-70-2)
- Asignar una fecha de caducidad ([Sección 5.4.2, "Asignación de una fecha de caducidad a un](#page-70-1)  [elemento de lista de tareas", en la página 71\)](#page-70-1)
- Marcarlo como terminado [\(Sección 5.3.2, "Seguimiento del estado de finalización de las tareas",](#page-69-0)  [en la página 70](#page-69-0))

# <span id="page-67-0"></span>**5.3 Uso de las tareas**

Una tarea es un elemento que debe finalizarse en la fecha y hora especificadas. Al asignar una tarea a un usuario, el usuario puede aceptarla o rechazarla pero, hasta que la rechace o la complete, esta aparecerá en la lista de tareas del usuario y en el calendario del usuario todos los días.

- [Sección 5.3.1, "Asignación de una tarea", en la página 68](#page-67-1)
- [Sección 5.3.2, "Seguimiento del estado de finalización de las tareas", en la página 70](#page-69-0)

# <span id="page-67-1"></span>**5.3.1 Asignación de una tarea**

Al crear una tarea es posible asignársela a uno mismo (tarea personal) o a varias personas.

- ["Asignación de una tarea a otros usuarios" en la página 68](#page-67-2)
- ["Asignación de una tarea a uno mismo" en la página 69](#page-68-0)

#### <span id="page-67-2"></span>**Asignación de una tarea a otros usuarios**

- **1** En la barra de herramientas, haga clic en *Tarea.*
- **2** En el campo *A*, escriba un nombre de usuario y pulse Intro. Repita el paso con los demás usuarios. Si es necesario, escriba nombres de usuarios en los campos *CC* y *CO.*

#### O bien

Para seleccionar nombres de usuario o recursos en una lista, haga clic en *Dirección* en la barra de herramientas. De esta forma podrá usar el selector de direcciones para añadir usuarios. Para obtener más información sobre cómo utilizar el selector de direcciones, consulte la [Sección 6.2,](#page-73-0)  ["Uso del selector de direcciones", en la página 74](#page-73-0).

**3** Especifique las fechas en las que desee que comience y finalice la tarea. Puede especificar la misma fecha en los dos campos.

O bien

Haga clic en **para especificar las fechas de la tarea.** 

- **4** Escriba el tema.
- **5** (Opcional) Escriba una prioridad para la tarea.

La prioridad de las tareas puede consistir en un carácter seguido de un número, como por ejemplo A1, C2, B o 3.

- **6** Escriba una descripción de la tarea.
- **7** (Opcional) Haga clic en la pestaña *Opciones de envío* para especificar otras opciones, como la definición de la tarea como de alta prioridad, la solicitud de respuesta por parte de los destinatarios, etc.
- **8** Haga clic en *Enviar* en la barra de herramientas.

#### <span id="page-68-0"></span>**Asignación de una tarea a uno mismo**

**1** En el calendario, abra la vista Día y seleccione una fecha.

Si intenta publicar una tarea en una fecha anterior a la actual, la tarea se publicará en la fecha actual.

**2** En la sección Tareas, haga clic en el campo *Añadir tarea.*

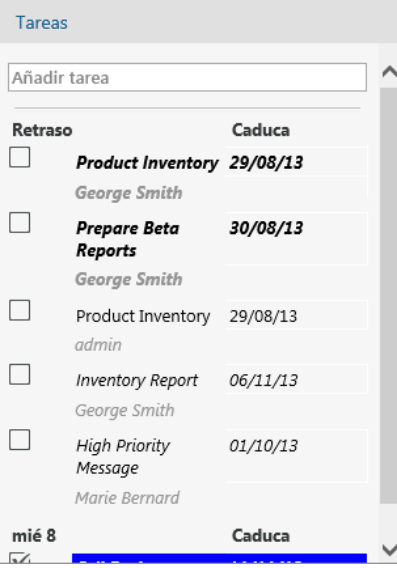

- **3** Escriba un tema.
- **4** Pulse Intro.

La tarea se publicará de inmediato en la fecha seleccionada. GroupWise utilizará la fecha seleccionada como la fecha de inicio y de finalización de la tarea.

- **5** (Opcional) Para modificar la fecha de inicio, la fecha de finalización, la descripción o añadir una prioridad a la tarea, haga doble clic en ella en la sección *Tareas.*
- **6** Haga clic en *Publicar* en la barra de herramientas.

Las tareas personales se colocan en el calendario y en la carpeta Lista de tareas. No se colocarán en su buzón ni en el buzón de otros usuarios.

**Sugerencia:** también puede crear una lista de tareas que no esté asociada al calendario. En este tipo de lista, se puede utilizar cualquier tipo de elemento (correo, cita, tarea, recordatorio o mensaje telefónico). Para obtener más información, consulte ["Uso de la carpeta Lista de tareas" en la](#page-70-0)  [página 71.](#page-70-0)

# <span id="page-69-0"></span>**5.3.2 Seguimiento del estado de finalización de las tareas**

Cuando haya finalizado la tarea, puede marcarla como terminada. Las tareas que marque como terminadas no se trasladarán al día siguiente en el calendario. Las tareas terminadas se distinguen porque presentan una marca de verificación en el calendario. Las tareas cuya fecha de caducidad se ha rebasado se muestran en la sección *Retraso* de la lista de tareas.

Si marca una tarea como terminada y luego se da cuenta de que queda una parte incompleta, puede desmarcarla. Las tareas a las que se les ha quitado la marca aparecen en el calendario en el día en curso.

- ["Marcado de un elemento como completado" en la página 70](#page-69-1)
- ["Comprobación del estado de finalización de una tarea enviada" en la página 70](#page-69-2)

#### <span id="page-69-1"></span>**Marcado de un elemento como completado**

**1** Haga clic en *Calendario* en la barra de navegación.

Las tareas también se pueden marcar como completadas en la carpeta Lista de tareas. Consulte la [Sección 5.3.2, "Seguimiento del estado de finalización de las tareas", en la](#page-69-0)  [página 70](#page-69-0) para obtener más información.

**2** En la sección *Tareas*, seleccione la casilla de verificación junto a la tarea.

Para desmarcar una tarea que se ha marcado como terminada, desactive la casilla de verificación situada junto a la tarea.

#### <span id="page-69-2"></span>**Comprobación del estado de finalización de una tarea enviada**

**1** Haga clic en la carpeta *Elementos enviados* en la barra de navegación.

Si también se ha asignado la tarea a usted mismo, podrá encontrarla en la carpeta Lista de tareas.

**2** Haga clic con el botón derecho en la tarea que desee comprobar y luego haga clic en *Propiedades.*

# <span id="page-70-0"></span>**5.4 Uso de la carpeta Lista de tareas**

La carpeta Lista de tareas es una carpeta de sistema que se emplea para realizar un seguimiento de las tareas de GroupWise y otros elementos que requieren acciones. Cualquier tipo de elemento (correo, cita, tarea, recordatorio, mensaje telefónico) se puede colocar en la carpeta Lista de tareas.

- [Sección 5.4.1, "Movimiento de un elemento de otra carpeta a la carpeta Lista de tareas", en la](#page-70-3)  [página 71](#page-70-3)
- [Sección 5.4.2, "Asignación de una fecha de caducidad a un elemento de lista de tareas", en la](#page-70-1)  [página 71](#page-70-1)
- [Sección 5.4.3, "Reorganización de la carpeta Lista de tareas", en la página 71](#page-70-2)

# <span id="page-70-3"></span>**5.4.1 Movimiento de un elemento de otra carpeta a la carpeta Lista de tareas**

Un método común para colocar elementos en la carpeta Lista de tareas es mover elementos procedentes de otras carpetas. Por ejemplo, puede que reciba una cita para una reunión en la que deberá realizar una breve presentación. Puede añadir la cita a la carpeta Lista de tareas, de modo que se le recuerde que pronto deberá acudir a una presentación.

- **1** Abra la carpeta que contenga el elemento que desee convertir en una tarea y, a continuación, abra el elemento.
- **2** Haga clic en *Mover.*
- **3** Haga clic en la carpeta Lista de tareas.

Puede mover la tarea a la parte inferior o superior de la lista mediante las flechas de la esquina derecha de la página Lista de tareas.

- **4** Abra el elemento recién movido y haga clic en *Lista de tareas.*
- **5** Seleccione *Activar fecha de caducidad de lista de tareas* y seleccione una fecha de caducidad.
- **6** Haga clic en *Guardar*.

En el calendario, los elementos se muestran con una casilla de verificación a la izquierda. Cuando se completa un elemento de la lista de tareas, puede marcarlo como completado activando la casilla de verificación correspondiente.

# <span id="page-70-1"></span>**5.4.2 Asignación de una fecha de caducidad a un elemento de lista de tareas**

- **1** Abra un elemento de la carpeta Lista de tareas.
- **2** Haga clic en *Lista de tareas.*
- **3** Seleccione *Activar fecha de caducidad de lista de tareas* y seleccione una fecha.
- **4** Haga clic en *Guardar.*

# <span id="page-70-2"></span>**5.4.3 Reorganización de la carpeta Lista de tareas**

Existen varios métodos para cambiar el orden de los elementos en la carpeta Lista de tareas:

- ["Movimiento de los elementos arriba o abajo en la lista de tareas" en la página 72](#page-71-0)
- ["Movimiento de un elemento a la parte superior o inferior de la lista de tareas" en la página 72](#page-71-1)

#### <span id="page-71-0"></span>**Movimiento de los elementos arriba o abajo en la lista de tareas**

- **1** Abra la carpeta Lista de tareas.
- **2** Seleccione el elemento que desee mover.
- **3** (Condicional) Para subir el elemento en la lista, haga clic en la flecha arriba ubicada sobre la lista de carpetas hasta que el elemento se encuentre en la posición deseada.
- **4** (Condicional) Para bajar el elemento en la lista, haga clic en la flecha abajo ubicada sobre la lista de carpetas hasta que el elemento se encuentre en la posición deseada.

#### <span id="page-71-1"></span>**Movimiento de un elemento a la parte superior o inferior de la lista de tareas**

- **1** Abra la carpeta Lista de tareas.
- **2** Seleccione el elemento que desee mover.
- **3** (Condicional) Para mover el elemento a la parte superior de la lista, haga clic en la flecha *Mover a principio* situada sobre la lista de carpetas.
- **4** (Condicional) Para mover el elemento a la parte inferior de la lista, haga clic en la flecha *Mover a final* situada sobre la lista de carpetas.
# 6

# <sup>6</sup>**Contactos y guías de direcciones**

Puede usar una guía de direcciones como herramienta de gestión de contactos, guía de teléfonos y centro de información para cubrir las necesidades relacionadas con las direcciones. Las guías de direcciones pueden almacenar nombres y direcciones, direcciones de correo electrónico, números de teléfono, etc. Las carpetas de contactos muestran la información de la guía de direcciones en un cómodo formato de tarjeta de visita. Las entradas de una guía de direcciones pueden ser un contacto, un grupo, un recurso o una organización.

- [Sección 6.1, "Descripción de las guías de direcciones", en la página 73](#page-72-0)
- [Sección 6.2, "Uso del selector de direcciones", en la página 74](#page-73-0)
- [Sección 6.3, "Uso de la carpeta Contactos", en la página 75](#page-74-0)
- [Sección 6.4, "Uso de las guías de direcciones", en la página 84](#page-83-0)

# <span id="page-72-0"></span>**6.1 Descripción de las guías de direcciones**

GroupWise utiliza los siguientes tipos de guías de direcciones:

- [Sección 6.1.1, "Guía de direcciones de GroupWise", en la página 73](#page-72-1)
- [Sección 6.1.2, "Guía de direcciones de contactos frecuentes", en la página 73](#page-72-2)
- [Sección 6.1.3, "Guías de direcciones personales", en la página 74](#page-73-1)

### <span id="page-72-1"></span>**6.1.1 Guía de direcciones de GroupWise**

La guía de direcciones de GroupWise es la guía de direcciones que configura y mantiene el administrador de GroupWise. Utilice esta guía de direcciones para ver información sobre todos los usuarios del sistema GroupWise.

La guía de direcciones de GroupWise está marcada con el icono ...

Dado que la guía de direcciones de GroupWise suele ser bastante extensa, puede buscar nombres o usar filtros predefinidos para localizar el nombre que está buscando, en lugar de desplazarse por toda ella. Para obtener más información, consulte ["Reducción de la búsqueda" en la página 87.](#page-86-0)

En la guía de direcciones de GroupWise encontrará información sobre los contactos, que no puede editar.

### <span id="page-72-2"></span>**6.1.2 Guía de direcciones de contactos frecuentes**

La guía de direcciones Contactos frecuentes se utiliza para acceder a las entradas utilizadas con más frecuencia o más recientemente. Al utilizar una dirección en un mensaje, la entrada se copia en la guía de direcciones Contactos frecuentes si las opciones de la guía están definidas para ello. Las direcciones añadidas por el cliente de GroupWise para Windows también aparecerán en la guía de direcciones Contactos frecuentes de GroupWise WebAccess.

La guía de direcciones Contactos frecuentes está marcada con el icono ...

Aunque la guía de direcciones Contactos frecuentes la crea GroupWise, se considera una guía de direcciones personales, ya que el usuario puede editar la información de los contactos.

Cuando coloque una entrada en Contactos frecuentes, permanecerá allí hasta que la suprima. La entrada también permanecerá en su guía de direcciones original.

### <span id="page-73-1"></span>**6.1.3 Guías de direcciones personales**

Puede crear, editar, guardar y renombrar varias guías de direcciones para su uso personal. Para obtener información acerca de cómo crear una guía de direcciones personales, consulte la [Sección 6.4.2, "Creación de una guía de direcciones personales", en la página 84](#page-83-1).

Las guías de direcciones personales están marcadas con el icono ...

En sus guías de direcciones personales, puede añadir o suprimir nombres y direcciones de cualquier contacto (persona, organización o recurso).

Si crea diversas guías de direcciones, puede incluir el mismo nombre y la misma dirección en varias de ellas.

Las guías de direcciones personales presentan las direcciones según sus preferencias. Por ejemplo, cuando añada personas a su guía de direcciones personales, puede incluir direcciones de Internet o puede no incluir ninguna dirección. También puede crear grupos personales. En caso de que guarde una lista de personas como un grupo, solo tendrá que escribir el nombre del grupo en el recuadro A para enviar un mensaje a todo el grupo. Consulte ["Organización de direcciones en grupos" en la](#page-78-0)  [página 79.](#page-78-0)

# <span id="page-73-0"></span>**6.2 Uso del selector de direcciones**

- [Sección 6.2.1, "Descripción del selector de direcciones", en la página 74](#page-73-2)
- [Sección 6.2.2, "Asignación de direcciones a un elemento mediante el selector de direcciones",](#page-74-1)  [en la página 75](#page-74-1)

### <span id="page-73-2"></span>**6.2.1 Descripción del selector de direcciones**

El selector de direcciones presenta una vista simplificada de la guía de direcciones y proporciona las opciones necesarias para seleccionar un nombre o crear un grupo. El selector de direcciones aparece en otros lugares de GroupWise, por ejemplo, cuando está seleccionando miembros de un grupo o entradas para un filtro o una búsqueda. Se puede modificar ligeramente para mostrar solo las opciones correspondientes al contexto.

Seleccione las entradas que desee colocar en los campos *A*, *CC* o *CO* del elemento que vaya a enviar. La lista de entradas se puede filtrar por grupos, personas, organizaciones y recursos utilizando la lista desplegable *Tipo de entrada.* También se puede buscar en la lista por nombre, nombre de pila, apellido, etc. usando las listas desplegables.

Puede cambiar el tamaño del Selector de direcciones arrastrando una esquina de la ventana. Puede abrir una entrada de contacto para ver información detallada haciendo clic en el nombre del contacto.

Puede añadir contactos al panel derecho y crear a continuación un grupo haciendo clic en *Guardar grupo*. Si hace clic en el botón *Guardar grupo,* puede seleccionar la guía de direcciones en la que se debe guardar el grupo. En caso contrario, se guarda en la guía de direcciones que aparece en el selector de direcciones. No puede guardar un grupo en la guía de direcciones principal de GroupWise a no ser que sea administrador y tenga los derechos apropiados.

Para obtener información sobre cómo crear un contacto, consulte ["Adición de un contacto" en la](#page-75-0)  [página 76.](#page-75-0)

### <span id="page-74-1"></span>**6.2.2 Asignación de direcciones a un elemento mediante el selector de direcciones**

Utilice el selector de direcciones para asignar direcciones a los elementos que cree. El selector de direcciones busca por defecto simultáneamente en todas las guías de direcciones todos los tipos de entradas (grupos, contactos y recursos). Es posible reducir la búsqueda para que solo incluya guías de direcciones específicas y tipos específicos de entradas.

Para obtener más información acerca del selector de direcciones, consulte la [Sección 6.2, "Uso del](#page-73-0)  [selector de direcciones", en la página 74](#page-73-0).

**1** En un elemento que esté componiendo, haga clic en *Dirección* en la barra de herramientas.

Se muestra el selector de direcciones.

**2** En el campo proporcionado, especifique el grupo, el contacto o el recurso al que desee enviar el elemento.

O bien

Haga clic en el icono *Más* para limitar la búsqueda según *Nombre*, *Nombre de pila*, *Apellido*, *Departamento* y *Dirección de correo electrónico;* según los campos *comienza con*, *es igual a*, *no es igual a;* o según la guía de direcciones y el tipo de entrada.

Por ejemplo, puede utilizar el filtro *comienza con* para ver únicamente las entradas cuyos apellidos comiencen por "D".

- **3** Haga clic en *Buscar.*
- **4** Seleccione el grupo, el contacto o el recurso cuando aparezcan en los resultados de la búsqueda y haga clic en *A*, *CC* o *CO.*

O bien

Seleccione *A*, *CC* o *CO* y haga doble clic en cada usuario al que desee añadir como destinatario del mensaje de la forma seleccionada actualmente.

- **5** (Opcional) Si quiere guardar la lista de destinatarios como grupo, haga clic en *Guardar grupo*, especifique la guía de direcciones, el nombre del grupo y la descripción y, a continuación, haga clic en *Guardar.*
- **6** Haga clic en *Aceptar.*

# <span id="page-74-0"></span>**6.3 Uso de la carpeta Contactos**

Utilice la carpeta Contactos para ver, actualizar, suprimir y añadir información en los contactos de la guía de direcciones.

La carpeta Contactos **en** de la lista de carpetas de GroupWise representa por defecto la guía de direcciones Contactos frecuentes.

Cualquier modificación que realice en la carpeta Contactos se realizará también en la guía de direcciones correspondiente (Contactos frecuentes u otra).

La lista de carpetas muestra una lista de todas las guías de direcciones personales de la carpeta Contactos. Puede seleccionar rápidamente una guía de direcciones personales distinta haciendo clic en la guía de direcciones en la lista de carpetas.

Haga clic en el icono *Visor rápido* **de la barra de herramientas para ver y editar rápidamente la** información de contactos, grupos, recursos y organizaciones.

Para obtener más información, consulte la [Sección 6.3.1, "Gestión de contactos", en la página 76](#page-75-1), la [Sección 6.3.2, "Gestión de grupos", en la página 78](#page-77-0), la [Sección 6.3.3, "Gestión de recursos", en la](#page-80-0)  [página 81](#page-80-0) y la [Sección 6.3.4, "Gestión de organizaciones", en la página 82](#page-81-0).

- [Sección 6.3.1, "Gestión de contactos", en la página 76](#page-75-1)
- [Sección 6.3.2, "Gestión de grupos", en la página 78](#page-77-0)
- [Sección 6.3.3, "Gestión de recursos", en la página 81](#page-80-0)
- [Sección 6.3.4, "Gestión de organizaciones", en la página 82](#page-81-0)
- [Sección 6.3.5, "Uso de los contactos frecuentes para asignar la dirección a un elemento", en la](#page-82-0)  [página 83](#page-82-0)
- [Sección 6.3.6, "Envío de correo a un contacto desde la carpeta de contactos", en la página 83](#page-82-1)

### <span id="page-75-1"></span>**6.3.1 Gestión de contactos**

Cada contacto de la carpeta Contactos se marca con **1.** Cuando se hace doble clic en un contacto, aparece la vista del elemento de contacto.

- ["Adición de un contacto" en la página 76](#page-75-0)
- ["Modificación de un contacto" en la página 77](#page-76-0)
- ["Supresión de un contacto" en la página 77](#page-76-1)
- ["Cambio del nombre de presentación de un contacto" en la página 77](#page-76-2)
- ["Visualización de toda la correspondencia con un contacto" en la página 78](#page-77-1)
- ["Diario de interacciones con los contactos" en la página 78](#page-77-2)

### <span id="page-75-0"></span>**Adición de un contacto**

Puede añadir un contacto a la guía de direcciones Contactos frecuentes o a una guía de direcciones personales.

- **1** En la página principal de WebAccess, haga clic en *Contactos* en la barra de navegación.
- **2** Seleccione la guía de direcciones a la que desee añadir el contacto.
- **3** Haga clic en la flecha desplegable situada junto a *Contacto* en la barra de herramientas y haga clic en *Contacto.*
- **4** En los campos de nombres, especifique el *primer nombre*, el *segundo nombre* y los *apellidos* del contacto.
- **5** En el campo *Mostrar nombre*, especifique el nombre que desee utilizar para el contacto.

La información del campo *Mostrar nombre* se muestra en la lista de contactos.

<span id="page-75-2"></span>**6** Especifique la información adicional que desee registrar sobre el contacto haciendo clic en las pestañas siguientes:

**Resumen:** (esta pestaña solo está disponible si modifica un contacto) muestra un resumen de la información incluida en las demás páginas.

**Contacto:** utilice esta página para especificar el nombre del contacto, la foto, la dirección de correo electrónico, varios números de teléfono y el ID de mensajería instantánea.

**Detalles:** utilice esta página para especificar la profesión, el departamento, el ayudante, el cumpleaños, el aniversario, el cónyuge, los hijos, las aficiones y las direcciones de Internet del contacto.

Para especificar una dirección de Internet de la oficina o personal o información de disponibilidad del contacto, especifique la dirección en los campos adecuados.

**Dirección:** utilice esta página para especificar la oficina, el domicilio o cualquier otra dirección del contacto.

**Notas:** utilice esta página para ver información acerca de sus interacciones con este contacto introducidas en el cliente de GroupWise para Windows. Esta página puede funcionar como un diario de contactos.

**Historial:** (esta pestaña solo está disponible si se modifica un contacto) muestra todos los elementos que ha enviado o recibido de este contacto.

**7** Haga clic en *Guardar y cerrar.*

### <span id="page-76-0"></span>**Modificación de un contacto**

Puede modificar la información de un contacto en la guía de direcciones Contactos frecuentes o en una guía de direcciones personal. Para modificar un contacto de la guía de direcciones corporativa, primero debe copiar el contacto en la guía de direcciones Contactos frecuentes o en una guía de direcciones personales.

- **1** Haga clic en la pestaña *Contactos* de la barra de navegación.
- **2** Seleccione la guía de direcciones en la que desee modificar el contacto.
- **3** En la lista de contactos, haga doble clic en el contacto que desee modificar.
- **4** Realice las modificaciones necesarias.

Para obtener información detallada sobre el contacto, puede acceder a cada pestaña. Consulte el [Paso 6](#page-75-2) en la ["Adición de un contacto" en la página 76.](#page-75-0)

**5** Haga clic en *Guardar y cerrar.*

### <span id="page-76-1"></span>**Supresión de un contacto**

Puede suprimir un contacto de la guía de direcciones Contactos frecuentes o de una guía de direcciones personales. No es posible suprimir contactos de la guía de direcciones corporativa.

- **1** Haga clic en la pestaña *Contactos* de la barra de navegación.
- **2** Seleccione la guía de direcciones en la que desee suprimir el contacto.
- **3** En la lista de contactos, haga clic en el contacto y luego en *Suprimir.*

### <span id="page-76-2"></span>**Cambio del nombre de presentación de un contacto**

El nombre de visualización es el nombre que aparece cuando comienza a escribir en el campo *A* (*CC* o *CO*) de un mensaje. Cuando comienza a escribir un nombre, por ejemplo, "Ta", Completar nombre rellena el resto del nombre con un nombre de la guía de direcciones, por ejemplo "Tamara Hoyos".

Sin embargo, si hay dos personas llamadas Tamara Hoyos en la guía de direcciones, una en Contabilidad y otra en Instalaciones, puede ser difícil para usted saber el nombre que ha rellenado Completar nombre, a menos que se tome el tiempo de mirar más propiedades.

Si lo desea, puede cambiar el nombre que se muestra para que sea más fácil saber qué nombre ha utilizado la función Completar nombre. Por ejemplo, si solo mantiene correspondencia con Tamara Hoyos de Contabilidad, puede cambiar el nombre que se muestra para que sea Tamara-Contabilidad.

- **1** Haga clic en la pestaña *Contactos* de la barra de navegación.
- **2** Haga clic en la guía de direcciones en la que desee modificar el contacto.
- **3** Haga doble clic en un contacto.
- **4** Escriba un nuevo nombre en el campo *Nombre de visualización.*
- **5** Haga clic en *Guardar y cerrar.*

### <span id="page-77-1"></span>**Visualización de toda la correspondencia con un contacto**

- **1** Haga clic en la pestaña *Contactos* de la barra de navegación.
- **2** Haga clic en la guía de direcciones que desee utilizar.
- **3** Haga doble clic en un contacto.
- **4** Haga clic en la pestaña *Historial.*

Se muestran todos los elementos que ha recibido de este contacto o que le ha enviado.

### <span id="page-77-2"></span>**Diario de interacciones con los contactos**

Al igual que los diarios, la función de notas tiene la capacidad de registrar las distintas interacciones con los contactos.

- **1** Haga clic en la pestaña *Contactos* de la barra de navegación.
- **2** Haga clic en la guía de direcciones que desee utilizar.
- **3** Haga doble clic en un contacto.
- **4** Haga clic en la pestaña *Notas.*
- **5** Añada la información del contacto en el campo *Comentarios.*
- **6** Haga clic en *Guardar y cerrar.*

### <span id="page-77-0"></span>**6.3.2 Gestión de grupos**

Cada grupo de la carpeta Contactos se marca con  $\blacktriangle$ . Cuando se hace doble clic en un grupo, aparece la vista del elemento de grupo.

- ["Organización de direcciones en grupos" en la página 79](#page-78-0)
- ["Creación y almacenamiento de un grupo personal" en la página 79](#page-78-1)
- ["Modificación de un grupo" en la página 79](#page-78-2)
- ["Adición de contactos a un grupo" en la página 80](#page-79-0)
- ["Supresión de un contacto de un grupo" en la página 80](#page-79-1)
- ["Envío de elementos a un grupo" en la página 80](#page-79-2)
- ["Visualización de información de un grupo" en la página 80](#page-79-3)

### <span id="page-78-0"></span>**Organización de direcciones en grupos**

Un grupo es una lista de usuarios o recursos a los que puede enviar mensajes. Utilice grupos para enviar un mensaje a varios usuarios o recursos escribiendo el nombre del grupo en los campos *A*, *CO* o *CC*. Existen dos tipos de grupos: públicos y personales.

Un grupo público es una lista de usuarios creada por el administrador de GroupWise que está disponible para cualquier usuario de GroupWise. Por ejemplo, puede haber un grupo público para el departamento de Contabilidad. Este grupo incluirá todos los empleados de este departamento. En la guía de direcciones del sistema puede encontrar una lista de los grupos públicos.

Los grupos personales los crea cada usuario. Por ejemplo, si suele enviar citas a su grupo de trabajo, en un grupo personal puede incluir la dirección o el nombre de todos los compañeros y un lugar de reuniones (un recurso).

### <span id="page-78-1"></span>**Creación y almacenamiento de un grupo personal**

- **1** En la página principal de WebAccess, haga clic en la pestaña *Contactos.*
- **2** Haga clic en la guía de direcciones personales a la que desee añadir el grupo.
- **3** Haga clic en *Grupo.*
- **4** Especifique la siguiente información:

**Seleccionar guía de direcciones:** haga clic en la lista desplegable si desea añadir el grupo a una guía de direcciones distinta a la seleccionada actualmente.

**Nombre del grupo:** especifique un nombre para el grupo.

**Miembros:** empiece a escribir el nombre de un miembro que desee añadir al grupo y, a continuación, haga clic en *Añadir* (o pulse Intro) cuando aparezca el nombre. Repita este procedimiento para cada usuario que desee añadir al grupo.

Puede hacer clic en *Selector de direcciones* para buscar y seleccionar cada usuario, como se describe en la [Sección 6.2, "Uso del selector de direcciones", en la página 74](#page-73-0).

**Comentarios:** especifique los comentarios que desee del grupo, por ejemplo, una descripción.

**5** Haga clic en *Guardar y cerrar* para guardar el grupo en la guía de direcciones personales.

### <span id="page-78-2"></span>**Modificación de un grupo**

Es posible modificar el nombre del grupo, los miembros y los comentarios después de crear el grupo.

- **1** En la página principal de WebAccess, haga clic en la pestaña *Contactos.*
- **2** Haga clic en la guía de direcciones personales que contiene el grupo que desea modificar.
- **3** Haga doble clic en el grupo que desea modificar.

Los grupos se marcan con  $\frac{1}{2}$ .

**4** Realice los cambios oportunos y haga clic en *Guardar y cerrar.*

### <span id="page-79-0"></span>**Adición de contactos a un grupo**

Si va a añadir contactos a un grupo, como la lista de distribución corporativa, debe disponer de los derechos adecuados otorgados por el administrador de GroupWise.

- **1** En la página principal de WebAccess, haga clic en la pestaña *Contactos.*
- **2** Haga clic en la guía de direcciones personales que contiene el grupo al que desea añadir contactos.
- **3** Haga doble clic en el grupo al que desea añadir contactos.

Los grupos se marcan con  $\frac{1}{2}$ .

**4** En la sección *Miembros*, empiece a escribir el nombre de un miembro que desee añadir al grupo y, a continuación, haga clic en *Añadir* (o pulse Intro) cuando aparezca el nombre.

Repita este paso para cada usuario que desee añadir al grupo.

**5** Haga clic en *Guardar y cerrar.*

### <span id="page-79-1"></span>**Supresión de un contacto de un grupo**

- **1** En la página principal de WebAccess, haga clic en la pestaña *Contactos.*
- **2** Haga clic en la guía de direcciones personales que contiene el grupo del que desea eliminar contactos.
- **3** Haga doble clic en el grupo del que desea eliminar contactos.

Los grupos se marcan con  $\frac{11}{2}$ .

- **4** En la sección *Miembros*, seleccione los usuarios que desee eliminar del grupo y haga clic en *Eliminar.*
- **5** Haga clic en *Guardar y cerrar.*

### <span id="page-79-2"></span>**Envío de elementos a un grupo**

**1** En una vista del elemento, haga clic en *Dirección* en la barra de herramientas.

Se muestra el selector de direcciones.

- **2** Especifique el nombre del grupo al que desea enviar el elemento y haga clic en *Buscar.*
- **3** (Opcional) Haga clic en el icono *Más* para reducir la búsqueda según *Nombre*, *Nombre de pila*, *Apellido* y *Departamento*; según los campos *comienza con*, *es igual a*, *no es igual a*; o según la guía de direcciones y el tipo de entrada.
- **4** Seleccione un grupo y haga clic en *A*, *CC* o *CO.*
- **5** Haga clic en *Aceptar* para volver a la vista del elemento.

### <span id="page-79-3"></span>**Visualización de información de un grupo**

- **1** En la página principal de WebAccess, haga clic en la pestaña *Contactos.*
- **2** Haga clic en la guía de direcciones que contiene el grupo cuya información desea ver.
- **3** Haga doble clic en el grupo cuya información desee ver.
- **4** Haga clic en *Cancelar* cuando termine de revisar la información.

### <span id="page-80-0"></span>**6.3.3 Gestión de recursos**

Los recursos son elementos que pueden programarse para reuniones u otros usos. Los recursos pueden incluir salas, proyectores de equipos, automóviles, etcétera. El administrador de GroupWise define un recurso dándole un nombre identificativo y asignándolo a un usuario. Los recursos pueden incluirse en una búsqueda de disponibilidad, al igual que los usuarios. Los ID de los recursos se escriben en el campo A.

Un usuario asignado para gestionar un recurso es el propietario de dicho recurso. El propietario de un recurso es responsable de aceptar y rechazar citas para el recurso. Para ello, el propietario debe tener plenos derechos de apoderado sobre el recurso. Como propietario de un recurso, puede seleccionar recibir notificación de citas para el recurso.

- ["Aceptación y rechazo de peticiones de recursos" en la página 81](#page-80-1)
- ["Adición de un recurso personal" en la página 81](#page-80-2)
- ["Modificación de un recurso personal" en la página 82](#page-81-1)
- ["Supresión de un recurso personal" en la página 82](#page-81-2)

Cada recurso de la carpeta Contactos se marca con el icono  $\bullet$ . Al hacer clic en un recurso, se muestra la vista del elemento de recurso.

### <span id="page-80-1"></span>**Aceptación y rechazo de peticiones de recursos**

Solo puede aceptar o rechazar peticiones para un recurso si es el propietario y tiene concedidos derechos de lectura y escritura.

- **1** En la página principal de WebAccess, haga clic en *Apoderado* en la barra de herramientas.
- **2** Haga clic en el recurso del que es propietario.

Si el recurso que posee no aparece en la lista, escriba el nombre del recurso y haga clic en *Entrada.*

- **3** Haga clic en el elemento que desea aceptar o rechazar.
- **4** Haga clic en *Aceptar* o en *Rechazar* en la barra de herramientas.

### <span id="page-80-2"></span>**Adición de un recurso personal**

Puede añadir un recurso personal a la guía de direcciones Contactos frecuentes o a una guía de direcciones personales.

- **1** En la página principal de WebAccess, haga clic en la pestaña *Contactos* de la barra de navegación.
- **2** Seleccione la guía de direcciones personales a la que desee añadir el recurso.
- **3** Haga clic en la flecha desplegable situada junto a *Contacto* y haga clic en *Recurso.*
- **4** En el campo *Nombre*, especifique el nombre del recurso.
- **5** Especifique cualquier otra información sobre el recurso que desee registrar.
- **6** En el campo *Comentarios*, especifique cualquier comentario que desee sobre el recurso. Por ejemplo, puede que desee especificar el tamaño de una sala de conferencias o el tipo de equipo que hay en la sala.
- **7** Haga clic en *Guardar y cerrar.*

### <span id="page-81-1"></span>**Modificación de un recurso personal**

- **1** En la página principal de WebAccess, haga clic en la pestaña *Contactos* de la barra de navegación.
- **2** Seleccione la guía de direcciones personales que contiene el recurso que desea modificar.
- **3** Haga doble clic en el recurso.

Los recursos se marcan con  $\blacksquare$ .

- **4** Modifique la información según sea necesario.
- **5** Haga clic en *Guardar y cerrar.*

### <span id="page-81-2"></span>**Supresión de un recurso personal**

- **1** En la página principal de WebAccess, haga clic en la pestaña *Contactos* de la barra de navegación.
- **2** Seleccione la guía de direcciones personales en la que se encuentre el recurso y luego busque el recurso.

Los recursos se marcan con  $\blacksquare$ .

**3** Seleccione el recurso y haga clic en *Suprimir.*

### <span id="page-81-0"></span>**6.3.4 Gestión de organizaciones**

Cada organización de la carpeta Contactos se marca con el icono de organización ............................. en una organización, se muestra la vista del elemento de organización.

- ["Adición de una organización personal" en la página 82](#page-81-3)
- ["Modificación de una organización personal" en la página 82](#page-81-4)
- ["Supresión de una organización personal" en la página 83](#page-82-2)

### <span id="page-81-3"></span>**Adición de una organización personal**

Puede añadir una organización a la guía de direcciones Contactos frecuentes o a una guía de direcciones personales.

- **1** En la página principal de WebAccess, haga clic en la pestaña *Contactos* de la barra de navegación.
- **2** Seleccione la guía de direcciones personales a la que desee añadir la organización.
- **3** Haga clic en la flecha desplegable situada junto a *Contacto* y haga clic en *Organización.*
- **4** En el campo *Organización*, especifique el nombre de la organización.
- **5** Especifique cualquier otra información sobre la organización que desee registrar.
- **6** Haga clic en *Guardar y cerrar.*

### <span id="page-81-4"></span>**Modificación de una organización personal**

- **1** En la página principal de WebAccess, haga clic en la pestaña *Contactos* de la barra de navegación.
- **2** Seleccione la guía de direcciones donde se encuentre la organización que desea modificar.

**3** Busque la organización.

Las organizaciones están marcadas con el icono ...

- **4** Haga doble clic en la organización.
- **5** Modifique la información según sea necesario.
- **6** Haga clic en *Guardar y cerrar.*

### <span id="page-82-2"></span>**Supresión de una organización personal**

- **1** En la página principal de WebAccess, haga clic en la pestaña *Contactos* de la barra de navegación.
- **2** Seleccione la guía de direcciones donde se encuentre la organización que desea suprimir.
- **3** Seleccione la organización y haga clic en *Suprimir.*

Las organizaciones están marcadas con el icono -

**4** Haga clic en *Aceptar.*

### <span id="page-82-0"></span>**6.3.5 Uso de los contactos frecuentes para asignar la dirección a un elemento**

La guía de direcciones Contactos frecuentes se utiliza para acceder a las entradas utilizadas con más frecuencia o más recientemente. Cuando utilice una dirección en un mensaje, la entrada se copiará en la guía de direcciones Contactos frecuentes.

Cuando coloque una entrada en Contactos frecuentes, permanecerá allí hasta que la suprima. La entrada también permanecerá en su guía de direcciones original.

**1** Haga clic en *Dirección* en un elemento que esté redactando.

Se muestra el selector de direcciones.

- **2** Haga clic en el icono Más + situado junto al campo Buscar.
- **3** En la lista desplegable *Todas las guías de direcciones*, seleccione *Contactos frecuentes.*
- **4** Busque y seleccione los usuarios que desee.
- **5** Haga clic en *A*, *CC* o *CO* para los usuarios seleccionados.
- **6** Haga clic en *Aceptar.*

La guía de direcciones Contactos frecuentes se puede cerrar pero no se puede suprimir.

### <span id="page-82-1"></span>**6.3.6 Envío de correo a un contacto desde la carpeta de contactos**

- **1** Haga clic en *Contactos* en la barra de navegación.
- **2** Haga clic en la guía de direcciones que contiene el contacto que desea enviar por correo electrónico.
- **3** Seleccione el contacto que desea enviar por correo electrónico y haga clic en *Enviar correo* en la barra de herramientas.
- **4** Termine de componer el correo electrónico y haga clic en *Enviar.*

# <span id="page-83-0"></span>**6.4 Uso de las guías de direcciones**

- [Sección 6.4.1, "Apertura de una guía de direcciones", en la página 84](#page-83-2)
- [Sección 6.4.2, "Creación de una guía de direcciones personales", en la página 84](#page-83-1)
- [Sección 6.4.3, "Edición de una guía de direcciones personales o de contactos frecuentes", en la](#page-83-3)  [página 84](#page-83-3)
- [Sección 6.4.4, "Supresión de una guía de direcciones personales", en la página 85](#page-84-0)
- [Sección 6.4.5, "Aceptación de una guía de direcciones compartida", en la página 86](#page-85-0)
- [Sección 6.4.6, "Visualización de personas, grupos, organizaciones o recursos en la guía de](#page-85-1)  [direcciones", en la página 86](#page-85-1)
- [Sección 6.4.7, "Búsqueda de entradas de guías de direcciones", en la página 87](#page-86-1)

### <span id="page-83-2"></span>**6.4.1 Apertura de una guía de direcciones**

Mediante la guía de direcciones, puede abrir contactos para ver detalles, seleccionar nombres a los que enviar un elemento, crear y modificar grupos, y crear y suprimir contactos.

La guía de direcciones también proporciona opciones avanzadas, como la creación y la modificación de guías de direcciones personales y la modificación del orden de búsqueda de la función de completar nombres.

- **1** Haga clic en la pestaña *Contactos* de la barra de navegación para mostrar la guía de direcciones de GroupWise, la guía de direcciones Contactos frecuentes y las guías de direcciones personales que haya creado.
- **2** Haga clic en la guía de direcciones que le interese.

### <span id="page-83-1"></span>**6.4.2 Creación de una guía de direcciones personales**

- **1** En la página principal de WebAccess, haga clic en la pestaña *Contactos* de la barra de navegación.
- **2** Haga clic en la flecha desplegable situada junto a *Contacto* y haga clic en *Guía de direcciones.*
- **3** Escriba un nombre para la nueva guía y una descripción (opcional) y haga clic en *Guardar y cerrar.*

### <span id="page-83-3"></span>**6.4.3 Edición de una guía de direcciones personales o de contactos frecuentes**

En una guía de direcciones personales, incluida la guía Contactos frecuentes, puede añadir o suprimir entradas, editar información existente, copiar nombres de una guía a otra o renombrar una guía.

- ["Copia de una guía de direcciones personales" en la página 85](#page-84-1)
- ["Copia de entradas en otra guía de direcciones personales" en la página 85](#page-84-2)
- ["Cambio de nombre de una guía de direcciones personales" en la página 85](#page-84-3)
- ["Supresión de entradas de una guía de direcciones personales" en la página 85](#page-84-4)

### <span id="page-84-1"></span>**Copia de una guía de direcciones personales**

- **1** En la página principal de WebAccess, haga clic en la pestaña *Contactos* de la barra de navegación.
- **2** Haga clic con el botón derecho en la guía de direcciones que desee copiar y haga clic en *Guardar como.*
- **3** Escriba un nombre para la nueva guía y una descripción (opcional) y haga clic en *Guardar y cerrar.*

### <span id="page-84-2"></span>**Copia de entradas en otra guía de direcciones personales**

No es posible copiar nombres en la guía de direcciones de GroupWise.

- **1** En la página principal de WebAccess, haga clic en la pestaña *Contactos* de la barra de navegación.
- **2** Haga clic en una guía de direcciones y busque las entradas que desee copiar.
- **3** Seleccione las entradas que desee copiar.
- **4** Haga clic en *Copiar.*
- **5** Seleccione la guía de direcciones personales en la que desea copiar los nombres y, a continuación, haga clic en *Aceptar.*

### <span id="page-84-3"></span>**Cambio de nombre de una guía de direcciones personales**

- **1** En la página principal de WebAccess, haga clic en la pestaña *Contactos* de la barra de navegación.
- **2** Haga clic en *Opciones de la guía de direcciones.*
- **3** Haga clic con el botón derecho en la guía de direcciones que desee renombrar y haga clic en *Modificar.*

No es posible renombrar la guía de direcciones Contactos frecuentes.

**4** Escriba el nuevo nombre y haga clic en *Guardar y cerrar.*

### <span id="page-84-4"></span>**Supresión de entradas de una guía de direcciones personales**

- **1** En la página principal de WebAccess, haga clic en la pestaña *Contactos* de la barra de navegación.
- **2** Haga clic en una guía de direcciones y busque los nombres que desee suprimir.
- **3** Seleccione los nombres que desee suprimir.
- **4** Haga clic en *Suprimir.*

### <span id="page-84-0"></span>**6.4.4 Supresión de una guía de direcciones personales**

- **1** En la página principal de WebAccess, haga clic en la pestaña *Contactos* de la barra de navegación.
- **2** Haga clic con el botón derecho en la guía de direcciones personales que desee suprimir y haga clic en *Suprimir.*
- **3** Haga clic en *Aceptar.*

Una vez suprimidas, las guías de direcciones personales no se pueden recuperar.

### <span id="page-85-0"></span>**6.4.5 Aceptación de una guía de direcciones compartida**

En el cliente de GroupWise para Windows, los usuarios pueden compartir guías de direcciones con otros usuarios. En GroupWise WebAccess, no puede compartir una guía de direcciones con otros usuarios, pero puede recibir guías compartidas. Cuando se acepta una guía de direcciones compartida, aparece en la lista de guías de direcciones junto con la guía de direcciones de GroupWise, la guía Contactos frecuentes y las guías de direcciones personales.

- **1** En la página principal de WebAccess, haga clic en la pestaña *Buzón* de la barra de navegación.
- **2** Haga clic en la notificación de guía de direcciones compartida para abrirla, o bien haga clic con el botón derecho en ella y haga clic en *Abrir.*
- **3** Haga clic en *Aceptar la Guía de direcciones* para añadir esta guía a la lista de guías de direcciones.

Ahora puede utilizar la guía de direcciones compartida para asignar direcciones a los elementos o buscar información de los usuarios, igual que con otras guías de direcciones.

### <span id="page-85-1"></span>**6.4.6 Visualización de personas, grupos, organizaciones o recursos en la guía de direcciones**

Utilice los filtros predefinidos del menú *Ver* para mostrar solo grupos, personas, organizaciones o recursos en una guía de direcciones.

Las guías de direcciones muestran por defecto todas las entradas. Aunque todos los grupos, organizaciones y recursos están marcados con iconos, buscar entradas específicas en guías de direcciones grandes puede resultar difícil. Los filtros predefinidos muestran solamente el tipo de entrada que busque.

Para ver grupos, organizaciones o recursos en una guía de direcciones:

- **1** En la página principal de WebAccess, haga clic en la pestaña *Contactos* de la barra de navegación.
- **2** Haga clic en una guía de direcciones.
- **3** Haga clic en el icono *Filtro*  $\oslash$  para filtrar la lista por personas, grupos, recursos u organizaciones.
- **4** En el campo de búsqueda, empiece a escribir el nombre de la persona, el grupo, el recurso o la organización que busca. La lista se va filtrando a medida que se escribe.

La guía de direcciones utiliza los siguientes iconos para identificar contactos, recursos, grupos y organizaciones:

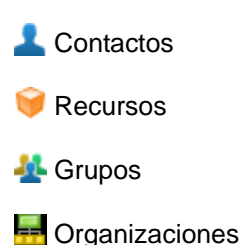

### <span id="page-86-1"></span>**6.4.7 Búsqueda de entradas de guías de direcciones**

Puede especificar los criterios de búsqueda mediante los filtros predefinidos. Por ejemplo, puede utilizar el filtro *comienza con* para visualizar únicamente las entradas cuyos apellidos comiencen por "D".

- ["Reducción de la búsqueda" en la página 87](#page-86-0)
- ["Definición del orden de búsqueda para la función Completar nombre" en la página 87](#page-86-2)

### <span id="page-86-0"></span>**Reducción de la búsqueda**

- ["Búsqueda en una guía de direcciones" en la página 87](#page-86-3)
- ["Búsqueda en un elemento que se está creando" en la página 87](#page-86-4)

#### <span id="page-86-3"></span>**Búsqueda en una guía de direcciones**

Es posible filtrar la búsqueda en una guía de direcciones por usuario, grupo, organización o recurso.

- **1** En la página principal de WebAccess, haga clic en la pestaña *Contactos* de la barra de navegación.
- **2** Seleccione la guía de direcciones en la que desea buscar.
- **3** En el campo de búsqueda, empiece a escribir lo que esté buscando. Completar nombre completará el nombre.

#### <span id="page-86-4"></span>**Búsqueda en un elemento que se está creando**

Es posible filtrar la búsqueda por usuario, grupo o recurso, así como por los campos empieza con o es igual a o no es igual a. Por ejemplo, puede utilizar el filtro *comienza con* para ver únicamente las entradas cuyos apellidos comiencen por "D".

**1** En un elemento que esté componiendo, haga clic en *Dirección* en la barra de herramientas.

Se muestra el selector de direcciones. Para obtener información sobre cómo utilizar el selector de direcciones, consulte la [Sección 6.2, "Uso del selector de direcciones", en la página 74.](#page-73-0)

### <span id="page-86-2"></span>**Definición del orden de búsqueda para la función Completar nombre**

- **1** En la página principal de WebAccess, haga clic en *Opciones* en la esquina superior derecha.
- **2** Haga clic en la pestaña *General.*
- **3** En el recuadro *Guías disponibles*, haga clic o pulse Ctrl y haga clic en las guías que desea que la función Completar nombre busque y, a continuación, haga clic en *Añadir.*
- **4** Para cambiar el orden de búsqueda de una guía de direcciones, seleccione la guía de direcciones en la lista *Guías seleccionadas* y, a continuación, haga clic en *Mover hacia abajo* o *Mover hacia arriba.*
- **5** Haga clic en *Guardar* y después en *Cerrar.*

**Nota:** el orden por defecto es Nombre, Apellidos. Si selecciona *Habilitar orden de clasificación Apellidos, Nombre* en las opciones de WebAccess, se anulará la configuración por defecto y se cambiará el aspecto de los resultados de la búsqueda.

# 7 <sup>7</sup>**Búsqueda de elementos**

GroupWise WebAccess incluye dos funciones que le ayudarán a buscar en el correo electrónico, en las citas y en otros elementos de GroupWise.

- **Localizar:** la herramienta Localizar se muestra en la esquina superior derecha de una carpeta y permite buscar elementos dentro de la carpeta.
- **Búsqueda avanzada:** la búsqueda avanzada (*Buscar* en la barra de herramientas) permite especificar distintos criterios para ayudarle a localizar el elemento que necesita.
- [Sección 7.1, "Descripción de las búsquedas de GroupWise", en la página 89](#page-88-0)
- [Sección 7.2, "Búsqueda de una palabra o frase con la función de búsqueda básica", en la](#page-89-0)  [página 90](#page-89-0)
- [Sección 7.3, "Búsqueda con criterios", en la página 90](#page-89-1)
- [Sección 7.4, "Limitación de una búsqueda", en la página 91](#page-90-0)
- [Sección 7.5, "Visualización de los resultados de una búsqueda", en la página 91](#page-90-1)
- [Sección 7.6, "Búsqueda de texto en elementos", en la página 91](#page-90-2)

# <span id="page-88-0"></span>**7.1 Descripción de las búsquedas de GroupWise**

Al igual que otros motores de búsqueda, el de GroupWise crea un índice de palabras completas incluidas en los elementos que se están buscando. Al realizar una búsqueda avanzada, GroupWise usa los criterios de búsqueda e intenta que coincidan con las palabras del índice de búsqueda. Dado que la búsqueda avanzada busca palabras completas, no se encuentran partes de palabras ni signos de puntuación.

La función de búsqueda básica, por otra parte, reconoce caracteres consecutivos, aunque no sean palabras completas, siempre y cuando los caracteres existan en el mismo orden en que los introduzca en el recuadro Buscar.

Por ejemplo, si busca un mensaje de correo electrónico con el tema "Reunión de estado del proyecto el próximo martes", puede buscar todas las palabras del tema, o cualquiera de ellas, en el recuadro Buscar o en la herramienta de búsqueda avanzada.

Es posible usar distintos criterios de búsqueda para localizar ese correo electrónico en cada herramienta de búsqueda:

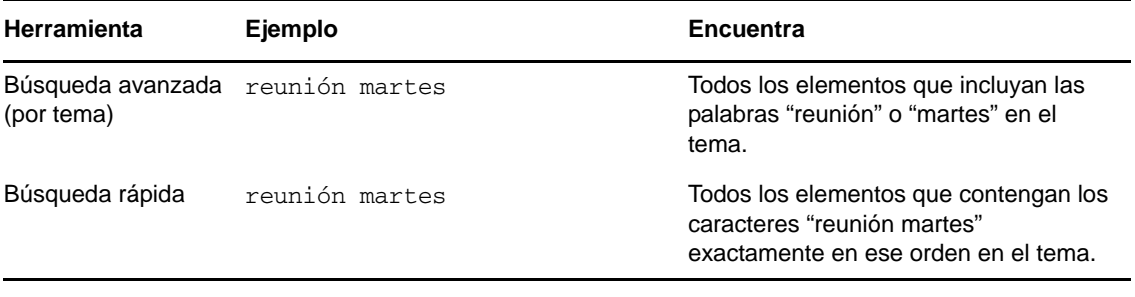

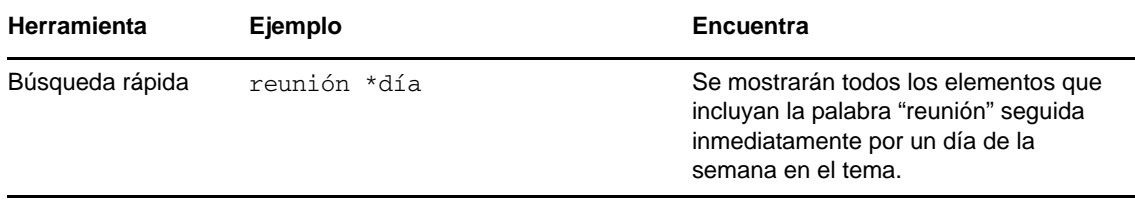

En esta sección encontrará más información útil para realizar búsquedas correctamente. Para obtener información detallada acerca de opciones, operadores y comodines que se pueden utilizar en las consultas de búsqueda, consulte la [Sección 7.3, "Búsqueda con criterios", en la página 90](#page-89-1).

### <span id="page-89-0"></span>**7.2 Búsqueda de una palabra o frase con la función de búsqueda básica**

La búsqueda básica permite mostrar elementos que contengan determinados temas, destinatarios o palabras. La búsqueda busca coincidencias exactas en todos los archivos y carpetas.

Al utilizar la función Búsqueda rápida, todos los elementos que no coinciden con los criterios seleccionados se ocultan. La función Búsqueda rápida no mueve ni suprime elementos: muestra ciertos elementos de acuerdo con los criterios especificados. Al borrar los criterios de Búsqueda rápida, se muestran los elementos ocultos.

- **1** Abra la carpeta en la que desee realizar la búsqueda.
- **2** Escriba una palabra o una frase en el campo *Buscar* de la esquina superior derecha de la página.

La palabra o la frase puede ser cualquier conjunto de caracteres consecutivos incluidos en el elemento que esté intentando encontrar.

- **3** Seleccione el ámbito de búsqueda:
	- *Esta carpeta*
	- *En todas las carpetas*
	- *En todas las carpetas (que otros usuarios hayan compartido conmigo)*
- **4** Seleccione el elemento que desee en la lista de elementos.

Para borrar los criterios de búsqueda, haga clic en el nombre de la carpeta en la lista de carpetas.

### <span id="page-89-1"></span>**7.3 Búsqueda con criterios**

- **1** En la página principal de WebAccess, haga clic en *Buscar* en la barra de herramientas.
- **2** Para buscar texto específico, seleccione *Texto completo* o *Tema* y escriba en el campo las palabras que desee buscar.
- **3** Para buscar un nombre, seleccione *De* o *A/CC* y escriba un nombre en el campo.
- **4** Seleccione cada tipo de elemento que busque y, a continuación, seleccione cada origen de elemento que busque.
- **5** Para buscar elementos según la fecha en la que se crearon o se entregaron, en la sección *Rango de fechas*, seleccione *Creado o entregado entre* y seleccione las fechas oportunas.
- **6** Para buscar elementos marcados con una categoría determinada, seleccione la categoría en la sección *Categorías de elementos.*

**7** En el recuadro de lista *Buscar en*, haga clic en las carpetas o las bibliotecas en las que desee buscar.

Puede que necesite hacer clic en el signo más (+) situado junto a su carpeta de usuario para expandir la estructura de la carpeta.

Por defecto se busca en todas las carpetas. Para acelerar la búsqueda, seleccione solo las carpetas que desee incluir en la búsqueda.

**8** Haga clic en *Buscar.*

# <span id="page-90-0"></span>**7.4 Limitación de una búsqueda**

Puede utilizar la función de búsqueda avanzada para limitar la búsqueda.

- En el primer campo de la ventana Buscar, escriba las palabras poco habituales que haya advertido en el elemento. Si utiliza palabras comunes, el resultado será probablemente demasiado extenso y no será tan útil.
- Para aumentar la velocidad de la búsqueda, seleccione solo las carpetas en las que es probable que se encuentre el elemento que busca.
- Si no puede encontrar el documento o mensaje, revise los criterios de búsqueda para ver si hay palabras mal escritas. A continuación, revise la sintaxis de la búsqueda para asegurarse de que está pidiendo a Buscar que encuentre exactamente lo que desea.

# <span id="page-90-1"></span>**7.5 Visualización de los resultados de una búsqueda**

Si bien no puede crear nuevas carpetas de resultados de la búsqueda mediante WebAccess, sí puede utilizar las carpetas creadas con el cliente de GroupWise para Windows. No obstante, para asegurarse de que está viendo la información más reciente de la carpeta y no una copia almacenada en la memoria caché, haga clic en el icono *Actualizar* e en la barra de herramientas antes de abrir una carpeta de resultados de la búsqueda.

Para ver en cualquier momento los resultados de la búsqueda, seleccione la carpeta.

# <span id="page-90-2"></span>**7.6 Búsqueda de texto en elementos**

En un elemento abierto, pulse Ctrl+F para emplear la utilidad de búsqueda del navegador. Si necesita ayuda, consulte la ayuda del navegador, a la que normalmente se accede pulsando F1.

# 8 <sup>8</sup>**Reglas**

Puede automatizar muchas acciones de GroupWise, como responder cuando se encuentre fuera de la oficina, suprimir elementos u ordenar elementos en carpetas, utilizando reglas para definir una serie de condiciones y acciones que se deban llevar a cabo cuando un elemento cumpla dichas condiciones.

- [Sección 8.1, "Descripción de las reglas", en la página 93](#page-92-0)
- [Sección 8.2, "Acciones que puede realizar una regla", en la página 93](#page-92-1)
- [Sección 8.3, "Creación de una regla", en la página 94](#page-93-0)
- [Sección 8.4, "Edición de una regla", en la página 98](#page-97-0)
- [Sección 8.5, "Supresión de una regla", en la página 98](#page-97-1)
- [Sección 8.6, "Habilitación o inhabilitación de una regla", en la página 99](#page-98-0)

# <span id="page-92-0"></span>**8.1 Descripción de las reglas**

Para crear una regla debe hacer lo siguiente:

- Asigne un nombre a la regla.
- Seleccione un evento. El evento es el instrumento que inicia la regla.
- Seleccione los tipos de elementos que se verán afectados por la regla.
- Añada una acción. La acción es lo que usted desea que haga la regla al activarse.
- Guarde la regla.
- Compruebe que la regla está habilitada.

Las reglas se almacenan en el buzón de GroupWise de su oficina postal. Por esta razón, las reglas definidas en otros clientes de GroupWise también aparecen en la lista de reglas y se aplican cuando utiliza GroupWise WebAccess.

Puede editar cualquier regla que cree en GroupWise WebAccess. Si ha creado reglas con otro cliente de GroupWise, puede editarlas siempre que no contengan más funciones de las que permite definir GroupWise WebAccess. Por ejemplo, el cliente de GroupWise para Windows permite crear reglas para aplicarlas a elementos que vaya a enviar. Debido a que la función de reglas de GroupWise WebAccess no incluye esta posibilidad, no podrá editar la regla mencionada.

# <span id="page-92-1"></span>**8.2 Acciones que puede realizar una regla**

En la siguiente tabla se muestran las acciones que puede llevar a cabo configurando reglas:

*Tabla 8-1 Acciones que puede realizar una regla*

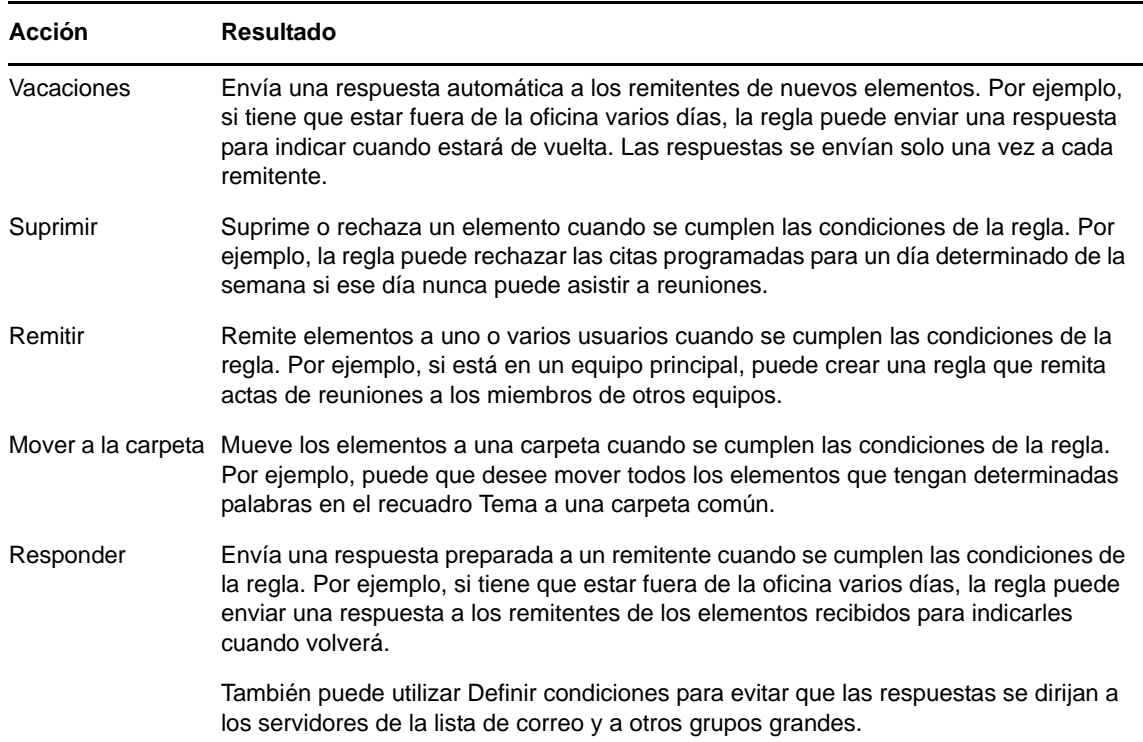

# <span id="page-93-0"></span>**8.3 Creación de una regla**

Las reglas permiten ordenar mensajes, informar a otras personas de que se está de vacaciones o enviar mensajes a otra cuenta de correo electrónico.

- [Sección 8.3.1, "Creación de una regla básica", en la página 94](#page-93-1)
- [Sección 8.3.2, "Creación de una regla de vacaciones o una respuesta automática", en la](#page-94-0)  [página 95](#page-94-0)
- [Sección 8.3.3, "Creación de una regla para remitir todo el correo a otra cuenta", en la página 95](#page-94-1)
- [Sección 8.3.4, "Limitación de los elementos afectados por una regla", en la página 96](#page-95-0)
- [Sección 8.3.5, "Uso de condiciones de regla", en la página 96](#page-95-1)

### <span id="page-93-1"></span>**8.3.1 Creación de una regla básica**

- 1 En la página principal de WebAccess, haga clic en el icono *Opciones* **\***, y, a continuación, en *Opciones*.
- **2** Haga clic en *Reglas.*

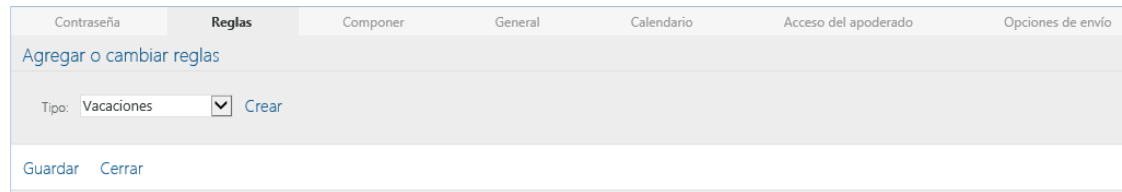

- **3** Seleccione el tipo de regla que desee crear.
- **4** Haga clic en *Crear* para visualizar el formulario Crear regla.
- **5** Escriba un nombre en el campo *Nombre de regla.*
- **6** Si desea restringir aún más los elementos afectados por la regla, seleccione las opciones adecuadas en la sección *Definir condición opcional.*

Para obtener más información, consulte ["Descripción de los campos de regla" en la página 96.](#page-95-2)

**7** Defina las acciones que desee que lleve a cabo la regla.

Algunas acciones, como Mover a la carpeta y Responder necesitan información adicional.

**8** Haga clic en *Guardar*.

Para que funcione una regla, debe estar habilitada. Consulte ["Habilitación o inhabilitación de una](#page-98-0)  [regla" en la página 99.](#page-98-0)

### <span id="page-94-0"></span>**8.3.2 Creación de una regla de vacaciones o una respuesta automática**

- 1 En la página principal de WebAccess, haga clic en el icono *Opciones*  $\mathbf{\ddot{x}}$ -y, a continuación, en *Opciones*.
- **2** Haga clic en *Reglas.*
- **3** Seleccione *Vacaciones* en el menú desplegable del campo *Tipo* y haga clic en *Crear.*
- **4** Escriba un nombre en el campo *Nombre de regla*, como por ejemplo Regla de vacaciones.
- **5** Escriba un tema, como:

Julia está fuera de la oficina.

**6** Escriba un mensaje, como:

Estaré fuera del oficina del 3 al 10 de septiembre. Si necesita ayuda en estas fechas, póngase en contacto con Marta Gómez en la extensión 1234.

**7** Haga clic en *Guardar*, asegúrese de que la regla tiene al lado una marca de verificación que indica que está habilitada y, a continuación, haga clic en *Cerrar.*

### <span id="page-94-1"></span>**8.3.3 Creación de una regla para remitir todo el correo a otra cuenta**

- 1 En la página principal de WebAccess, haga clic en el icono *Opciones* **\***-y, a continuación, en *Opciones*.
- **2** Haga clic en *Reglas.*
- **3** Seleccione *Remitir* en el menú desplegable del campo *Tipo* y haga clic en *Crear.*
- **4** Escriba un nombre en el campo *Nombre de regla*, como por ejemplo Regla de remisión.
- **5** Utilice *Definir condiciones opcionales* para añadir a la regla información específica.
	- En el primer campo de condición, seleccione *A.* Esto indica a la regla que compruebe la línea *A:* en todos los elementos entrantes.
- En el segundo campo de condición, seleccione *Coincide con.* Esto indica a la regla que el texto del elemento entrante *A:* debe coincidir con el texto que escriba en el siguiente campo de condición.
- En el último campo de condición, escriba su nombre tal como se muestra en el campo *A:* de un mensaje de correo. Por ejemplo: glopez@empresa.com.
- **6** Escriba la dirección a la que desea remitir los elementos en el campo *A.*
- **7** Escriba el tema que desea usar para los elementos remitidos, por ejemplo Remitido.
- **8** (Opcional) Escriba un mensaje para todos los elementos remitidos.
- **9** Haga clic en *Guardar*, asegúrese de que la regla tiene al lado una marca de verificación que indica que está habilitada y, a continuación, haga clic en *Cerrar.*

### <span id="page-95-0"></span>**8.3.4 Limitación de los elementos afectados por una regla**

Use las opciones de *Definir condición opcional* para limitar más los elementos afectados por una regla.

**1** En la página Reglas, haga clic en la primera lista desplegable y luego en un campo.

Para obtener información acerca de lo que representan los campos, consulte ["Descripción de](#page-95-2)  [los campos de regla" en la página 96.](#page-95-2)

**2** Haga clic en la lista desplegable de operadores y, a continuación, haga clic en un operador.

Para obtener información acerca de cómo utilizar los operadores, consulte ["Uso de operadores](#page-96-0)  [para reglas" en la página 97](#page-96-0).

**3** Escriba los criterios de la regla.

Si escribe criterios, tales como el nombre de una persona o un tema, puede incluir caracteres comodín como pueden ser un asterisco (\*) o un signo de interrogación (?). El texto que escriba puede ir en mayúsculas o en minúsculas.

Para saber más acerca de los caracteres comodín y los conmutadores, consulte ["Uso de](#page-96-1)  [caracteres comodín y conmutadores de reglas" en la página 97.](#page-96-1)

**4** Haga clic en *Guardar*, asegúrese de que la regla tiene al lado una marca de verificación que indica que está habilitada y, a continuación, haga clic en *Cerrar.*

### <span id="page-95-1"></span>**8.3.5 Uso de condiciones de regla**

Existen distintas condiciones que puede utilizar en la sección *Definir condiciones opcionales:*

- ["Descripción de los campos de regla" en la página 96](#page-95-2)
- ["Uso de operadores para reglas" en la página 97](#page-96-0)
- ["Uso de caracteres comodín y conmutadores de reglas" en la página 97](#page-96-1)

### <span id="page-95-2"></span>**Descripción de los campos de regla**

En la tabla siguiente se explican muchos de los campos disponibles a la hora de crear una regla:

*Tabla 8-2 Campos disponibles para búsquedas y reglas*

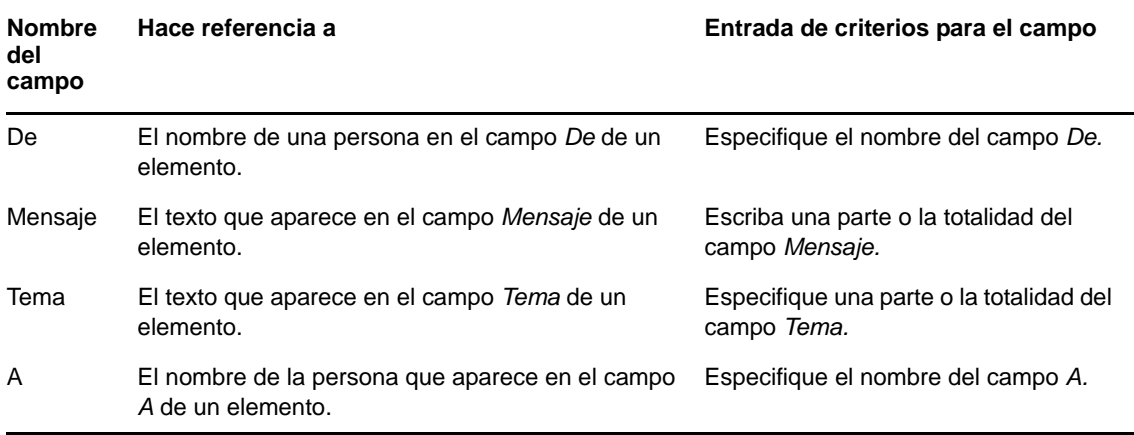

### <span id="page-96-0"></span>**Uso de operadores para reglas**

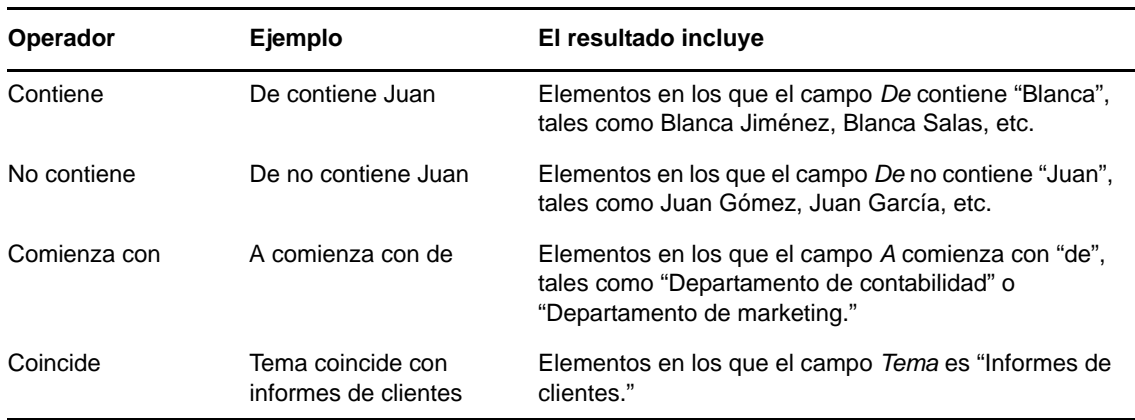

Algunos de los operadores disponibles son los siguientes:

### <span id="page-96-1"></span>**Uso de caracteres comodín y conmutadores de reglas**

Estos caracteres comodín y conmutadores solo están disponibles en la sección *Definir condición opcional* si selecciona determinados campos que requieren la escritura de texto adicional.

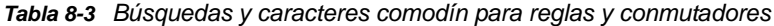

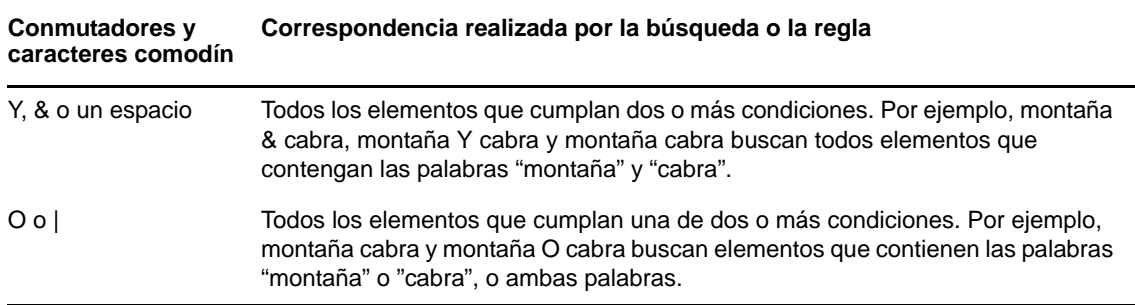

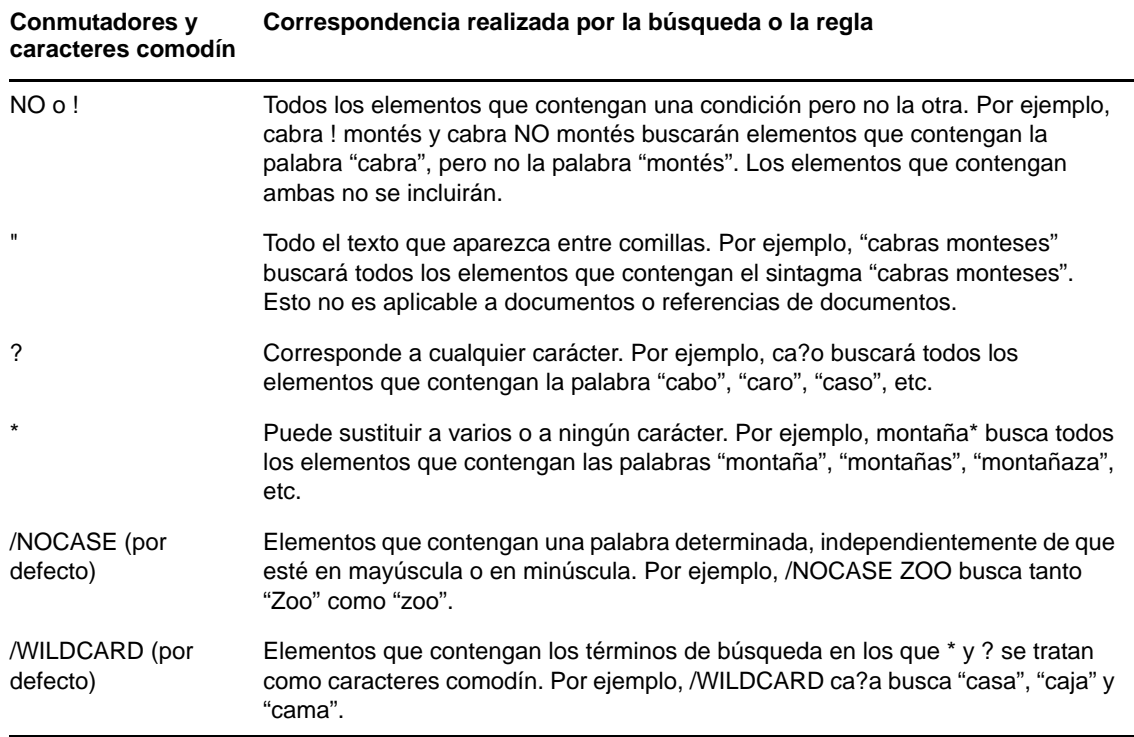

# <span id="page-97-0"></span>**8.4 Edición de una regla**

- 1 En la página principal de WebAccess, haga clic en el icono *Opciones* **\***-y, a continuación, en *Opciones*.
- **2** Haga clic en *Reglas.*
- **3** Haga clic en el nombre de la regla que desee editar.
- **4** Haga las modificaciones necesarias en la regla.
- **5** Haga clic en *Guardar*.

# <span id="page-97-1"></span>**8.5 Supresión de una regla**

- 1 En la página principal de WebAccess, haga clic en el icono *Opciones* \*. y, a continuación, en *Opciones*.
- **2** Haga clic en *Reglas.*
- **3** Haga clic en *Suprimir* junto al nombre de la regla que desee suprimir.

# <span id="page-98-0"></span>**8.6 Habilitación o inhabilitación de una regla**

Es necesario activar o habilitar una regla antes de poder aplicarla o utilizarla como activador. Cuando se desactiva una regla, esta no puede aplicarse. Sin embargo, seguirá apareciendo en la página Reglas para que pueda habilitarla cuando la necesite de nuevo.

- 1 En la página principal de WebAccess, haga clic en el icono *Opciones*  $\bullet\cdot$  y, a continuación, en *Opciones*.
- **2** Haga clic en *Reglas.*
- **3** En la lista de reglas activas, seleccione una regla para activarla o desactivarla.

Una regla habilitada tiene una marca de verificación en la casilla.

**4** Haga clic en *Guardar* para guardar los cambios.

### 9 <sup>9</sup>**Acceso de apoderados al buzón y al calendario**

Utilice la opción Apoderado para gestionar el buzón y el calendario de otro usuario. El comando Apoderado permite realizar varias acciones, tales como leer, aceptar y rechazar elementos en nombre de otro usuario, con las restricciones que este establezca.

**Importante:** puede actuar como apoderado de un usuario en una oficina postal o un dominio diferentes, siempre que esa persona se encuentre en el mismo sistema GroupWise. No es posible apoderar a un usuario de un sistema GroupWise distinto.

- [Sección 9.1, "Recepción de derechos de apoderado", en la página 101](#page-100-0)
- [Sección 9.2, "Acceso a un buzón o calendario como apoderado", en la página 103](#page-102-0)

# <span id="page-100-0"></span>**9.1 Recepción de derechos de apoderado**

Antes de poder actuar como apoderado de otro usuario, es preciso llevar a cabo dos pasos de preparación.

- [Sección 9.1.1, "Adición y eliminación de nombres y derechos de apoderados en la lista de](#page-100-1)  [acceso del propietario de un buzón", en la página 101](#page-100-1)
- [Sección 9.1.2, "Adición y eliminación de usuarios en la lista de apoderados", en la página 102](#page-101-0)

Cuando haya llevado a cabo estos dos pasos, podrá abrir la lista de apoderados y hacer clic en el nombre de la persona para la que vaya a actuar como apoderado siempre que tenga que gestionar su buzón o su calendario.

### <span id="page-100-1"></span>**9.1.1 Adición y eliminación de nombres y derechos de apoderados en la lista de acceso del propietario de un buzón**

Para poder actuar como apoderado de otra persona, esa persona ha de concederle derechos de apoderado en su lista de acceso. Como propietario de un buzón, puede asignar a cada usuario unos derechos distintos sobre la información de su calendario y de mensajería. Por ejemplo, si desea que puedan ver información específica acerca de sus citas cuando realicen una búsqueda de disponibilidad en su calendario, deberá concederles permiso de lectura de las citas.

- 1 En la página principal de WebAccess, haga clic en el icono *Opciones*  $\mathbf{\ddot{x}}\cdot$ y, a continuación, en *Opciones*.
- **2** Haga clic en *Acceso del apoderado.*
- <span id="page-100-2"></span>**3** Para añadir un usuario a la lista, haga clic en *Añadir entrada.*
- **4** Escriba un usuario en el campo *Nombre* o utilice el *Selector de direcciones* para seleccionar un usuario.

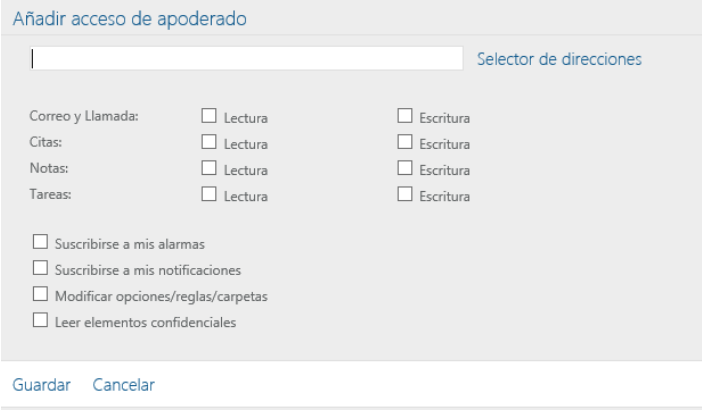

**5** Seleccione los derechos que desea conceder al usuario.

**Lectura:** puede leer los elementos que reciba. Los apoderados no pueden ver la carpeta Contactos con este o cualquier otro derecho de apoderado.

**Escritura:** puede crear y enviar elementos en su nombre, incluida la aplicación de su firma (si tiene una definida). Asigne categorías a elementos, modifique el tema de los elementos y lleve a cabo opciones de lista de tareas sobre los elementos.

**Suscribirse a mis alarmas:** puede recibir las mismas alarmas que usted. La recepción de alarmas solo es posible si el apoderado pertenece a la misma oficina postal que usted.

**Suscribirse a mis notificaciones:** puede recibir una notificación cuando reciba elementos. La recepción de notificaciones solo es posible si el apoderado pertenece a la misma oficina postal que usted.

**Modificar opciones/reglas/carpetas:** puede cambiar las opciones del buzón. El apoderado puede editar sus ajustes de Opciones, incluido el acceso otorgado a otros usuarios. Si el apoderado también tiene derechos de correo, puede crear o modificar carpetas.

**Leer elementos confidenciales:** puede leer los elementos que haya marcado como confidenciales. Si no concede a un apoderado estos derechos, todos los elementos marcados como confidenciales en su buzón estarán ocultos para ese apoderado.

- <span id="page-101-1"></span>**6** Haga clic en *Guardar*.
- **7** Repita del [Paso 3](#page-100-2) al [Paso 6](#page-101-1) para añadir a cada usuario.

Puede seleccionar *Todos los usuarios* en la lista de acceso y asignar derechos a todos los usuarios de la guía de direcciones. Por ejemplo, si quiere que todos los usuarios tengan derecho a leer su correo, asigne derechos de Lectura a Todos los usuarios.

- **8** Para suprimir un usuario de la lista de acceso, haga clic en *Suprimir usuario* junto al nombre del usuario.
- **9** Haga clic en *Cerrar.*

### <span id="page-101-0"></span>**9.1.2 Adición y eliminación de usuarios en la lista de apoderados**

Para poder actuar como apoderado de alguien, esa persona debe otorgarle derechos de apoderado en su lista de acceso de apoderados, en *Opciones*, y usted debe añadir el nombre de esa persona a su lista de apoderados. El acceso del que dispone depende de los derechos que se le hayan concedido.

- **1** En la página principal de WebAccess, haga clic en *Apoderado* en la barra de herramientas.
- **2** Para eliminar un usuario, seleccione el nombre y haga clic en *Eliminar.*

**3** Para añadir un usuario, escriba el nombre y haga clic en *Entrada.*

El buzón del usuario se abrirá. El nombre de la persona para la que actúa como apoderado se muestra en la parte superior de la lista de carpetas.

**4** Para volver a su buzón, haga clic en *Salir de la sesión.*

La eliminación de un usuario de su Lista de apoderados no elimina los derechos para actuar como apoderado de ese usuario. El usuario a cuyo buzón acceda deberá cambiar sus derechos en la lista de acceso de apoderados.

### <span id="page-102-0"></span>**9.2 Acceso a un buzón o calendario como apoderado**

Para poder actuar como apoderado de otra persona, esa persona ha de concederle derechos de apoderado en la lista de acceso de apoderados, en *Opciones.* El acceso del que dispone depende de los derechos que se le hayan concedido.

**1** Si aún no lo ha hecho, añada el nombre de usuario de la persona a su lista de apoderados.

Para obtener más información, consulte ["Adición y eliminación de usuarios en la lista de](#page-101-0)  [apoderados" en la página 102.](#page-101-0)

- **2** En la página principal de WebAccess o en la página Calendario, haga clic en *Apoderado* en la barra de herramientas.
- **3** Haga clic en el nombre de la persona a cuyo buzón quiere acceder.
- **4** Cuando haya terminado de trabajar con el buzón de la otra persona, haga clic en *Salir de la sesión.*

# 10 <sup>10</sup>**Gestión de documentos**

Puede usar la pestaña *Documentos* para buscar documentos de la biblioteca de GroupWise.

En cada biblioteca, los documentos se hallan comprimidos y cifrados. Así se ahorra espacio en el disco y se preserva la seguridad de los documentos, porque es imposible ver su contenido fuera de GroupWise.

Para acceder a cualquiera de los documentos de una biblioteca deberá tener derechos sobre esta. El administrador de GroupWise decide qué personas tienen acceso a cada biblioteca.

- [Sección 10.1, "Búsqueda de documentos", en la página 105](#page-104-0)
- [Sección 10.2, "Visualización de un documento", en la página 105](#page-104-1)
- [Sección 10.3, "Apertura de un documento", en la página 105](#page-104-2)
- [Sección 10.4, "Almacenamiento de un documento", en la página 106](#page-105-0)
- [Sección 10.5, "Visualización de las propiedades de un documento", en la página 106](#page-105-1)

# <span id="page-104-0"></span>**10.1 Búsqueda de documentos**

- **1** Haga clic en la pestaña *Documentos* de la barra de navegación.
- **2** Escriba las palabras que desea buscar.
- **3** Seleccione los campos en los que desee buscar.
- **4** Seleccione las librerías donde desea buscar.
- **5** Haga clic en *Buscar*.

### <span id="page-104-1"></span>**10.2 Visualización de un documento**

- **1** Haga clic en la pestaña *Documentos* de la barra de navegación.
- **2** Búsqueda de los documentos que desee ver.

Para obtener información sobre cómo buscar un documentos, consulte la [Sección 10.1,](#page-104-0)  ["Búsqueda de documentos", en la página 105](#page-104-0).

**3** Haga clic en el nombre del documento para verlo.

# <span id="page-104-2"></span>**10.3 Apertura de un documento**

- **1** Haga clic en la pestaña *Documentos* de la barra de navegación.
- **2** Busque y seleccione el documento que desee abrir.

Para obtener información sobre cómo buscar un documentos, consulte la [Sección 10.1,](#page-104-0)  ["Búsqueda de documentos", en la página 105](#page-104-0).

**3** En la lista Documentos, haga clic en *Abrir* en la columna *Acciones.*

# <span id="page-105-0"></span>**10.4 Almacenamiento de un documento**

- **1** Haga clic en la pestaña *Documentos* de la barra de navegación.
- **2** Busque el documento que desee guardar.

Para obtener información sobre cómo buscar un documentos, consulte la [Sección 10.1,](#page-104-0)  ["Búsqueda de documentos", en la página 105](#page-104-0).

**3** En la lista Documentos, haga clic en *Guardar como* junto al documento.

GroupWise WebAccess asigna al elemento un nombre de archivo temporal. Puede modificar el nombre de archivo y la carpeta por defecto.

**4** Haga clic en *Guardar* para guardar el documento en su formato original.

# <span id="page-105-1"></span>**10.5 Visualización de las propiedades de un documento**

- **1** Haga clic en la pestaña *Documentos* de la barra de navegación.
- **2** Busque el documento cuyas propiedades desee ver.

Para obtener información sobre cómo buscar un documentos, consulte la [Sección 10.1,](#page-104-0)  ["Búsqueda de documentos", en la página 105](#page-104-0).

**3** En la lista Documentos, haga clic en *Propiedades* junto al documento.

# 11

# **Mantenimiento de GroupWise**

- [Sección 11.1, "Gestión de las contraseñas del buzón", en la página 107](#page-106-0)
- [Sección 11.2, "Gestión de la papelera", en la página 108](#page-107-0)
- [Sección 11.3, "Comprobación de la versión de WebAccess", en la página 109](#page-108-0)

# <span id="page-106-0"></span>**11.1 Gestión de las contraseñas del buzón**

- [Sección 11.1.1, "Cómo obtener ayuda si se olvida la contraseña", en la página 107](#page-106-1)
- [Sección 11.1.2, "Uso de autenticación LDAP", en la página 107](#page-106-2)
- [Sección 11.1.3, "Cambio de la contraseña LDAP", en la página 107](#page-106-3)
- [Sección 11.1.4, "Almacenamiento de la contraseña de GroupWise o LDAP", en la página 108](#page-107-1)
- [Sección 11.1.5, "Uso de contraseñas de buzón con apoderados", en la página 108](#page-107-2)

### <span id="page-106-1"></span>**11.1.1 Cómo obtener ayuda si se olvida la contraseña**

Si ha olvidado la contraseña y no puede entrar, haga clic en el enlace *¿No puede entrar?* de la página de entrada para obtener más información sobre cómo restablecer la contraseña en su organización.

### <span id="page-106-2"></span>**11.1.2 Uso de autenticación LDAP**

Si el administrador de GroupWise ha activado la autenticación LDAP, para acceder al buzón se utilizará la contraseña LDAP en lugar de la de GroupWise. Con la autenticación LDAP es necesario disponer de una contraseña, y esta no se puede eliminar.

### <span id="page-106-3"></span>**11.1.3 Cambio de la contraseña LDAP**

Si el administrador de GroupWise ha activado la autenticación LDAP y ha inhabilitado la opción para cambiar la contraseña LDAP en GroupWise WebAccess, puede que tenga que utilizar otra aplicación para cambiar la contraseña. Póngase en contacto con el administrador de GroupWise para obtener más información.

- 1 En la página principal de WebAccess, haga clic en el icono *Opciones*  $\ddot{\bm{\ast}}$  y, a continuación, en *Opciones*.
- **2** Haga clic en la pestaña *Contraseña.*
- **3** En el campo *Contraseña antigua*, escriba la contraseña que desee modificar.
- **4** En el campo *Contraseña nueva*, escriba la nueva contraseña.
- **5** En el campo *Confirmar,* escriba otra vez la nueva contraseña y haga clic en *Guardar.*

Cuando cambia la contraseña en GroupWise WebAccess, la cambia para su buzón de GroupWise. Esto significa que siempre utiliza la misma contraseña para entrar en el buzón de GroupWise, tanto si está utilizando GroupWise WebAccess como si está utilizando otro cliente de GroupWise.

### <span id="page-107-1"></span>**11.1.4 Almacenamiento de la contraseña de GroupWise o LDAP**

Si tiene una contraseña pero no desea que el sistema la solicite siempre que inicie GroupWise WebAccess, puede hacer que el navegador Web la recuerde automáticamente. No obstante, por motivos de seguridad, no se recomienda que el navegador almacene el nombre de usuario y la contraseña de GroupWise.

### <span id="page-107-2"></span>**11.1.5 Uso de contraseñas de buzón con apoderados**

La definición de una contraseña para su buzón no afecta al acceso de un apoderado al buzón. La posibilidad de acceso de sus apoderados al buzón depende de los derechos que les asigne en la lista de acceso.

# <span id="page-107-0"></span>**11.2 Gestión de la papelera**

Todos los elementos, el correo, los mensajes telefónicos, las citas, las tareas, los documentos y los recordatorios que elimina el usuario, se almacenan en la papelera. Los elementos de la papelera pueden visualizarse, abrirse o devolverse al buzón mientras no se vacíe la papelera. (Al vaciar la papelera, todos los elementos que contiene se eliminan del sistema.)

Puede vaciar toda la papelera o solo los elementos seleccionados. Los elementos de la papelera se vacían según el método especificado por el administrador de GroupWise, aunque también puede optar por vaciarla manualmente. El administrador de GroupWise puede especificar que la papelera se vacíe automáticamente de forma periódica.

- [Sección 11.2.1, "Visualización de elementos en la papelera", en la página 108](#page-107-3)
- [Sección 11.2.2, "Restauración de un elemento de la papelera", en la página 108](#page-107-4)
- [Sección 11.2.3, "Almacenamiento de un elemento de la papelera", en la página 109](#page-108-1)
- [Sección 11.2.4, "Vaciado de la papelera", en la página 109](#page-108-2)

### <span id="page-107-3"></span>**11.2.1 Visualización de elementos en la papelera**

**1** En el buzón, haga clic en la carpeta *Papelera.*

Puede abrir, guardar y ver información relativa a elementos de la papelera. También puede eliminar permanentemente los elementos o devolverlos al buzón. Haga clic con el botón derecho del ratón en la papelera para ver más opciones.

### <span id="page-107-4"></span>**11.2.2 Restauración de un elemento de la papelera**

El cliente de GroupWise para Windows incluye una opción para vaciar automáticamente la papelera cuando transcurra un número específico de días. Si usted o el administrador de GroupWise han definido esta opción, los elementos de la papelera se limpian automáticamente cuando transcurre un determinado número de días y no los verá en el cliente de GroupWise WebAccess.

Para restaurar elementos de la carpeta Papelera:

- **1** Haga clic en la carpeta *Papelera.*
- **2** Seleccione el elemento y, a continuación, haga clic en *Restaurar* en la parte superior de la lista de elementos.
O bien

Haga doble clic en el elemento para abrirlo y luego haga clic en *Restaurar.*

El elemento restaurado se coloca en la carpeta de la que fue suprimido originalmente. Si la carpeta original ya no existe, el elemento se colocará en el buzón.

#### **11.2.3 Almacenamiento de un elemento de la papelera**

Puede guardar elementos que se encuentran en la papelera de la misma manera que guardaría cualquier otro elemento. Para obtener más información, consulte la [Sección 3.4.1, "Almacenamiento](#page-47-0)  [en disco de un elemento", en la página 48](#page-47-0).

### **11.2.4 Vaciado de la papelera**

Para vaciar todos los elementos de la papelera:

**1** En el buzón, haga clic con el botón derecho en la carpeta *Papelera* y luego en *Vaciar papelera.*

Para vaciar elementos concretos de la papelera:

- **1** En el buzón, haga clic en la carpeta *Papelera.*
- **2** Seleccione uno o varios elementos.
- **3** Haga clic en *Limpiar.*

## **11.3 Comprobación de la versión de WebAccess**

Puede ver la información del sistema de WebAccess haciendo clic en *Novell GroupWise* en la esquina superior izquierda de la página. Encontrará información sobre la versión, el ID del usuario y sobre el navegador. Necesitará esta información cuando se ponga en contacto con el servicio técnico para obtener ayuda.

### $\boldsymbol{\Delta}$ <sup>A</sup>**Novedades de GroupWise 2014 WebAccess**

Para comprobar las novedades de GroupWise WebAccess, consulte la sección Mejoras de WebAccess en el archivo *Readme (Léame) de GroupWise 2014 R2*.

# B <sup>B</sup>**Preguntas más frecuentes sobre GroupWise**

Si no encuentra la información que busca en esta documentación, le recomendamos que consulte las *[Preguntas más frecuentes \(FAQ\) del cliente de GroupWise 2014](http://www.novell.com/documentation/groupwise2014/gw2014_guide_userfaq/data/gw2014_guide_userfaq.html)* (http://www.novell.com/ documentation/groupwise2014/gw2014\_guide\_userfaq/data/gw2014\_guide\_userfaq.html).

<sup>C</sup>**Uso de las teclas de acceso directo**

Puede utilizar algunas teclas de acceso directo en GroupWise WebAccess para accesibilidad o para ahorrar tiempo cuando lleve a cabo diferentes operaciones. En la tabla siguiente se muestran algunas de estas teclas, qué hacen y el contexto en el que operan.

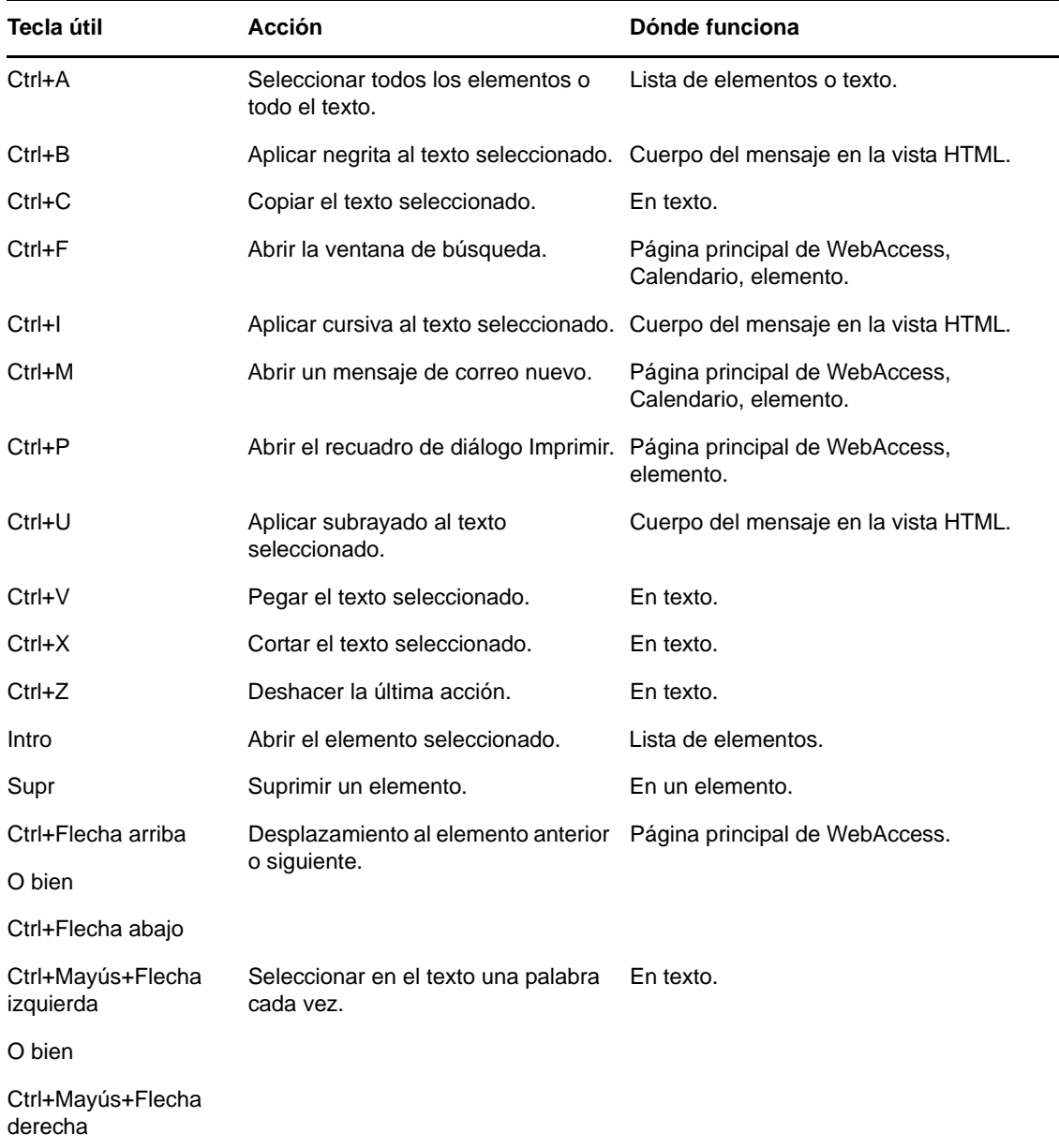

#### *Tabla C-1 Teclas aceleradoras*

C

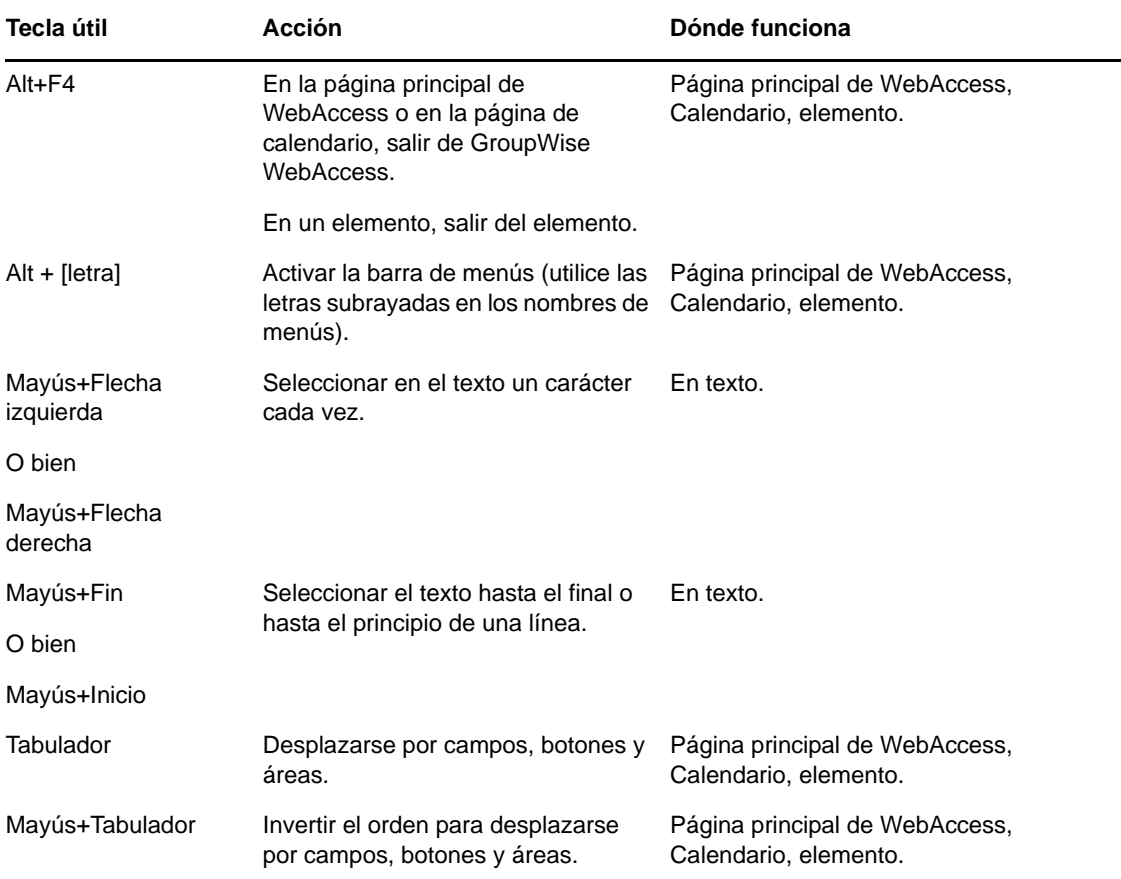